# **Programmable Controller SYSMAC CPM2B**

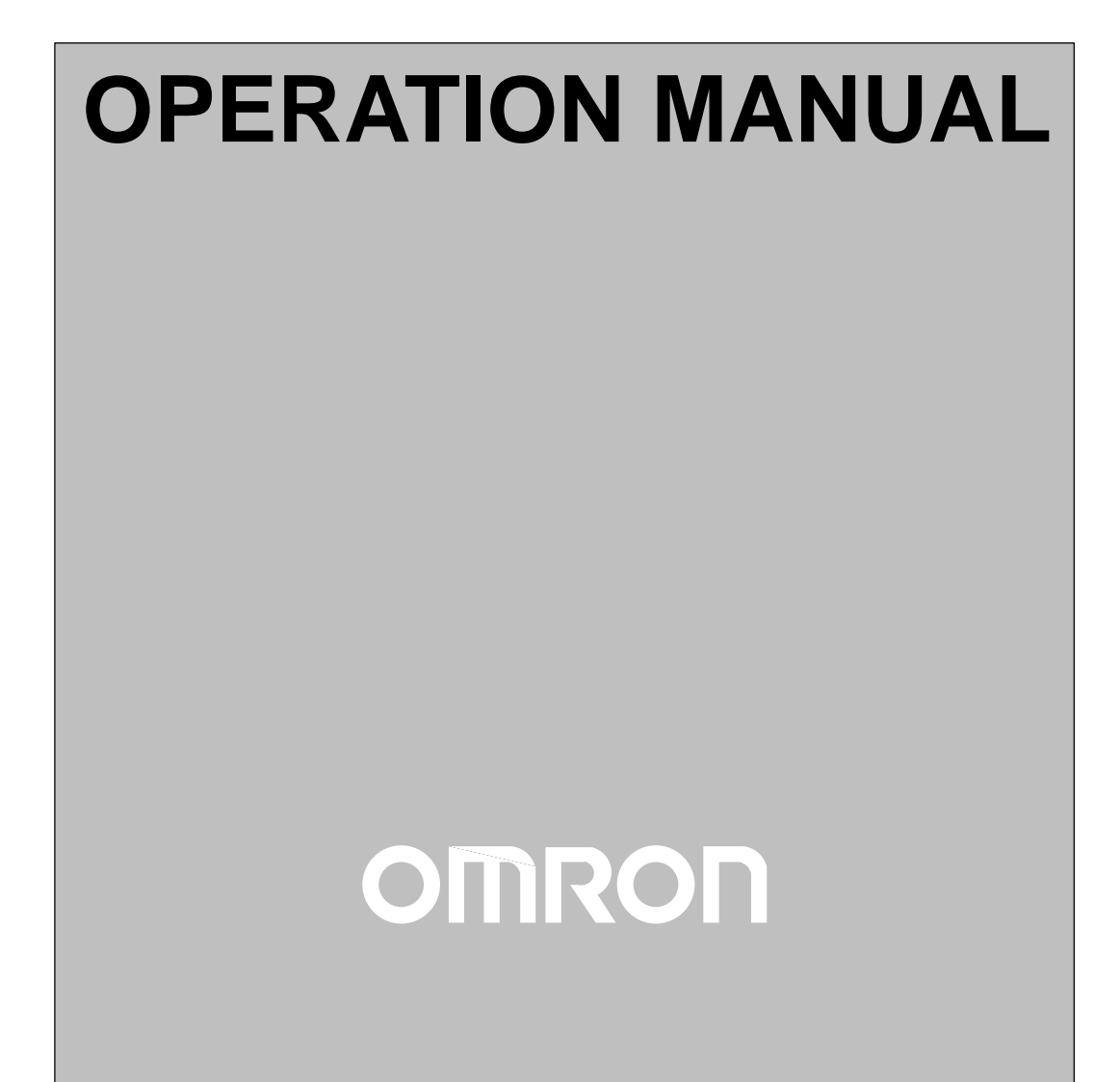

# **SYSMAC CPM2B Programmable Controller**

# **Operation Manual**

Produced February 2000

# **Notice:**

OMRON products are manufactured for use according to proper procedures by a qualified operator and only for the purposes described in this manual.

The following conventions are used to indicate and classify precautions in this manual. Always heed the information provided with them. Failure to heed precautions can result in injury to people or damage to property.

- **/!\DANGER DANGER** Indicates an imminently hazardous situation which, if not avoided, will result in death or serious injury.
- **/!\WARNING** Indicates a potentially hazardous situation which, if not avoided, could result in death or serious injury.
- **/!∖** Caution **Caution** Indicates a potentially hazardous situation which, if not avoided, may result in minor or moderate injury, or property damage.

# **OMRON Product References**

All OMRON products are capitalized in this manual. The word "Unit" is also capitalized when it refers to an OMRON product, regardless of whether or not it appears in the proper name of the product.

The abbreviation "Ch," which appears in some displays and on some OMRON products, often means "word" and is abbreviated "Wd" in documentation in this sense.

The abbreviation "PC" means Programmable Controller and is not used as an abbreviation for anything else.

# **Visual Aids**

The following headings appear in the left column of the manual to help you locate different types of information.

- **Note** Indicates information of particular interest for efficient and convenient operation of the product.
- **1, 2, 3...** 1. Indicates lists of one sort or another, such as procedures, checklists, etc.

#### **OMRON, 2000**

All rights reserved. No part of this publication may be reproduced, stored in a retrieval system, or transmitted, in any form, or by any means, mechanical, electronic, photocopying, recording, or otherwise, without the prior written permission of OMRON.

No patent liability is assumed with respect to the use of the information contained herein. Moreover, because OMRON is constantly striving to improve its high-quality products, the information contained in this manual is subject to change without notice. Every precaution has been taken in the preparation of this manual. Nevertheless, OMRON assumes no responsibility for errors or omissions. Neither is any liability assumed for damages resulting from the use of the information contained in this publication.

# **TABLE OF CONTENTS**

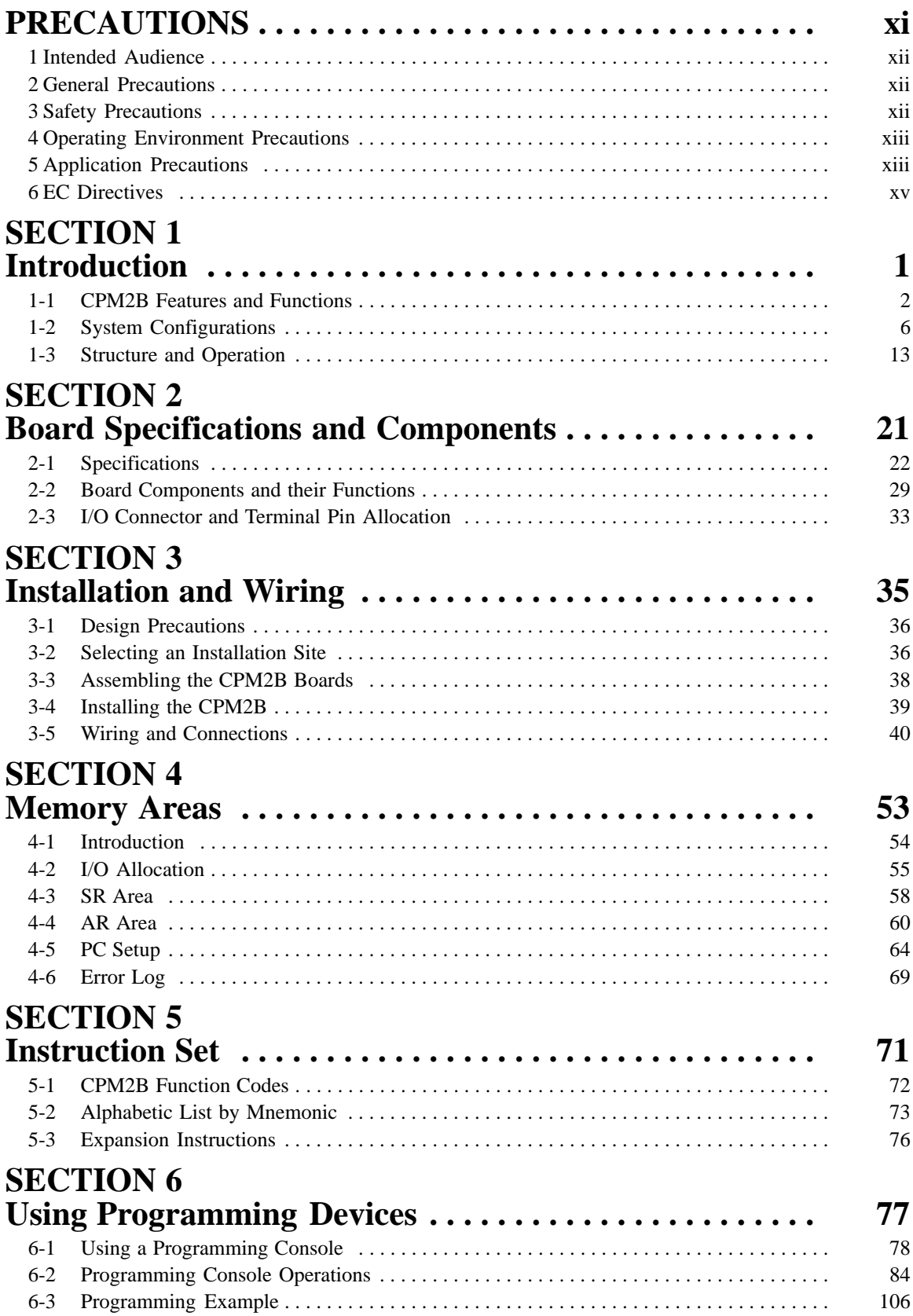

# **TABLE OF CONTENTS**

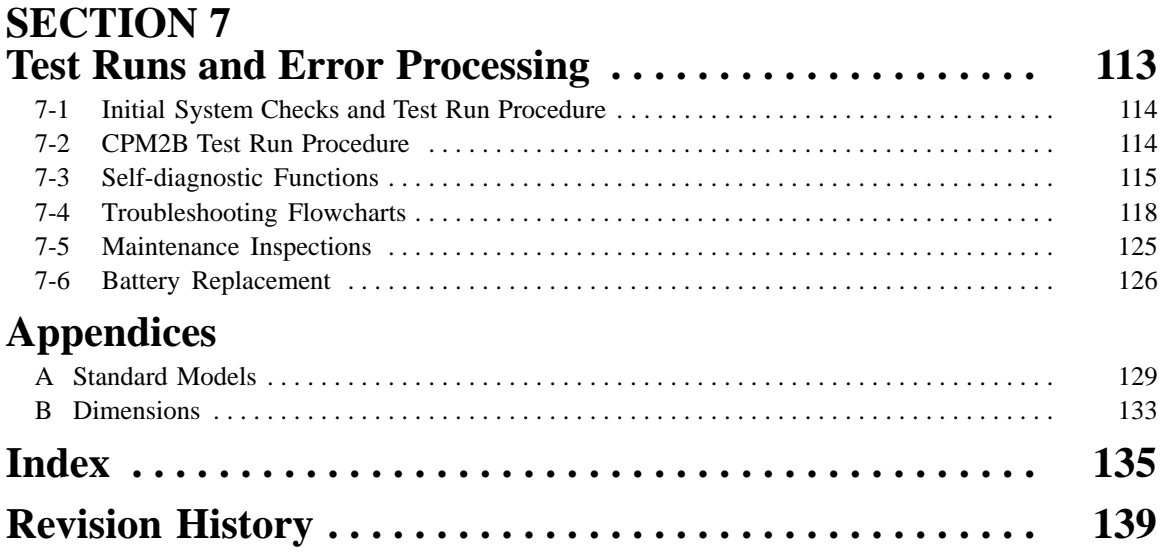

# **About this Manual:**

This manual describes the installation and operation of the CPM2B and includes the sections described below.

The CPM2B is a compact, high-speed board Programmable Controller (PC) designed for control operations. There are two manuals describing the setup and operation of the CPM2B: The CPM2B Operation Manual (this manual) and the CPM1/CPM1A/CPM2A/CPM2C/SRM1(-V2) Programming Manual (W353). (The CPM1/CPM1A/CPM2A/CPM2C/SRM1(-V2) Programming Manual is referred to as simply the Programming Manual in this manual.)

This manual describes the system configuration and installation of the CPM2B and provides a basic explanation of operating procedures for the Programming Consoles. Read this manual first to acquaint yourself with the CPM2B.

The Programming Manual (W353) provides detailed descriptions of the CPM2B's programming functions. The SYSMAC Support Software Operation Manuals: Basics and C-series PCs (W247 and W248) provide descriptions of SSS operations for the CPM2B and other SYSMAC C-series PCs. The SYSMAC-CPT Support Software Quick Start Guide (W332) and User Manual (W333) provide descriptions of ladder diagram operations in the Windows environment. The WS02-CXPC1-E CX-Programmer User Manual (W361) and the CX-Server User Manual (W362) provide details of operations for the WS02-CXPC1-E CX-Programmer.

Please read this manual carefully and be sure you understand the information provided before attempting to install and operate the CP2MB.

**Section 1** describes the CPM2B's special features and functions, shows the possible system configurations, and outlines the steps required before operation. Read this section first when using the CPM2B for the first time. Refer to the CPM1/CPM1A/CPM2A/CPM2C/SRM1(-V2) Programming Manual (W353) for details on programming.

**Section 2** provides the technical specifications of the CPM2B Boards and describes the main components of the Boards.

**Section 3** provides information on installing and wiring a CPM2B PC. Be sure to follow the directions and precautions in this section when installing the CPM2B in a panel or cabinet, wiring the power supply, or wiring I/O.

**Section 4** describes the structure of the PC memory areas and explains how to use them.

**Section 5** provides a brief summary of the instruction set. Refer to the CPM1/CPM1A/CPM2A/ CPM2C/SRM1(-V2) Programming Manual (W353) for details on specific instructions.

**Section 6** provides information on Programming Console operations.

**Section 7** describes procedures for trial CPM2B operation, self-diagnosis functions, and error processing to identify and correct the hardware and software errors that can occur during PC operation.

**Appendices** provides lists of standard models and Board dimensions.

#### **WARNING** Failure to read and understand the information provided in this manual may result in **!**personal injury or death, damage to the product, or product failure. Please read each section in its entirety and be sure you understand the information provided in the section and related sections before attempting any of the procedures or operations given.

# **PRECAUTIONS**

This section provides general precautions for using the Programmable Controller (PC) and related devices.

**The information contained in this section is important for the safe and reliable application of the Programmable Controller. You must read this section and understand the information contained before attempting to set up or operate a PC system.**

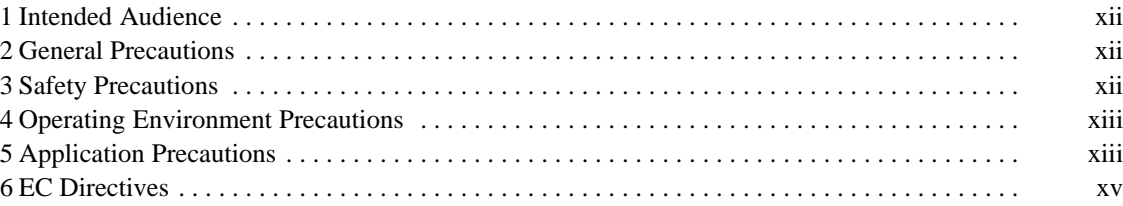

# **1 Intended Audience**

This manual is intended for the following personnel, who must also have knowledge of electrical systems (an electrical engineer or the equivalent).

- Personnel in charge of installing FA systems.
- Personnel in charge of designing FA systems.
- Personnel in charge of managing FA systems and facilities.

# **2 General Precautions**

The user must operate the product according to the performance specifications described in the operation manuals.

Before using the product under conditions which are not described in the manual or applying the product to nuclear control systems, railroad systems, aviation systems, vehicles, combustion systems, medical equipment, amusement machines, safety equipment, and other systems, machines, and equipment that may have a serious influence on lives and property if used improperly, consult your OMRON representative.

Make sure that the ratings and performance characteristics of the product are sufficient for the systems, machines, and equipment, and be sure to provide the systems, machines, and equipment with double safety mechanisms.

This manual provides information for programming and operating the Unit. Be sure to read this manual before attempting to use the Unit and keep this manual close at hand for reference during operation.

**! WARNING** It is extremely important that a PC and all PC Units be used for the specified purpose and under the specified conditions, especially in applications that can directly or indirectly affect human life. You must consult with your OMRON representative before applying a PC System to the above-mentioned applications.

# **3 Safety Precautions**

- **! WARNING** Do not attempt to take any board apart while the power is being supplied. Doing so may result in electric shock.
- **! WARNING** Do not touch any of the terminals, terminal blocks or, for the CPM2B, the CPU board or expansion I/O board while the power is being supplied. Doing so may result in electric shock.
- **! WARNING** When handling the Memory Backup Battery, never drop, disassemble, distort, short-circuit, heat to a high temperature, or throw into fire. Otherwise the Battery may explode, catch fire, or leak fluid.
- **! WARNING** Do not attempt to disassemble, repair, or modify any Units. Any attempt to do so may result in malfunction, fire, or electric shock.
- **! WARNING** Provide safety measures in external circuits (i.e., not in the Programmable Controller), including the following items, in order to ensure safety in the system if an abnormality occurs due to malfunction of the PC or another external factor affecting the PC operation. Not doing so may result in serious accidents.
- The PC will turn OFF all outputs when its self-diagnosis function detects any error or when a severe failure alarm (FALS) instruction is executed. As a countermeasure for such errors, external safety measures must be provided to ensure safety in the system.
- The PC outputs may remain ON or OFF due to deposition or burning of the output relays or destruction of the output transistors. As a countermeasure for such problems, external safety measures must be provided to ensure safety in the system.
- **! WARNING** When transferring programs to other nodes, or when making changes to I/O memory, confirm the safety of the destination node before transfer. Not doing so may result in injury.
	- **! Caution** Execute online edit only after confirming that no adverse effects will be caused by extending the cycle time. Otherwise, the input signals may not be readable.
	- **∕!∖Caution** Tighten the screws on the terminal block to the torque specified in the operation manual. The loose screws may result in burning or malfunction.

# **4 Operating Environment Precautions**

**/!**∖Caution

Do not operate the control system in the following places:

- Locations subject to direct sunlight.
- Locations subject to temperatures or humidity outside the range specified in the specifications.
- Locations subject to condensation as the result of severe changes in temperature.
- Locations subject to corrosive or flammable gases.
- Locations subject to dust (especially iron dust) or salts.
- Locations subject to exposure to water, oil, or chemicals.
- Locations subject to shock or vibration.
- **/!∖** Caution Take appropriate and sufficient countermeasures when installing systems in the following locations:
	- Locations subject to static electricity or other forms of noise.
	- Locations subject to strong electromagnetic fields.
	- Locations subject to possible exposure to radioactivity.
	- Locations close to power supplies.
- /**!**∖ Caution The operating environment of the PC System can have a large effect on the longevity and reliability of the system. Improper operating environments can lead to malfunction, failure, and other unforeseeable problems with the PC System. Be sure that the operating environment is within the specified conditions at installation and remains within the specified conditions during the life of the system.

# **5 Application Precautions**

Observe the following precautions when using the PC System.

**! WARNING** Always heed these precautions. Failure to abide by the following precautions could lead to serious or possibly fatal injury.

> • Always turn OFF the power supply to the PC before attempting any of the following. Not turning OFF the power supply may result in malfunction or electric shock.

- Mounting or dismounting the CPU board or expansion I/O board.
- Setting switches or rotary switches.
- Connecting or wiring the cables.
- Connecting or disconnecting the connectors.

**/!∖** Caution

Failure to abide by the following precautions could lead to faulty operation of the PC or the system, or could damage the PC. Always heed these precautions.

- Fail-safe measures must be taken by the customer to ensure safety in the event of incorrect, missing, or abnormal signals caused by broken signal lines, momentary power interruptions, or other causes.
- Construct a control circuit so that power supply for the I/O circuits does not come ON before power supply for the PC. If power supply for the I/O circuits comes ON before power supply for the PC, normal operation may be temporarily interrupted.
- If the operating mode is changed from RUN or MONITOR mode to PROGRAM mode, with the IOM Hold Bit ON, the output will hold the most recent status. In such a case, ensure that the external load does not exceed specifications. (If operation is stopped because of an operation error (including FALS instructions), the values in the internal memory of the CPU board will be saved, but the outputs will all turn OFF.)
- Always use the power supply voltage specified in the operation manuals. An incorrect voltage may result in malfunction or burning.
- Take appropriate measures to ensure that the specified power with the rated voltage is supplied. Be particularly careful in places where the power supply is unstable. An incorrect power supply may result in malfunction.
- Install external breakers and take other safety measures against short-circuiting in external wiring. Insufficient safety measures against short-circuiting may result in burning.
- Do not apply voltages to the input terminals in excess of the rated input voltage. Excess voltages may result in burning.
- Do not apply voltages or connect loads to the output terminals in excess of the maximum switching capacity. Excess voltage or loads may result in burning.
- Be sure that all the mounting screws, terminal screws, and cable connector screws are tightened to the torque specified in the relevant manuals. Incorrect tightening torque may result in malfunction.
- When wiring the CPM2B, take countermeasures to prevent wiring cuttings from coming into contact with the product, such as covering the whole product with a dustproof cover. If wiring cuttings adhere to the PCB or circuit elements they may cause short-circuiting.
- Be sure to perform wiring in accordance with the relevant operation manual. Incorrect wiring may result in burning.
- Double-check all the wiring before turning ON the power supply. Incorrect wiring may result in burning.
- Be sure that the terminal blocks, expansion cables, and other items with locking devices are properly locked into place. Improper locking may result in malfunction.
- Be sure that terminal blocks and connectors are connected in the specified direction with the correct polarity. Not doing so may result in malfunction.
- Check the user program for proper execution before actually running it on the PC. Not checking the program may result in an unexpected operation.
- Confirm that no adverse effect will occur in the system before attempting any of the following. Not doing so may result in an unexpected operation.
- Changing the operating mode of the PC.
- Force-setting/force-resetting any bit in memory.
- Changing the present value of any word or any set value in memory.
- Resume operation only after transferring to the new CPU board the contents of the DM and HR Areas required for resuming operation. Not doing so may result in an unexpected operation.
- Do not pull on the cables or bend the cables beyond their natural limit. Doing either of these may break the cables.
- Do not place objects on top of the cables. Doing so may break the cables.
- Under no circumstances should batteries be short-circuited between positive (+) and negative (–) terminals, charged, disassembled, heated, or thrown into fire.
- When replacing parts, be sure to confirm that the rating of a new part is correct. Not doing so may result in malfunction or burning.
- When transporting or storing the CPM2B, cover the circuit boards in antistatic material to protect them from static electricity and maintain the proper storage temperature.
- Before touching the Unit, be sure to first touch a grounded metallic object in order to discharge any static build-up. Not doing so may result in malfunction or damage.
- Do not touch the expansion I/O connecting cable while the power is being supplied in order to prevent any malfunction due to static electricity.
- Do not touch CPM2B circuit boards or the components mounted to them with your bare hands. There are sharp leads and other parts on the boards that may cause injury if handled improperly.
- When disposing the product, observe local ordinances and regulations.

# **6 EC Directives**

#### **6-1 Applicable Directives**

- EMC Directives
- Low Voltage Directive

#### **6-2 Concepts**

#### **EMC Directives**

OMRON devices that comply with EC Directives also conform to the related EMC standards so that they can be more easily built into other devices or the overall machine. The actual products have been checked for conformity to EMC standards (see the following note). Whether the products conform to the standards in the system used by the customer, however, must be checked by the customer.

EMC-related performance of the OMRON devices that comply with EC Directives will vary depending on the configuration, wiring, and other conditions of the equipment or control panel on which the OMRON devices are installed. The customer must, therefore, perform the final check to confirm that devices and the overall machine conform to EMC standards.

**Note** Applicable EMC (Electromagnetic Compatibility) standards are as follows:

EMS (Electromagnetic Susceptibility): EN61131-2

EMI (Electromagnetic Interference): EN50081-2

(Radiated emission: 10-m regulations)

#### **Low Voltage Directive**

Always ensure that devices operating at voltages of 50 to 1,000 VAC and 75 to 1,500 VDC meet the required safety standards for the PC (EN61131-2).

### **6-3 Conformance to EC Directives**

The CPM2B PCs comply with EC Directives. To ensure that the machine or device in which the CPM2B PC is used complies with EC directives, the PC must be installed as follows:

- **1, 2, 3...** 1. The CPM2B PC must be installed within a control panel.
	- 2. Reinforced insulation or double insulation must be used for the DC power supplies used for the communications and I/O power supplies.
	- 3. CPM2B PCs complying with EC Directives also conform to the Common Emission Standard (EN50081-2). Radiated emission characteristics (10-m regulations) may vary depending on the configuration of the control panel used, other devices connected to the control panel, wiring, and other conditions. You must therefore confirm that the overall machine or equipment complies with EC Directives.

### **6-4 Relay Output Noise Reduction Methods**

The CPM2B PCs conform to the Common Emission Standards (EN50081-2) of the EMC Directives. However, the noise generated when the PC is switched ON or OFF using the relay output may not satisfy these standards. In such a case, a noise filter must be connected to the load side or other appropriate countermeasures must be provided external to the PC.

Countermeasures taken to satisfy the standards vary depending on the devices on the load side, wiring, configuration of machines, etc. Following are examples of countermeasures for reducing the generated noise.

#### **Countermeasures**

(Refer to EN50081-2 for more details.)

Countermeasures are not required if the frequency of load switching for the whole system with the PC included is less than 5 times per minute.

Countermeasures are required if the frequency of load switching for the whole system with the PC included is 5 times or more per minute.

#### **Countermeasure Examples**

When switching an inductive load, connect a surge protector, diodes, etc., in parallel with the load or contact as shown below.

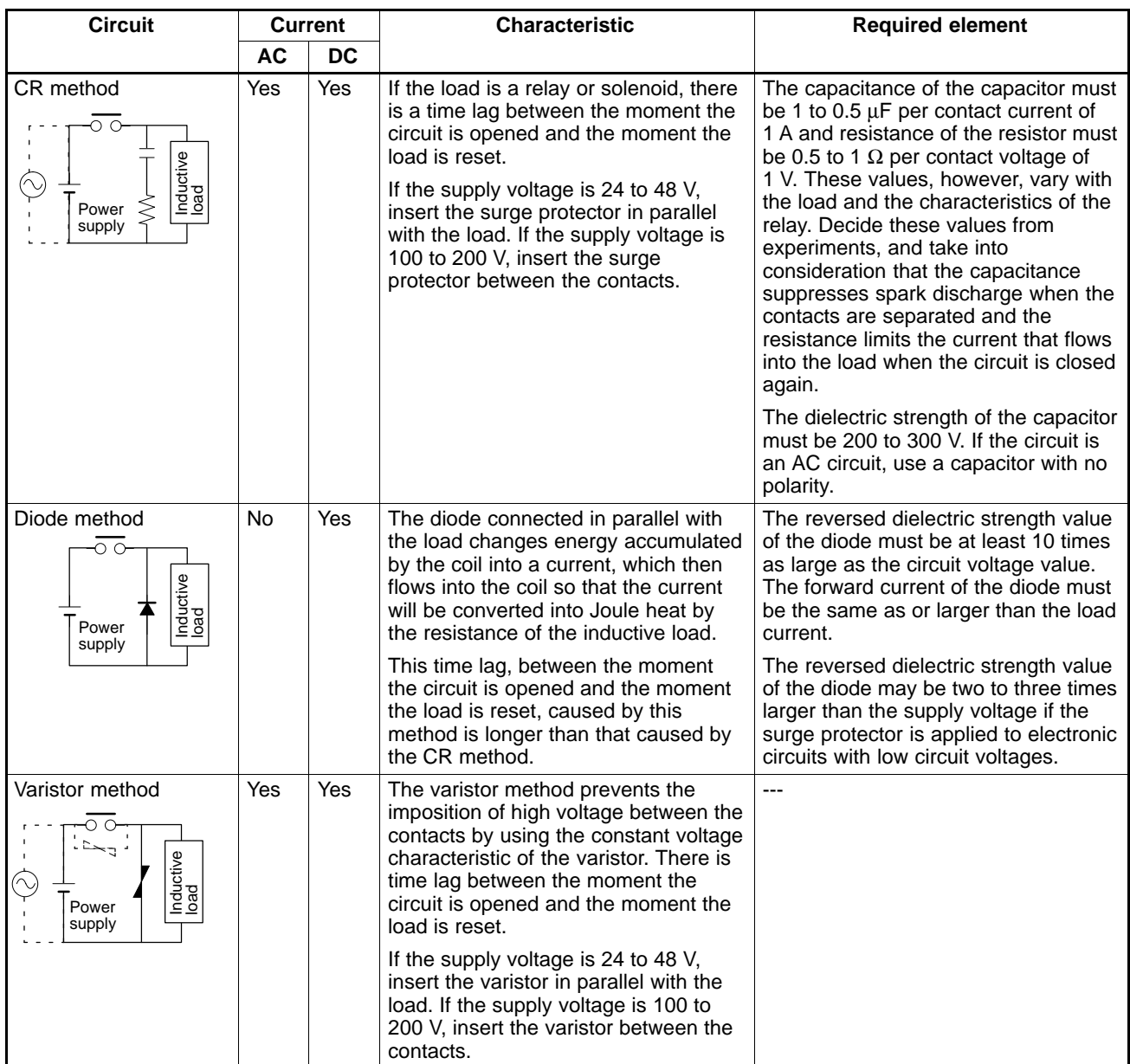

# **SECTION 1 Introduction**

This section describes the CPM2B's special features and functions, shows the possible system configurations, and outlines the steps required before operation. Read this section first when using the CPM2B for the first time.

Refer to the *CPM1/CPM1A/CPM2A/CPM2C/SRM1(-V2) Programming Manual* (W353) for details on programming.

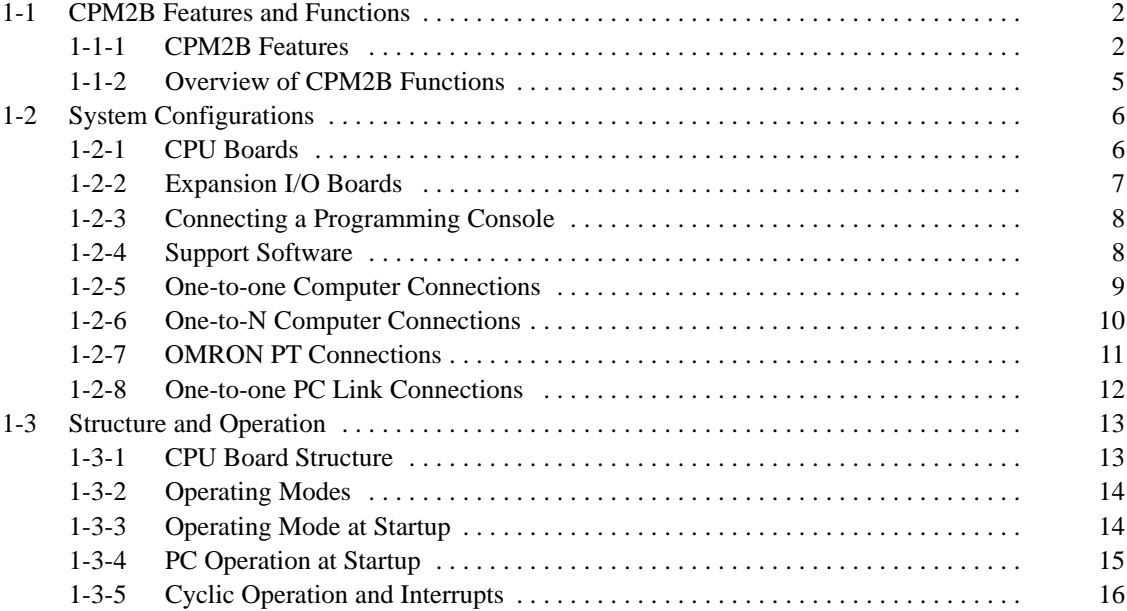

# **1-1 CPM2B Features and Functions**

### **1-1-1 CPM2B Features**

The CPM2B PCs are compact Board PCs that can be incorporated easily into control equipment. The PCs are equipped with a variety of advanced features including synchronized pulse control, interrupt inputs, high-speed counters, pulse outputs, and a clock function.

- The compact Board design is ideal for incorporation into control equipment.
- The CPU Board itself can handle a wide range of machine control applications, so it is ideal for use as a built-in control unit in control equipment.
- The CPM2B is equipped with a full complement of communications functions to provide communications with personal computers, other OMRON PCs, and OMRON Programmable Terminals. These communications capabilities allow the user to design a low-cost distributed production system.

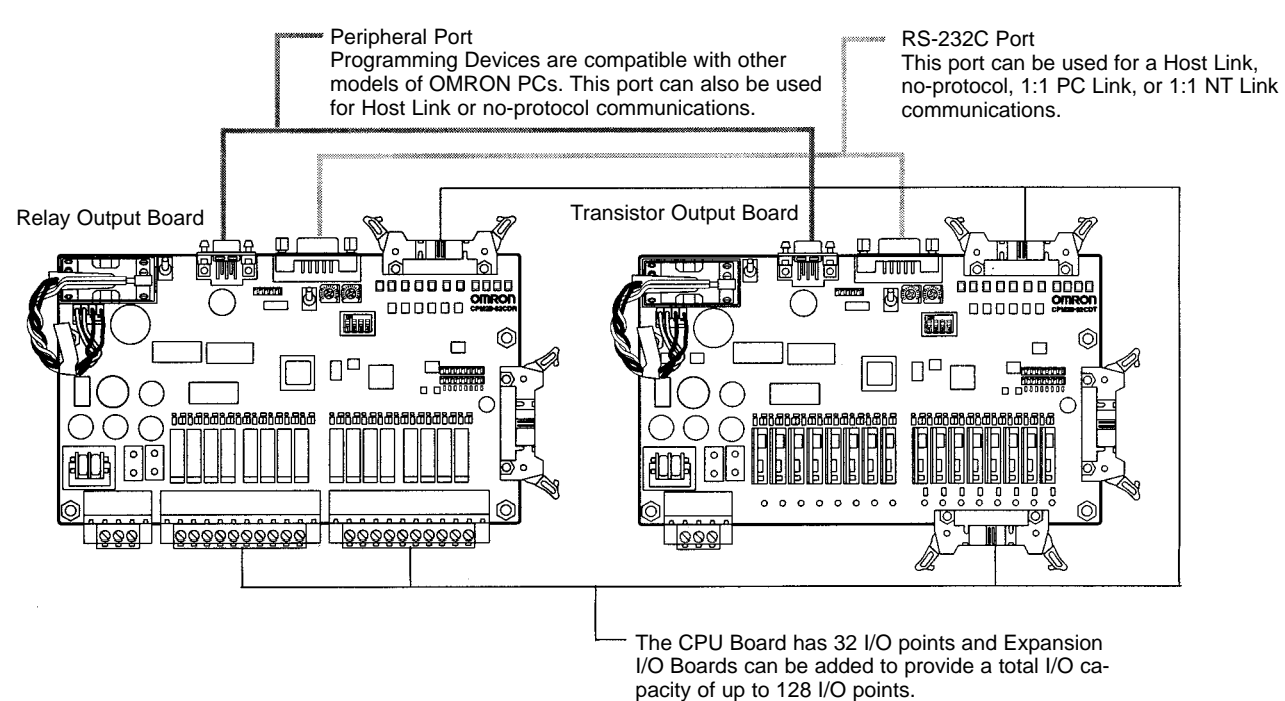

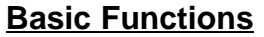

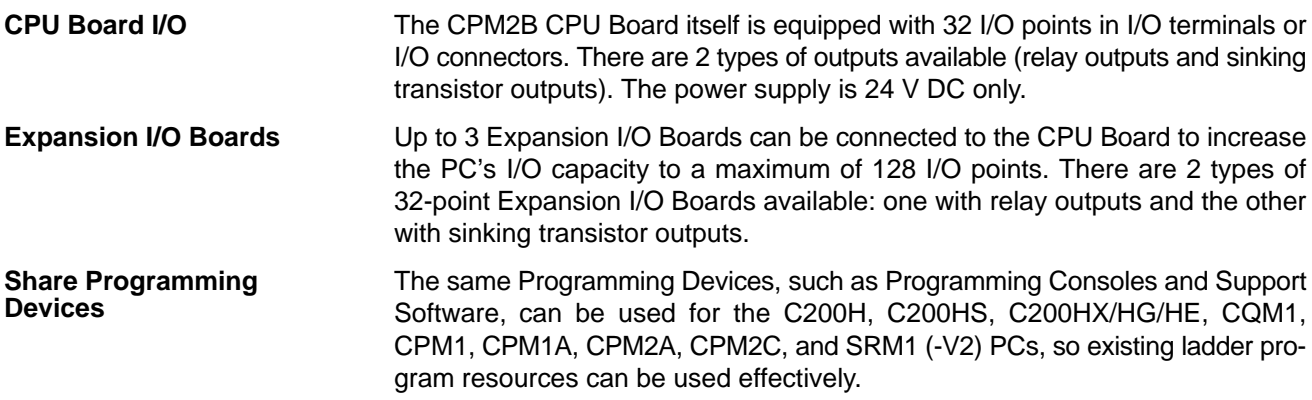

#### **Built-in Motor Control Capability**

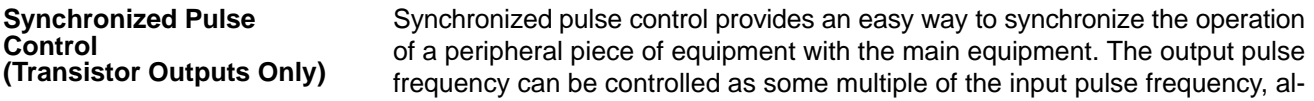

lowing the speed of a peripheral piece of equipment (such as a supply conveyor) to be synchronized with the speed of the main piece of equipment.

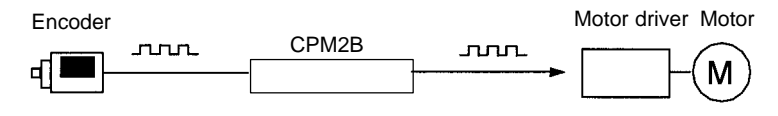

Pulses are output as a fixed multiple of the input frequency.

The CPM2B has a total of five high-speed counter inputs. The one high-speed counter input has a response frequency of 20 kHz/5 kHz and the four interrupt inputs in counter mode have a response frequency of 2 kHz. The high-speed counter can be used in any one of the four input modes: differential phase mode (5 kHz), pulse plus direction input mode (20 kHz), up/down pulse mode (20 kHz), or increment mode (20 kHz). Interrupts can be triggered when the count matches a set value or falls within a specified range. The interrupt inputs in counter mode can be used for incrementing counters or decrementing counters (2 kHz) and trigger an interrupt (executing the interrupt program) when the count matches the target value. CPM2B PCs with transistor outputs have two outputs that can produce 10 Hz to 10 kHz pulses (single-phase outputs). When used as single-phase pulse outputs, there can be two outputs with a frequency range of 10 Hz to 10 kHz with a fixed duty ratio or 0.1 to 999.9 Hz with a variable duty ratio (0 to 100% duty ratio). When used as pulse plus direction or up/down pulse outputs, there can be just one output with a frequency range of 10 Hz to 10 kHz. **High-speed Input Capabilities for Machine Control** There are four inputs used for interrupt inputs (shared with quick-response in-**High-speed Counters and Interrupts Easy Position Control with Pulse Outputs (Transistor Outputs Only) High-speed Interrupt**

puts and interrupt inputs in counter mode) with a minimum input signal width of 50 µs and response time of 0.3 ms. When an interrupt input goes ON, the main program is stopped and the interrupt program is executed. There are four inputs used for quick-response inputs (shared with interrupt inputs and interrupt inputs in counter mode) that can reliably read input signals **Input Function Quick-response Input Function**

with a signal width as short as 50  $\mu$ s. The input time constant for all inputs can be set to 1 ms, 2 ms, 3 ms, 5 ms, 10 ms, 20 ms, 40 ms, or 80 ms. The effects of chattering and external noise can **Stabilizing Input Filter Function**

be reduced by increasing the input time constant.

**Other Functions**

The interval timer can be set between 0.5 and 319,968 ms and can be set to generate just one interrupt (one-shot mode) or periodic interrupts (scheduled interrupt mode). **Interval Timer Interrupts**

There are two controls on the CPU Board that can be turned to change the analog settings (0 to 200 BCD) in IR 250 and IR 251. These controls can be used to easily change or fine-tune machine settings such as a conveyor belt's pause time or feed rate. **Analog Settings**

A DIP switch is provided that controls the status of four input bits. **DIP Switch Inputs**

The built-in clock (accuracy within 1 minute/month) can be read from the program to show the current year, month, day, day of the week, and time. The clock can be set from a Programming Device (such as a Programming Console) or the time can be adjusted by rounding up or down to the nearest minute. **Calendar/Clock**

TIML(––) is a long-term timer that accommodates set values up to 99,990 seconds (27 hours, 46 minutes, 30 seconds). When combined with the SECONDS **Long-term Timer**

TO HOURS conversion instruction (HMS(––)), the long-term timer provides an easy way to control equipment scheduling.

The CPM1-EMU01-V1 Expansion Memory Unit is a program loader for smallsize or micro PCs. Using the CPM1-EMU01-V1, simple on-site transfer of user programs and data memory is possible with PCs. **Expansion Memory Unit**

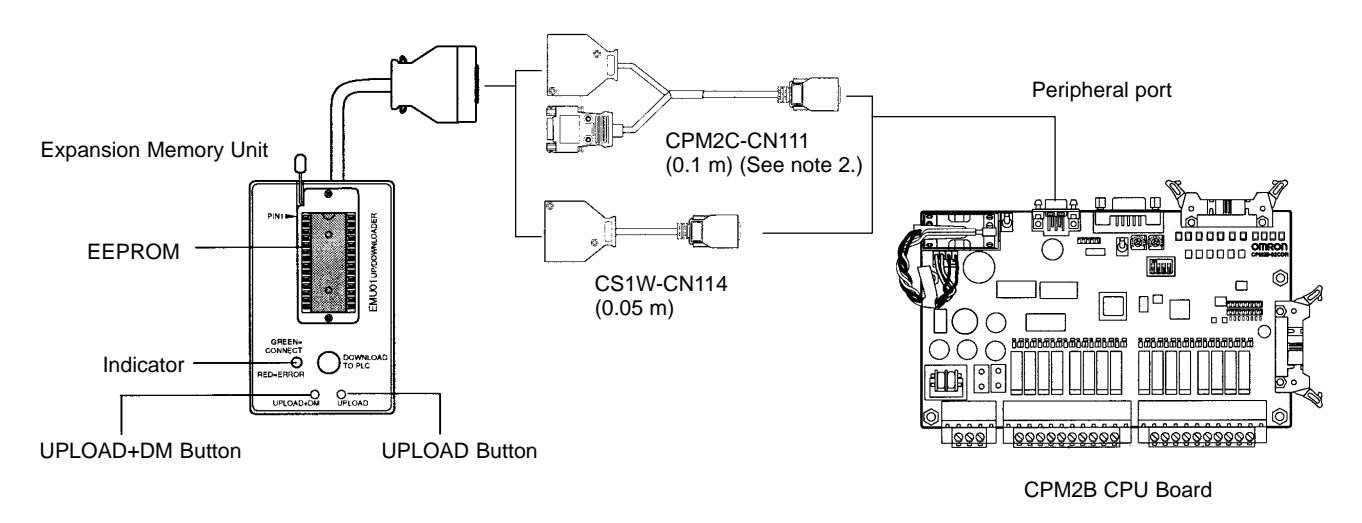

- **Note** 1. Refer to the CPM 2A Operation Manual (W352) or CPM2C Operation Manual for details on the CPM1-EMV01-V1.
	- 2. The CPM2C-CN111 can be connected only to the peripheral port.

#### **Complete Communications Capabilities**

#### **Host Link**

A Host Link connection can be made through the PC's RS-232C port or Peripheral port. A personal computer or Programmable Terminal connected in Host Link mode can be used for operations such as reading/writing data in the PC's I/O memory or reading/changing the PC's operating mode.

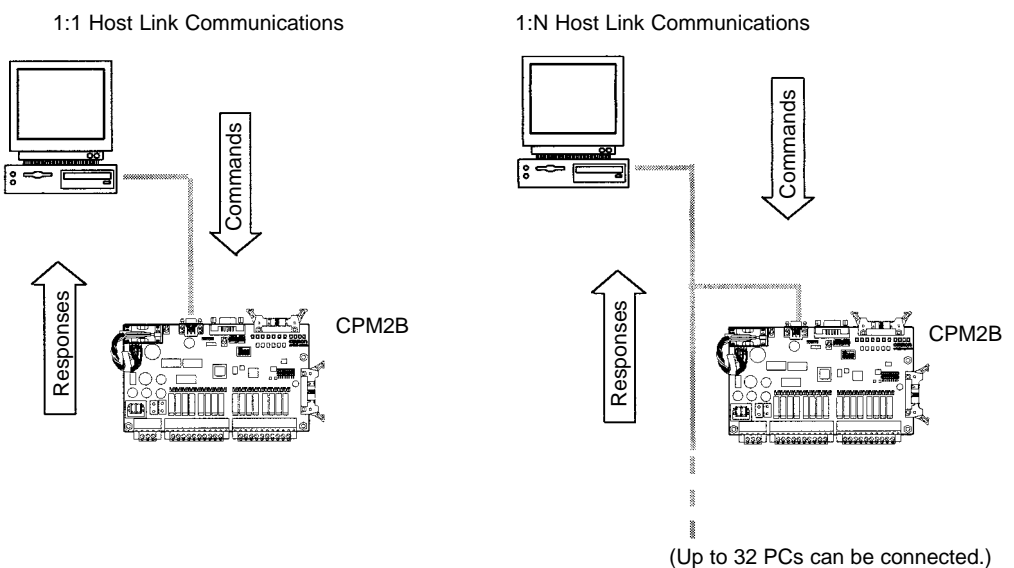

#### **No-protocol Communications**

The TXD(48) and RXD(47) instructions can be used in no-protocol mode to exchange data with standard serial devices. For example, data can be received from a bar code reader or transmitted to a serial printer. The serial devices can be connected to the RS-232C port or Peripheral port.

Inputting data from a bar code reader

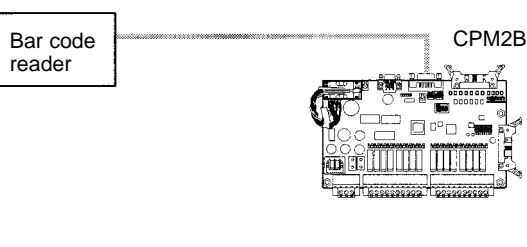

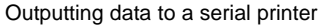

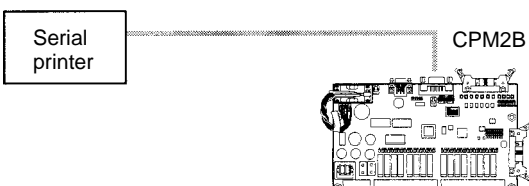

#### **High-speed 1:1 NT Link Communications**

In a 1:1 NT Link, an OMRON Programmable Terminal (PT) can be connected directly to the CPM2B. The PT must be connected to the RS-232C port; it cannot be connected to the Peripheral port.

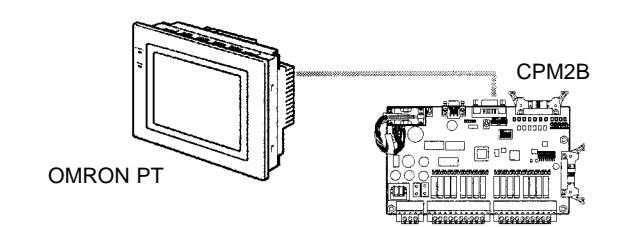

**One-to-one PC Link**

A CPM2B can be linked directly to another CPM2B, CQM1, CPM1, CPM1A, CPM2A, CPM2C, SRM1(-V2), C200HS or C200HX/HG/HE PC. The 1:1 PC Link allows automatic data link connections. The PCs must be connected through the RS-232C ports; they cannot be connected through the Peripheral ports.

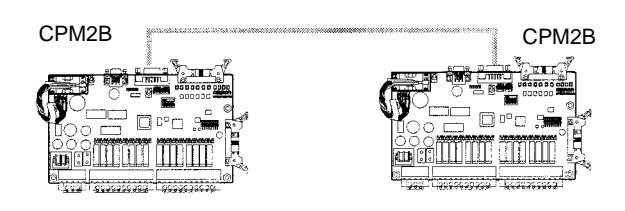

# **1-1-2 Overview of CPM2B Functions**

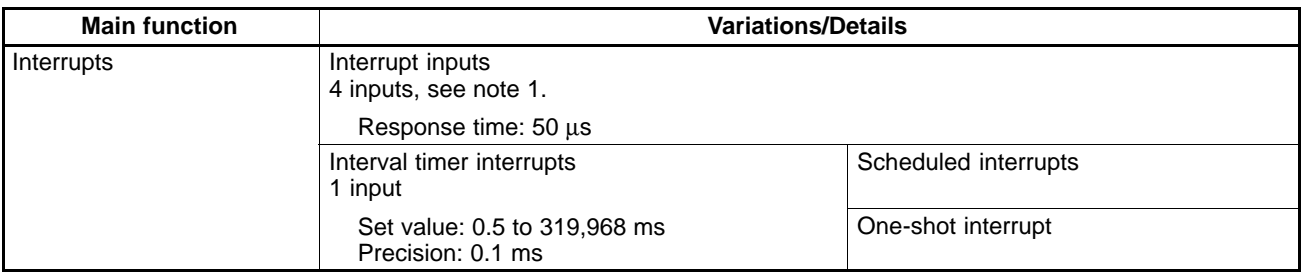

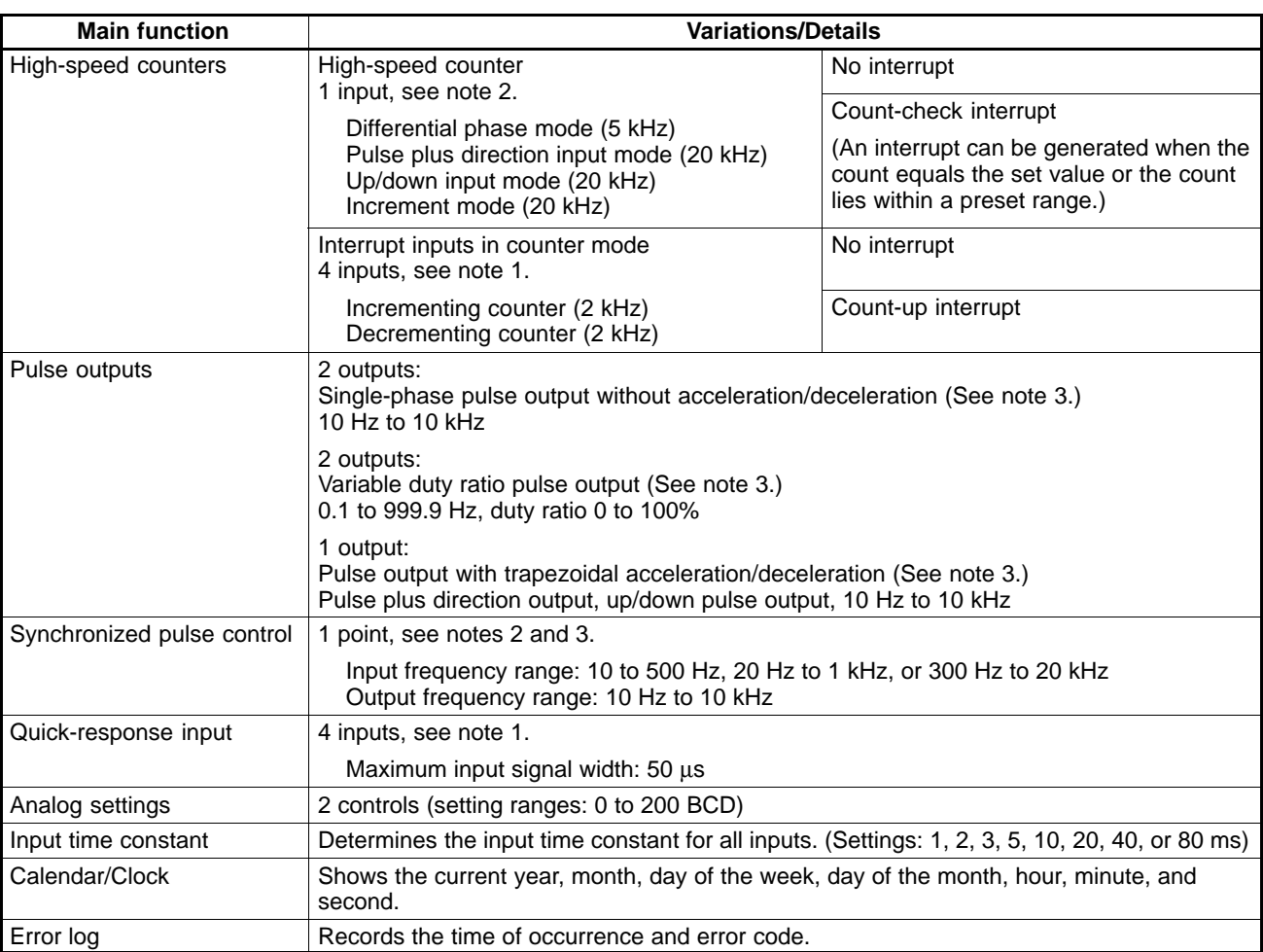

- **Note** 1. These four inputs are shared by interrupt inputs, interrupt inputs in counter mode, and quick-response inputs, but each input can be used for only one purpose.
	- 2. This input is shared by the high-speed counter and synchronized pulse control functions.
	- 3. This output is shared by the pulse output and synchronized pulse control functions. These functions can be used with transistor outputs only.

# **1-2 System Configurations**

### **1-2-1 CPU Boards**

CPU Board with 32 I/O points (Relay outputs)

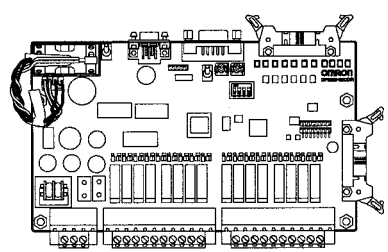

CPU Board with 32 I/O points (Transistor outputs)

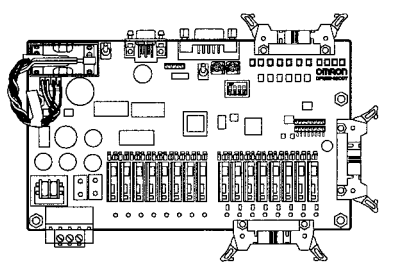

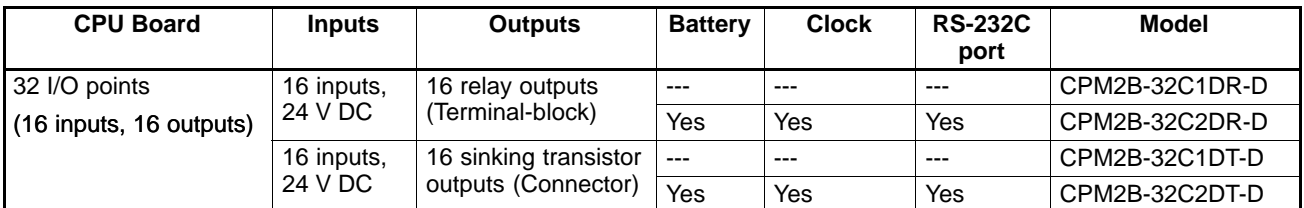

# **1-2-2 Expansion I/O Boards**

Up to 3 Expansion I/O Boards can be connected to the CPU Board.

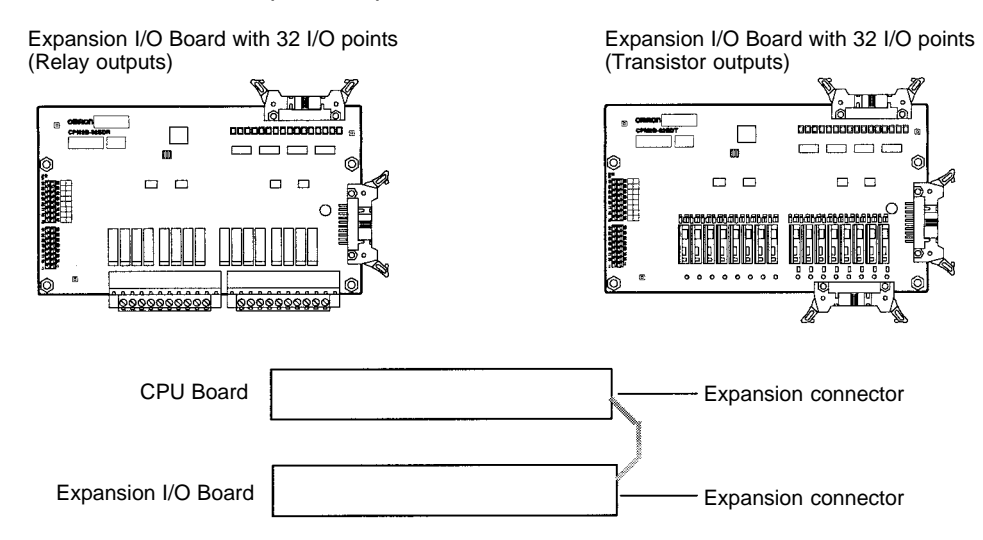

A PC with 128 I/O points (the maximum) can be assembled by connecting three Expansion I/O Boards. The following configuration provides 64 inputs and 64 sinking transistor outputs:

CPM2B-32C1DT-D (16 increased in Fig.  $\times$  1 Board +  $\times$  1 increased in  $\times$  3 Boards = 64 inputs, 64 outputs (16 inputs, 16 outputs) CPM2B-32EDT

#### **Expansion I/O Boards**

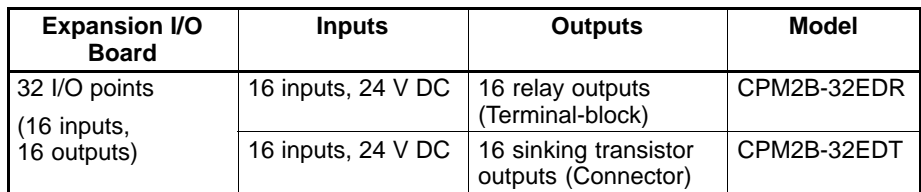

**Note** When an NT-AL001-E Adapter is connected to the RS-232C port, only one Expansion I/O Board can be connected because of power supply limitations.

## **1-2-3 Connecting a Programming Console**

A Programming Console can be connected to the CPM2B CPU Board's peripheral port, as shown below.

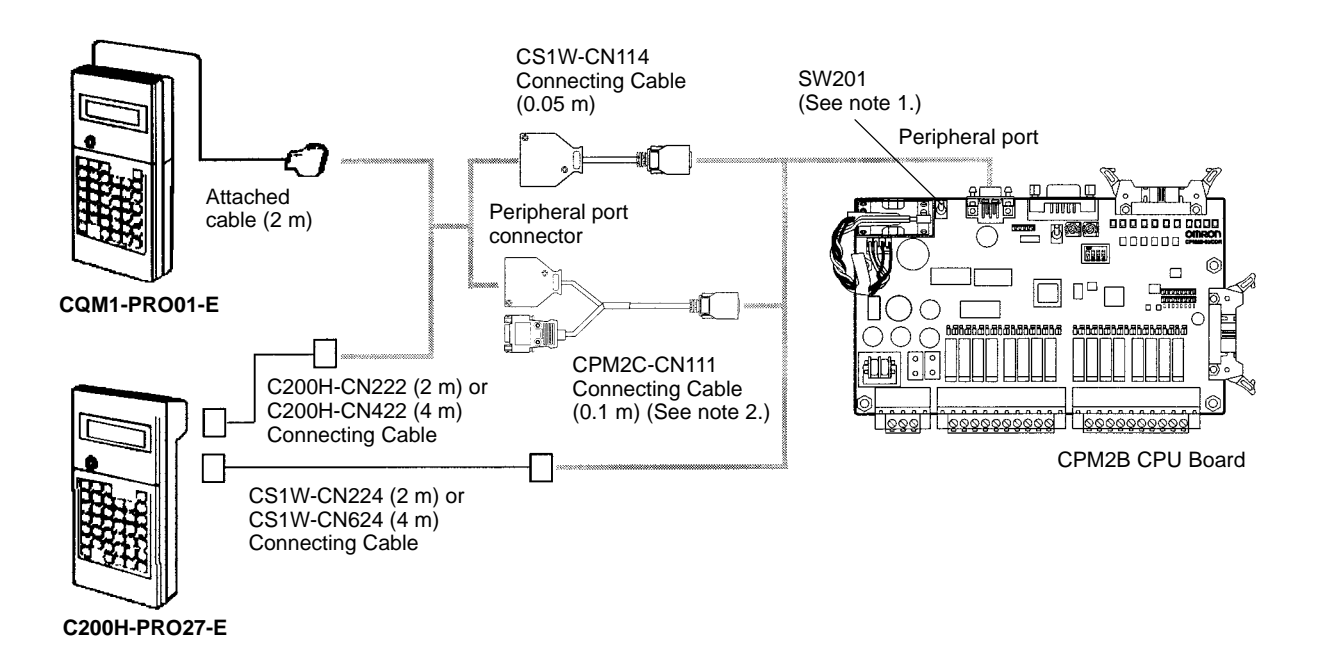

- **Note** 1. Always turn OFF SW 201 before connecting the Programming Console.
	- 2. Only the peripheral port connector can be used when a CPM2C-CN111 Connecting Cable is connected.

### **1-2-4 Support Software**

A personal computer running the CX-Programmer or SYSMAC-CPT Support Software (in MS Windows) or the SSS (in MS-DOS) can be connected to the CPU Board's Peripheral port or RS-232C port. Refer to 1-2-5 One-to-one Computer Connections for details on the computer connection.

Always turn ON Communications Switch SW201 when using Support Software instead of a Programming Console. The setting on Communications Switch SW202 determines whether the communications settings in the PC Setup or the standard settings will be used, as shown in the following table.

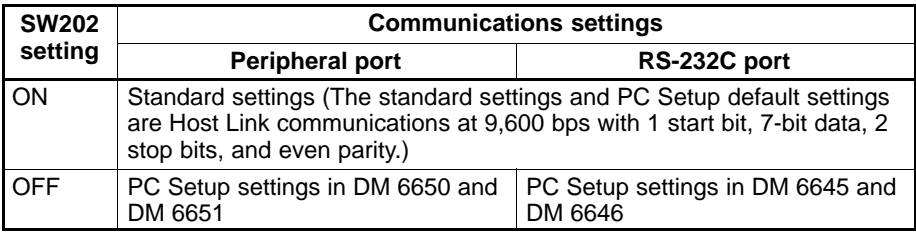

When using the SSS, set the PC Model to "CQM1." When using the SYSMAC-CPT, set the PC Model to "CQM1" with the "CPU43" CPU version.

### **1-2-5 One-to-one Computer Connections**

Use one of the connecting cables shown in the following diagram to connect a personal computer with Support Software to the CPM2B for a 1:1 Host Link communications or no-protocol (serial) communications.

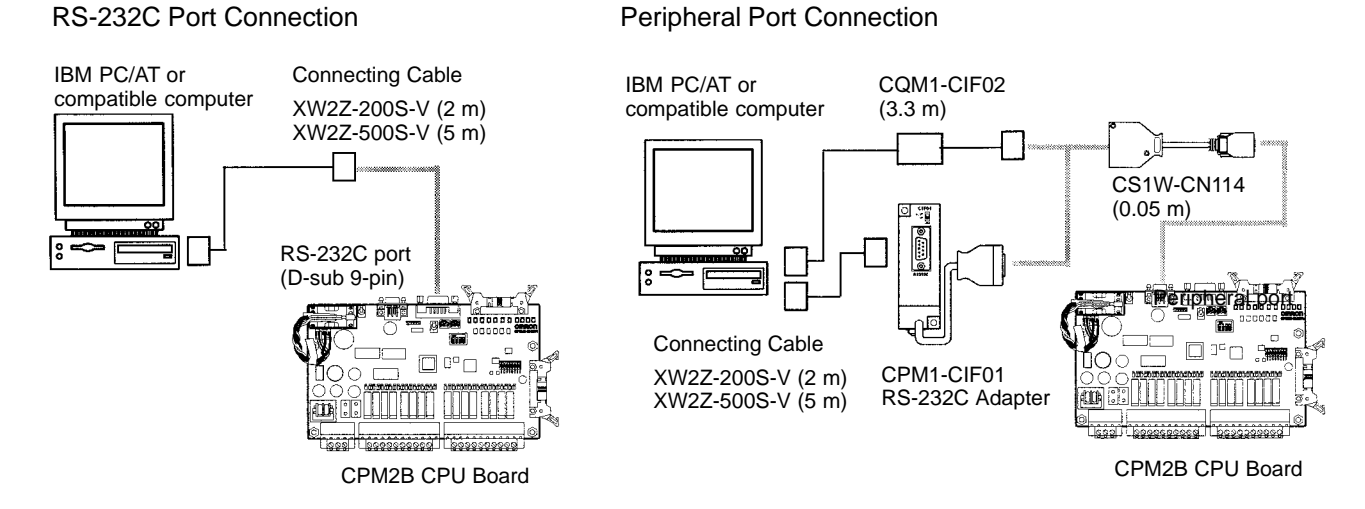

- **Note** 1. The CQM1-CIF11 Connecting Cable cannot be used. (If one is connected, the CPM2C will not recognize it; the PC will enter RUN mode at startup if Communications Switch SW201 is ON and DM 6600 of the PC Setup is set to its default setting so that the Programming Console's mode switch controls the startup mode.)
	- 2. Refer to Appendix A Standard Models for details on the Support Software that can be used with the CPM2B.

# **1-2-6 One-to-N Computer Connections**

Up to 32 OMRON PCs, including CPM2B PCs, can be connected to a host computer.

#### **Using the RS-232C Port**

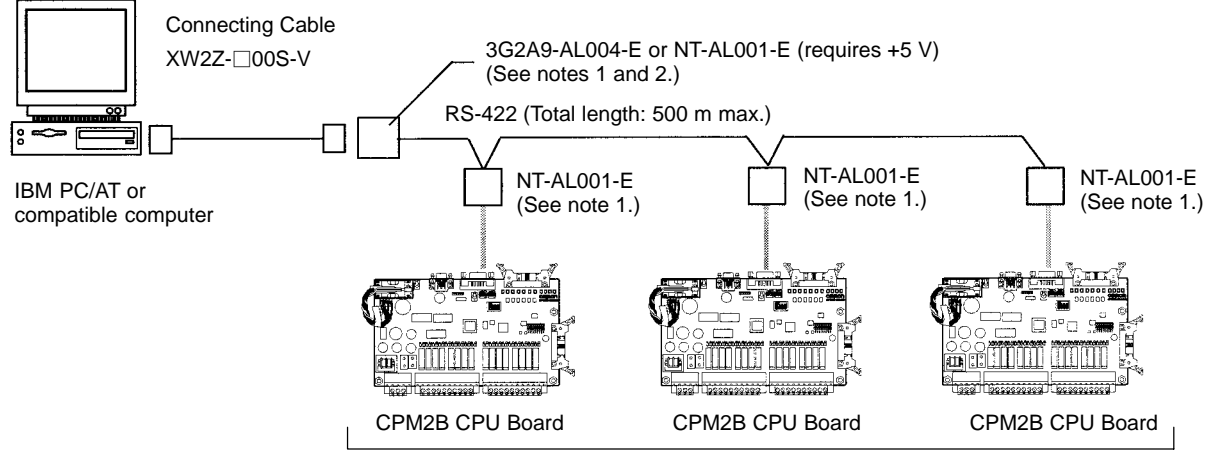

Up to 32 PCs

#### **Using the Peripheral Port**

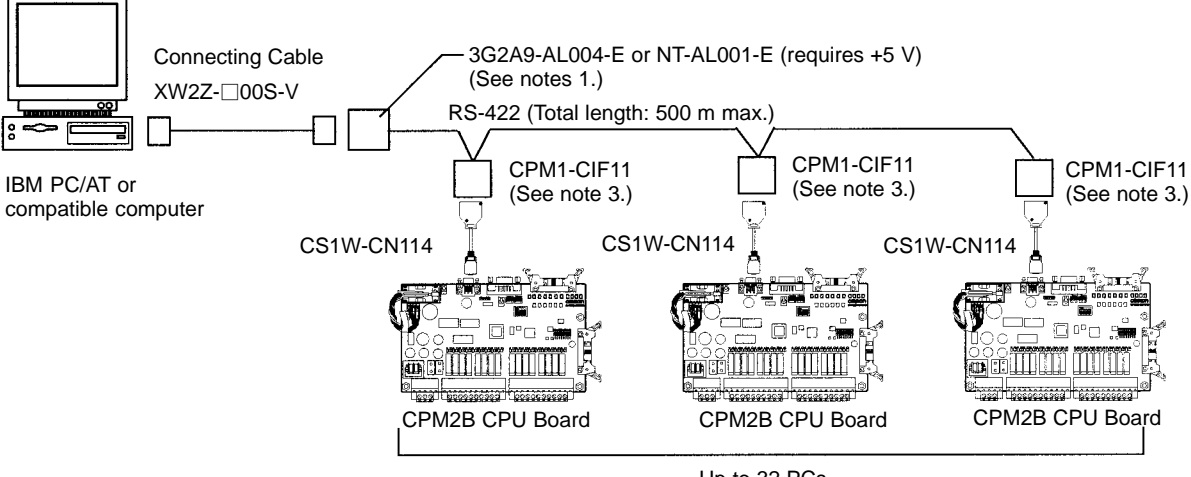

Up to 32 PCs

**Note** 1. The NT-AL001-E must be supplied externally with 5 V DC. When an NT-AL001-E is connected to a CPM2B PC, pin 6 of the CPM2B's RS-232C port supplies +5 V DC and an external power supply is not necessary. When the NT-AL001-E is connected to a host computer, it is necessary to supply 5 V DC from an external power supply.

> If an NT-AL001-E is connected to the CPM2B's RS-232C port, only one Expansion I/O Board can be connected to the CPU Board because the NT-AL001-E draws its 5-V DC power from the CPU Board.

> Use an XW2Z-070T-1 (0.7 m) or XW2Z-200T-1 (2 m) cable to connect the NT-AL001-E to the CPM2B's RS-232C port.

- 2. The 3G2A9-AL004-E requires an external AC power supply (110 V AC or 220 V AC).
- 3. The CPM1-CIF11 is supplied +5 V DC from the peripheral port so an external power supply is not necessary.

### **1-2-7 OMRON PT Connections**

In a 1:1 NT Link, a CPM2B can be connected directly to a Programmable Terminal through the RS-232C port. (The Programmable Terminal cannot be connected directly to the peripheral port.)

An OMRON PT can also be connected to the CPM2B with a host link connection. Either the RS-232C port or peripheral port can be used for a host link connection.

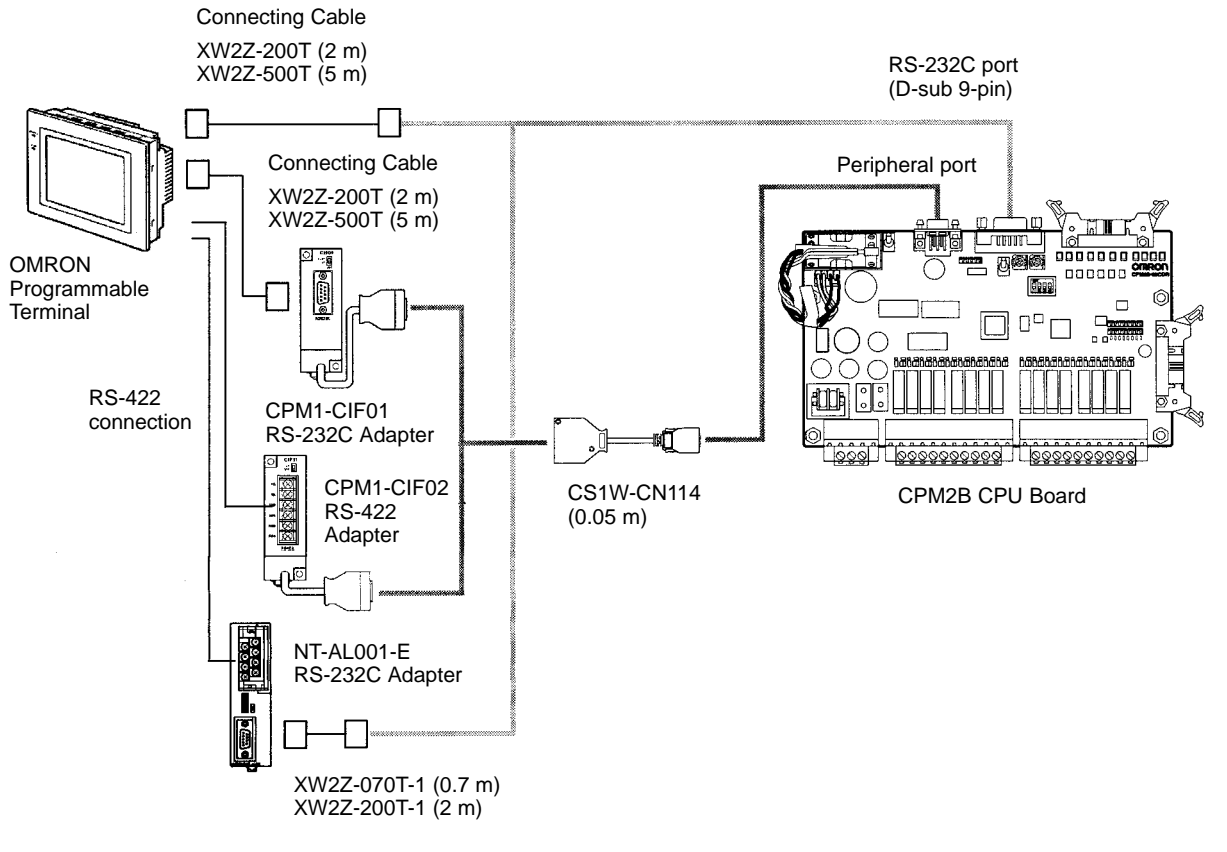

**Note** The Programmable Terminal cannot be connected through the peripheral port for direct access.

# **1-2-8 One-to-one PC Link Connections**

A CPM2B can be linked to another CPM2B, a CQM1, CPM1, CPM1A, CPM2A, CPM2C, SRM1 (-V2) or a C200HS or C200HX/HG/HE PC. The PCs must be connected through the RS-232C ports; they cannot be connected through the Peripheral ports.

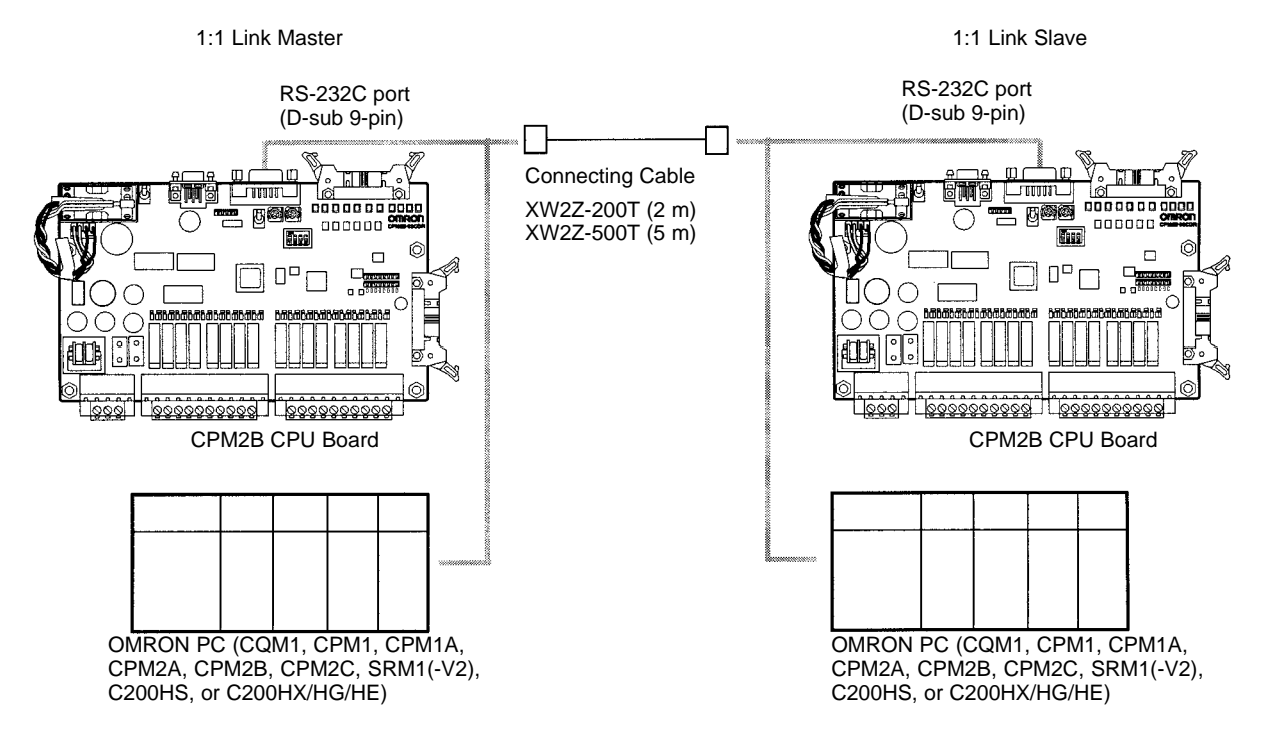

# **1-3 Structure and Operation**

# **1-3-1 CPU Board Structure**

The following diagram shows the internal structure of the CPU Board.

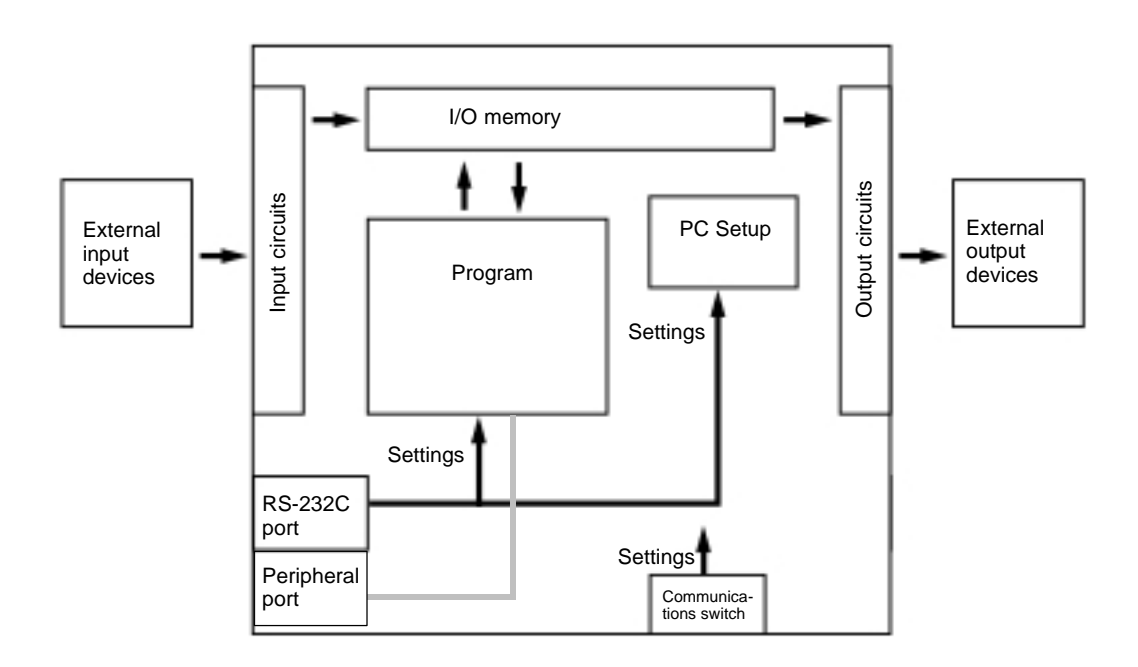

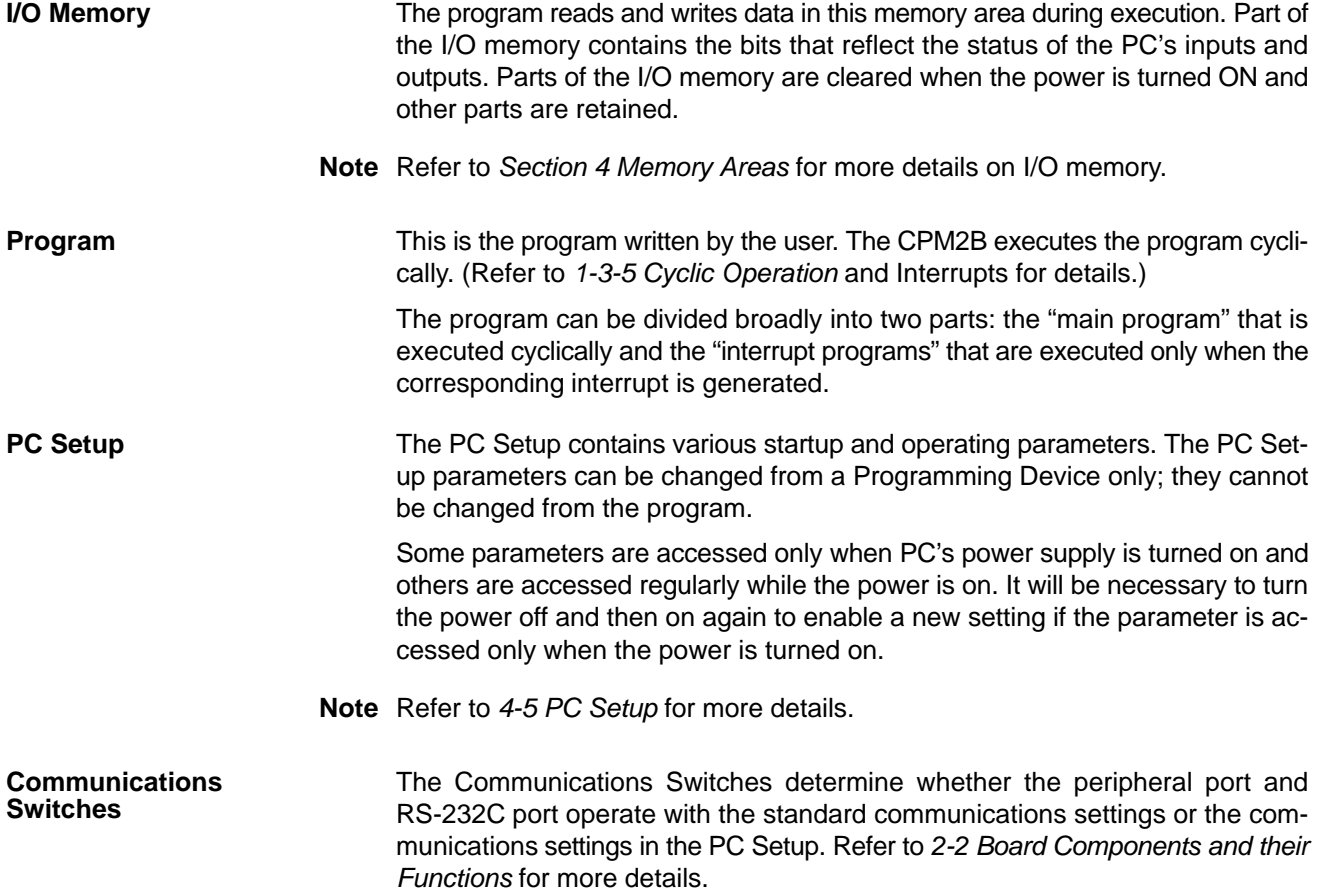

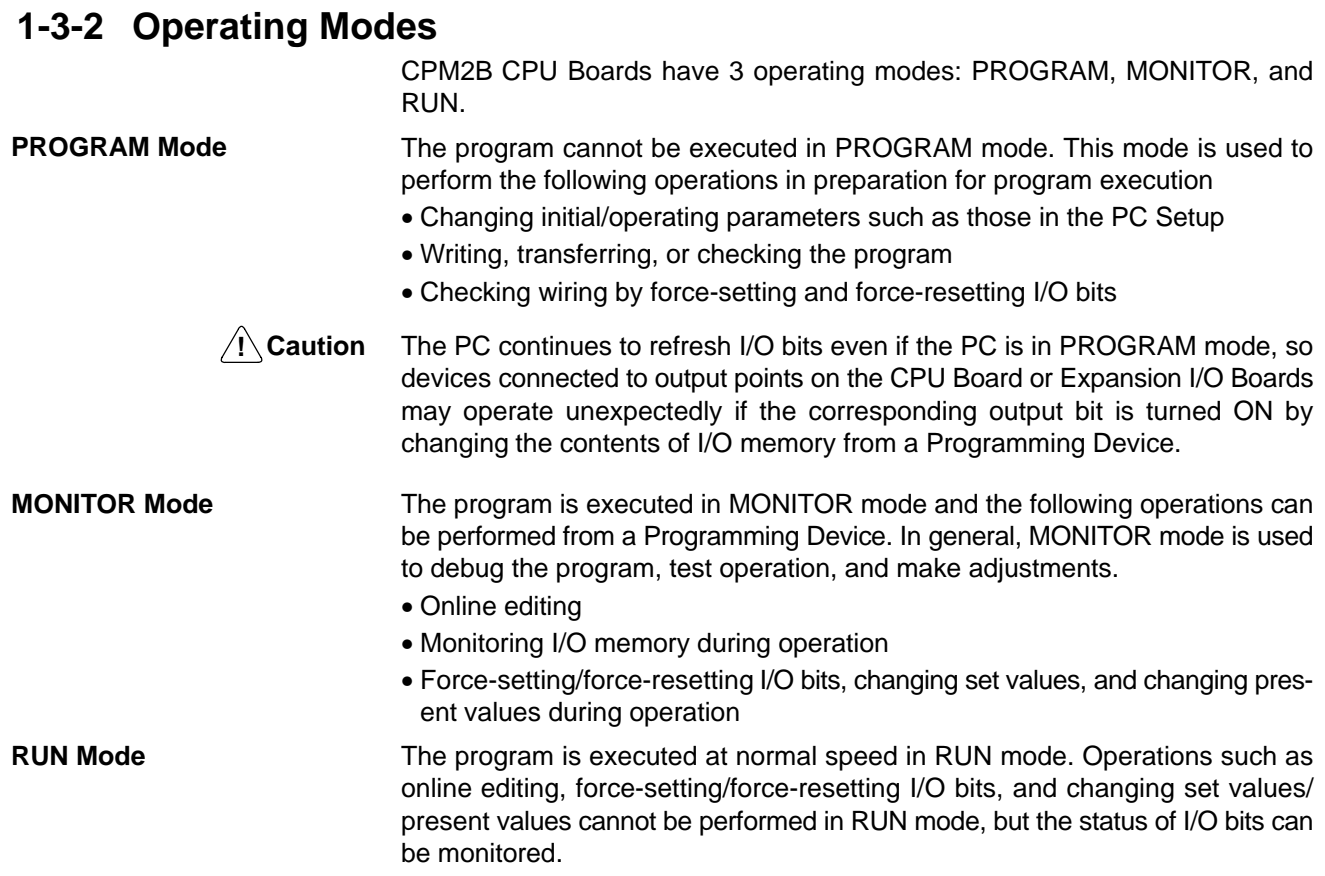

### **1-3-3 Operating Mode at Startup**

The operating mode of the CPM2B when the power is turned ON depends upon the PC Setup settings and the Programming Console's mode switch setting if a Programming Console is connected.

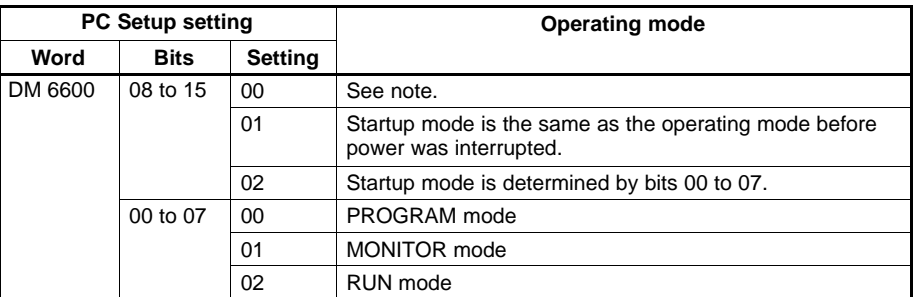

**Note** The startup mode depends upon the setting of Communications Switch SW201 and the Programming Device connected to the peripheral port.

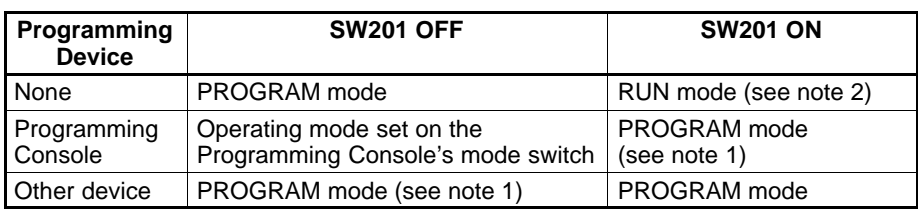

- **Note** 1. The CPM2B will not be able to communicate with the Programming Device in these cases.
	- 2. The default setting of bits 08 to 15 of DM 6600 is 00. With this default setting, the PC will automatically enter RUN mode if a Programming Console is not connected and SW201 is ON. Be sure that it is safe for the PC to operate before turning it ON under these conditions.

### **1-3-4 PC Operation at Startup**

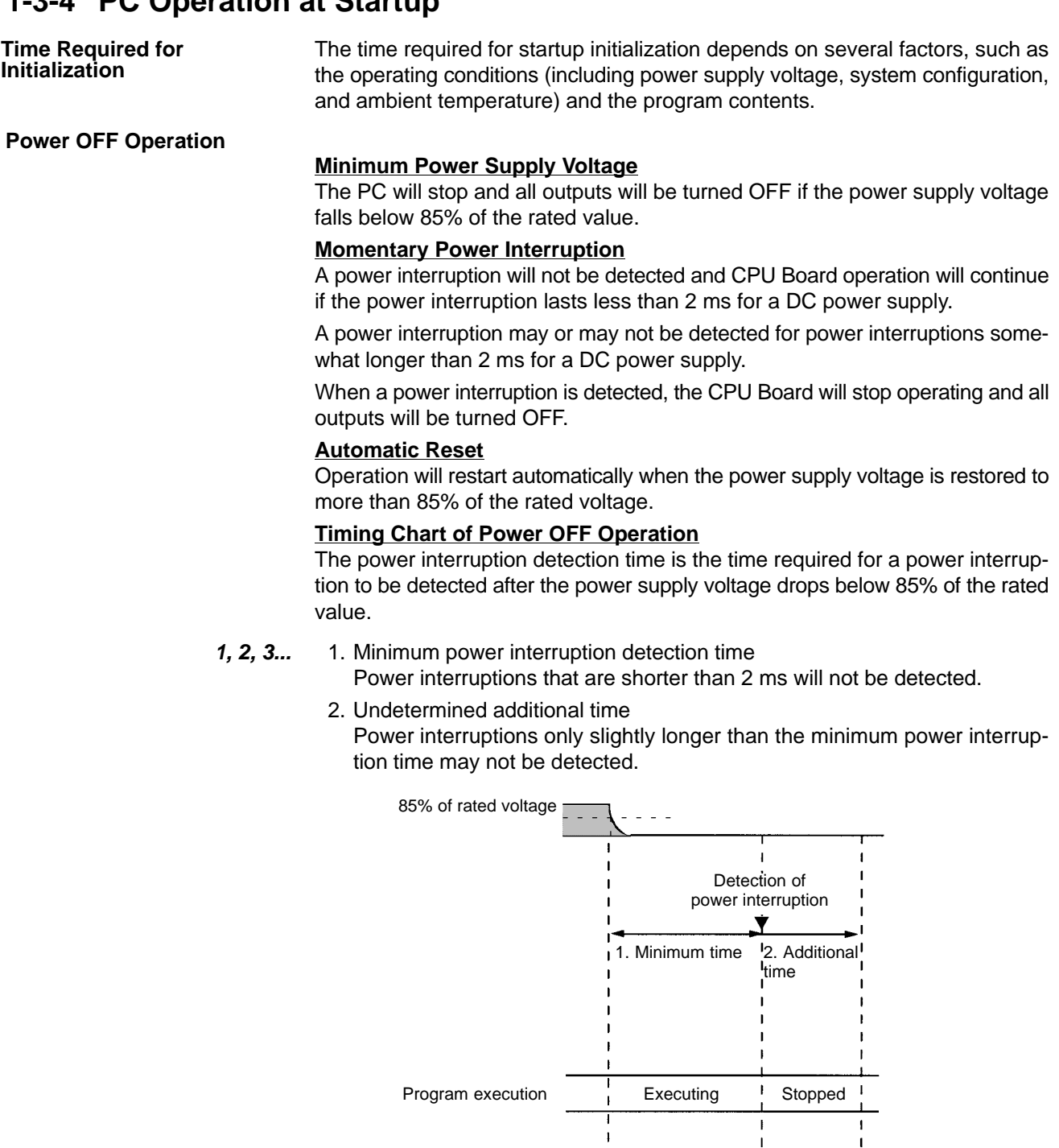

CPU reset signal

**Note** If the power supply voltage fluctuates around 85% of the PC's rated voltage, PC operation may stop and restart repeatedly. When repeated stopping and starting will cause problems with the controlled system, set up a protective circuit such as a circuit that shuts off the power supply to sensitive equipment until the power supply voltage returns to the rated value.

CPU Board operation

 $\overline{1}$ 

will continue if voltage is may continue if voltage restored in this region. is restored in this region.

 $\overline{\mathbf{1}}$  $\blacksquare$ 

CPU Board operation

## **1-3-5 Cyclic Operation and Interrupts**

#### **Basic CPU Operation**

Initialization processing is performed when the power is turned on. If there are no initialization errors, the overseeing processes, program execution, I/O refreshing, and communications port servicing are performed repeatedly (cyclically).

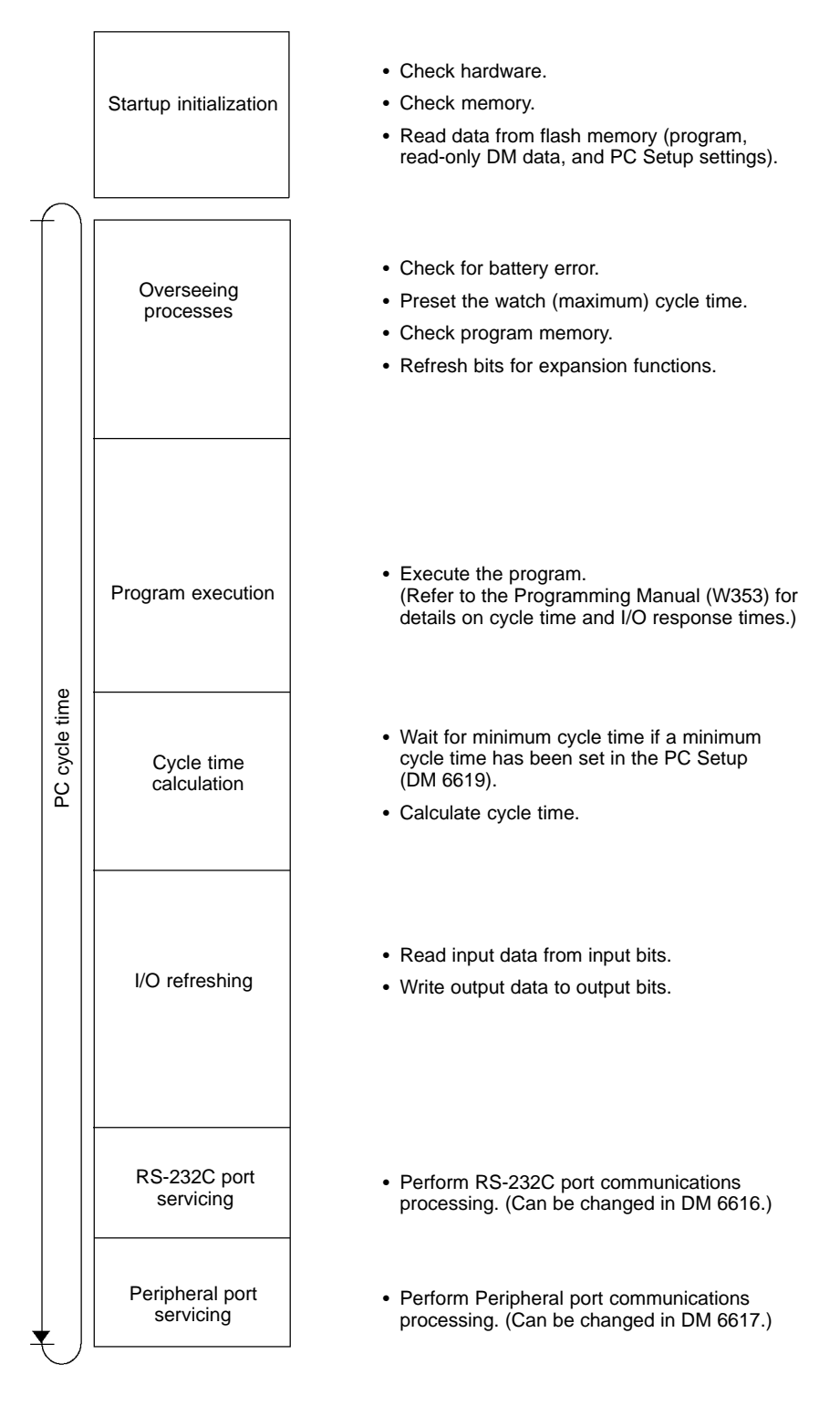

The cycle time can be read from a Programming Device.

AR 14 contains the maximum cycle time and AR 15 contains the present cycle time in 4-digit BCD.

**Program Execution in Cyclic Operation**

The cycle time will vary slightly depending on the processing being performed in each cycle, so the calculated cycle time will not always match the actual cycle time.

The following diagram shows the cyclic operation of the CPM2B when the program is being executed normally.

Normally, the results of program execution are transferred to I/O memory just after program execution (during I/O refreshing), but IORF(97) can be used to refresh a specified range of I/O words during program execution. The specified range of I/O words will be refreshed when IORF(97) is executed.

The cycle time is the sum of the time required for program execution, I/O refreshing, and communications port servicing.

A minimum cycle time (1 to 9,999 ms) can be set in the PC Setup (DM 6619). When a minimum cycle time has been set, CPU operation is paused after program execution until the minimum cycle time is reached. CPU operation will not be paused if the actual cycle time is longer than the minimum cycle time set in DM 6619.

**Note** A fatal error will occur and PC operation will stop if a maximum cycle time has been set in the PC Setup (DM 6618) and the actual cycle time exceeds that setting.

The default settings for RS-232C port servicing and Peripheral port servicing are 5% of the cycle time, but these settings can be changed (between 1% and 99%) in the PC Setup. The RS-232C port's setting is in DM 6616 and the Peripheral port's setting is in DM 6617.

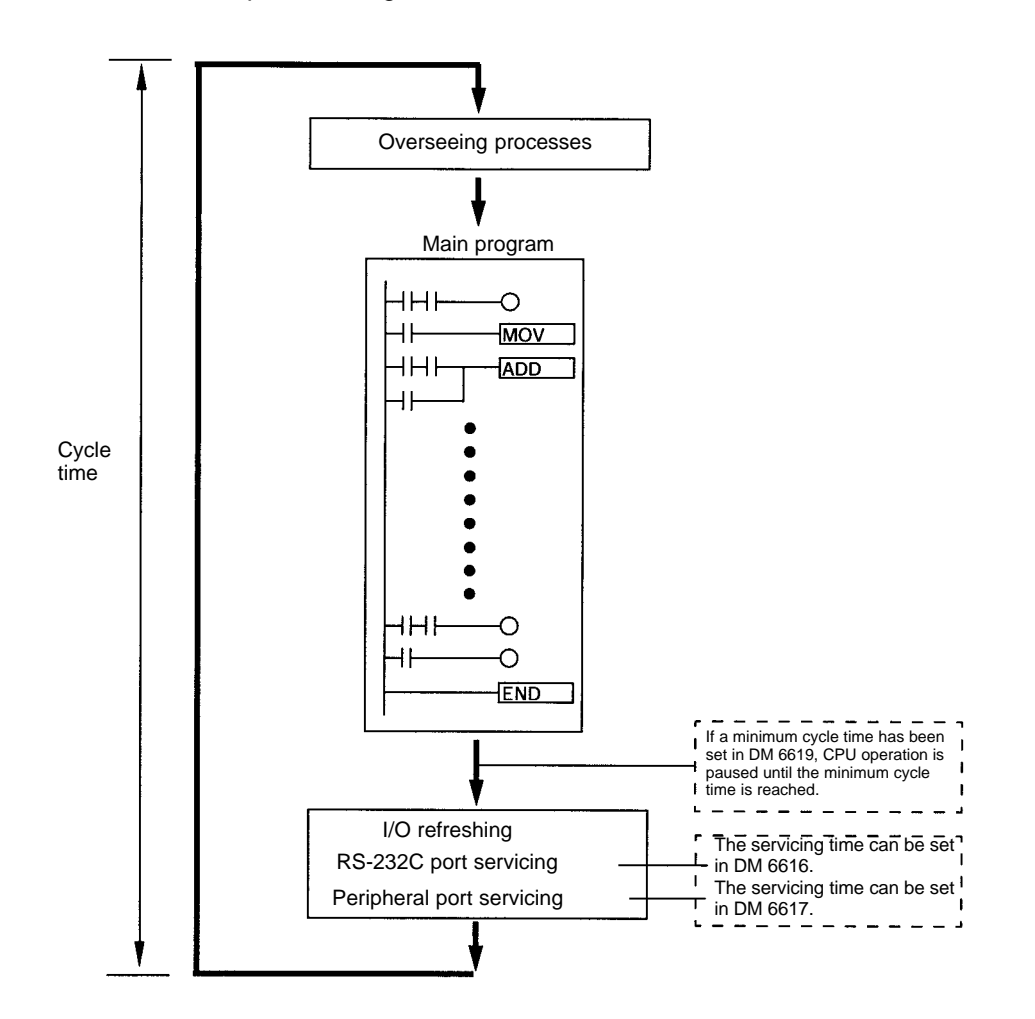

#### **Interrupt Program Execution**

When an interrupt is generated during execution of the main program, main program execution is interrupted immediately and the interrupt program is executed. The following diagram shows the cyclic operation of the CPM2B when an interrupt program is executed.

Normally, the results of interrupt program execution are transferred to I/O memory just after program execution (during I/O refreshing), but IORF(97) can be used to refresh a specified range of I/O words during execution of the interrupt program. The specified range of I/O words will be refreshed when IORF(97) is executed.

The normal cycle time is extended by the time required for execution of the interrupt program.

Refer to Section 7 PC Operations and Processing Time in the CPM1/CPM1A/ CPM2A/CPM2C/SRM1(-V2) Programmable Controllers Programming Manual (W353) for more details and precautions on the cycle time.

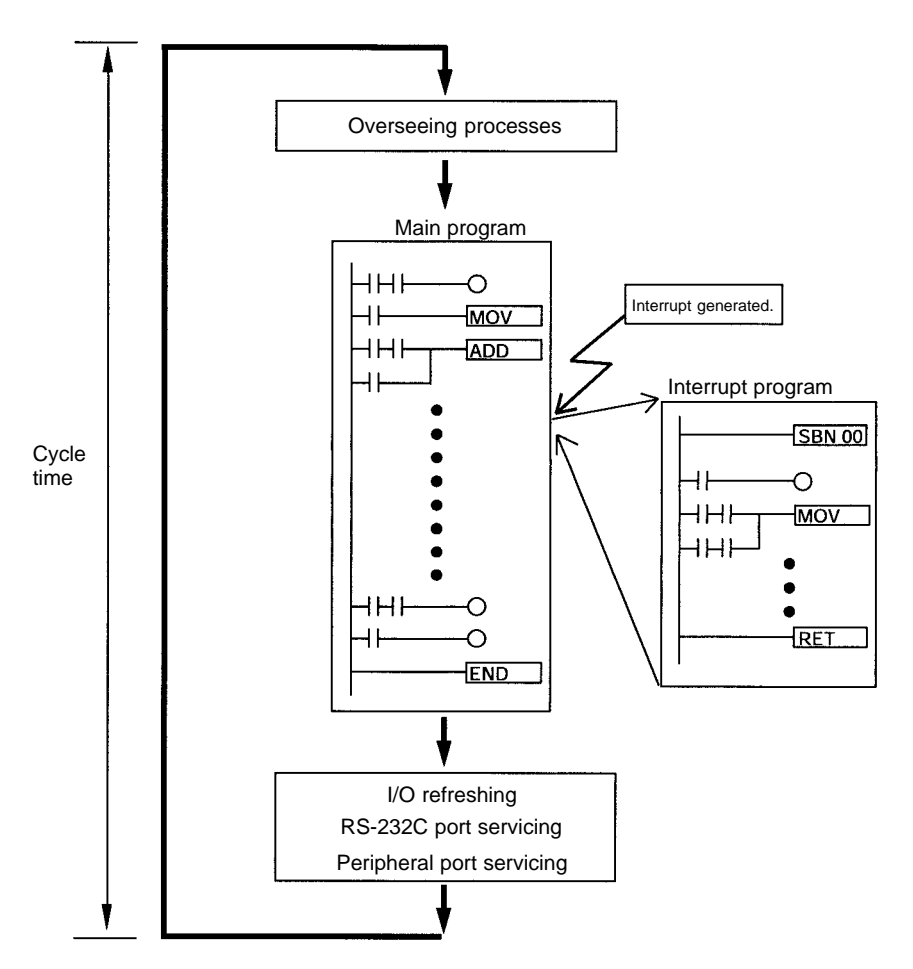

**∕!∖** Caution

Although IORF(97) can be used in interrupt subroutines, you must be careful of the interval between IORF(97) executions. If IORF(97) is executed too frequently, a fatal system error may occur (FALS 9F), stopping operation. The interval between executions of IORF(97) should be at least 1.3 ms + total execution time of the interrupt subroutine.

#### **Immediate Refreshing**

IORF(97) can be executed in the program to refresh a specified range of I/O words. The specified I/O words will be refreshed when IORF(97) is executed. IORF(97) can be used to refresh I/O from the main program or the interrupt program.

Overseeing processes Main program **HHF**  $\overline{\circ}$  $\overline{+}$ **MOV** IORF(97) executed. ⊣HF ADD  $\overline{+}$ Cycle Immediate refreshing time I/O refreshing $\overline{\circ}$ HНF Ő  $\mathsf{H}$ END<sub>-</sub> I/O refreshing RS-232C port servicing Peripheral port servicing

When IORF(97) is used, the cycle time is extended by the time required to refresh the specified I/O words.

# **SECTION 2 Board Specifications and Components**

This section provides the technical specifications of the CPM2B Boards and describes the main components of the Boards.

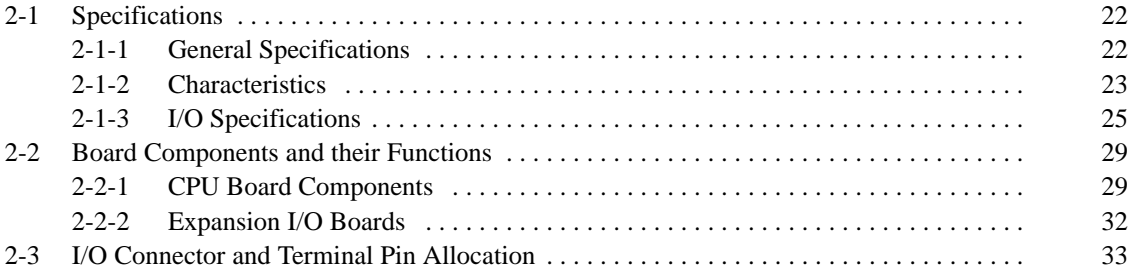

# **2-1 Specifications**

# **2-1-1 General Specifications**

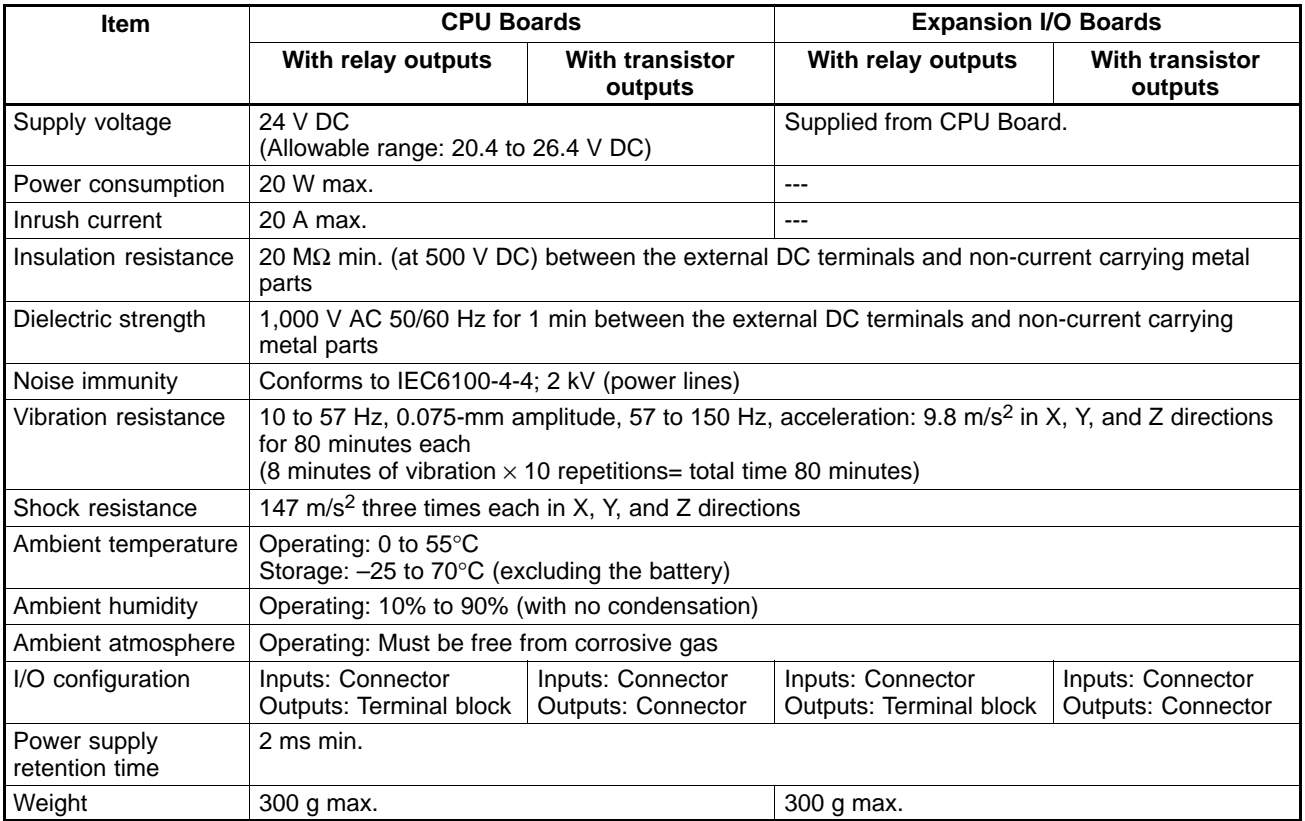

# **2-1-2 Characteristics**

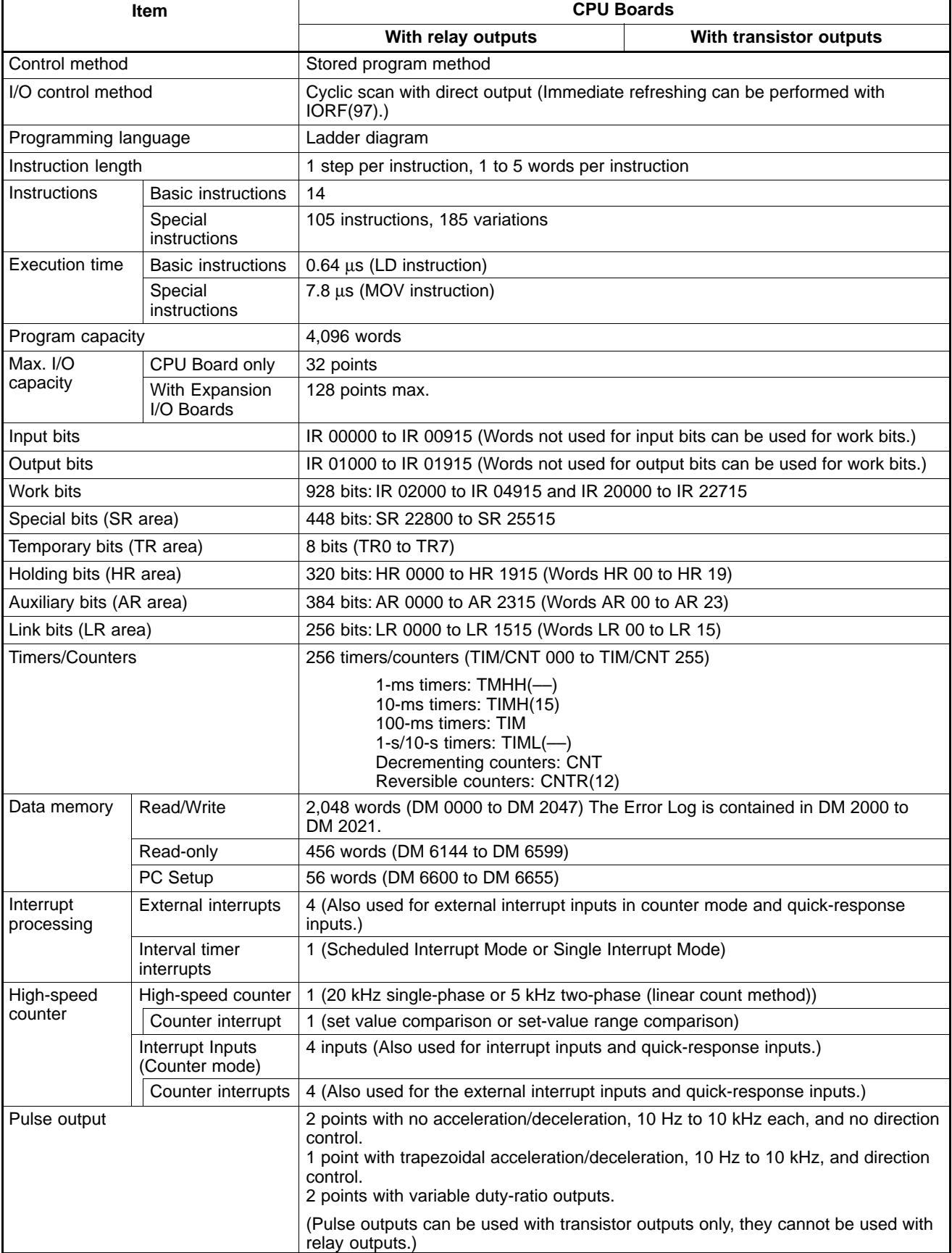

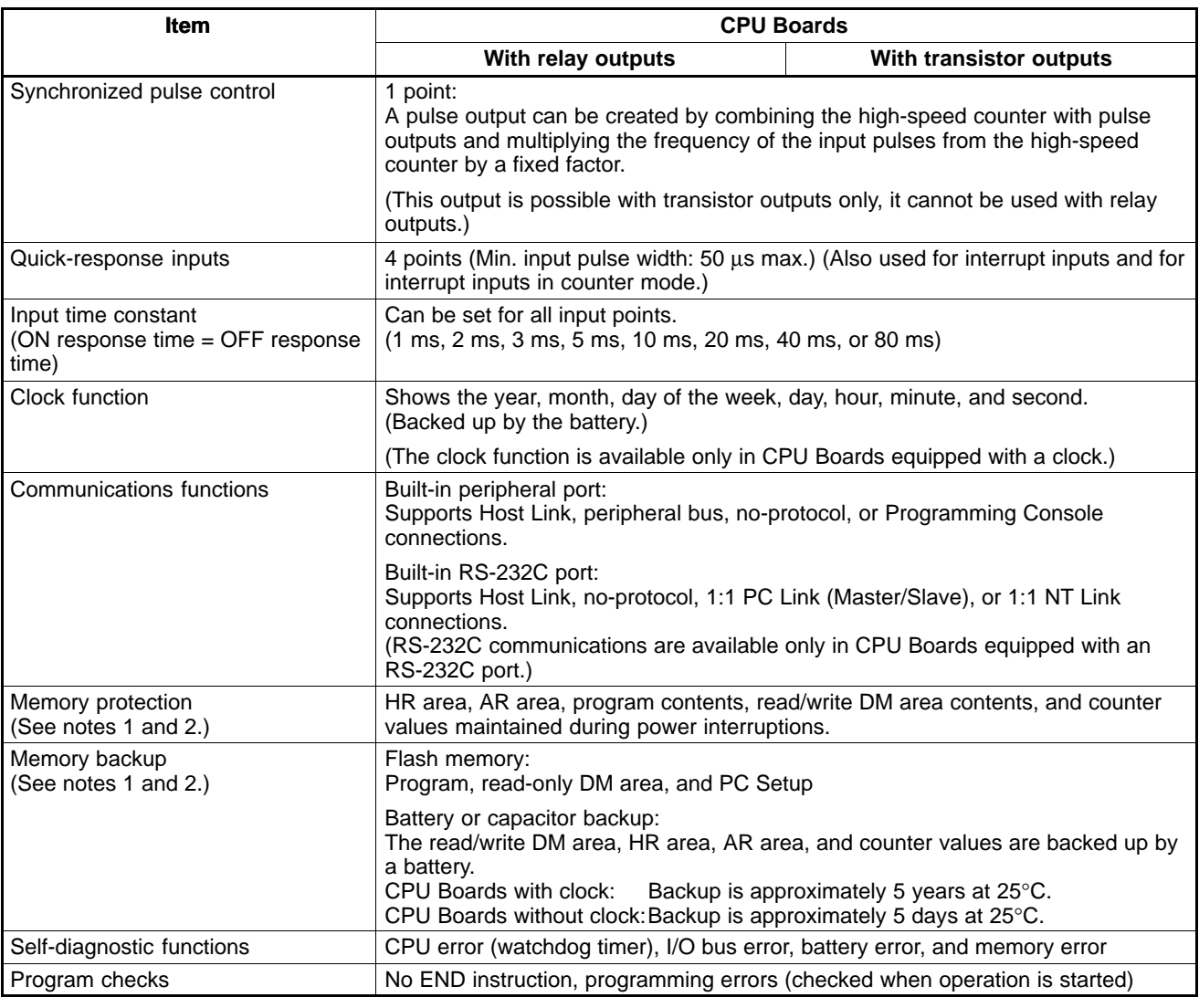

**Note** 1. The DM area, HR area, AR area, and counter values are backed up by the CPU Board's built-in battery or capacitor. If the battery or capacitor is discharged, the contents of these areas will be lost and the data values will revert to the defaults.

2. The contents of the program area, read-only DM area (DM 6144 to DM 6599), and PC Setup (DM 6600 to DM 6655) are stored in flash memory. The contents of these areas will be read from flash memory the next time the power is turned ON, even if the backup battery or capacitor is discharged.

When data has been changed in any of these areas, write the new values to flash memory by switching the CPM2B to MONITOR or RUN mode, or by turning the power OFF and then ON again.
# **2-1-3 I/O Specifications**

## **CPU Board Input Specifications**

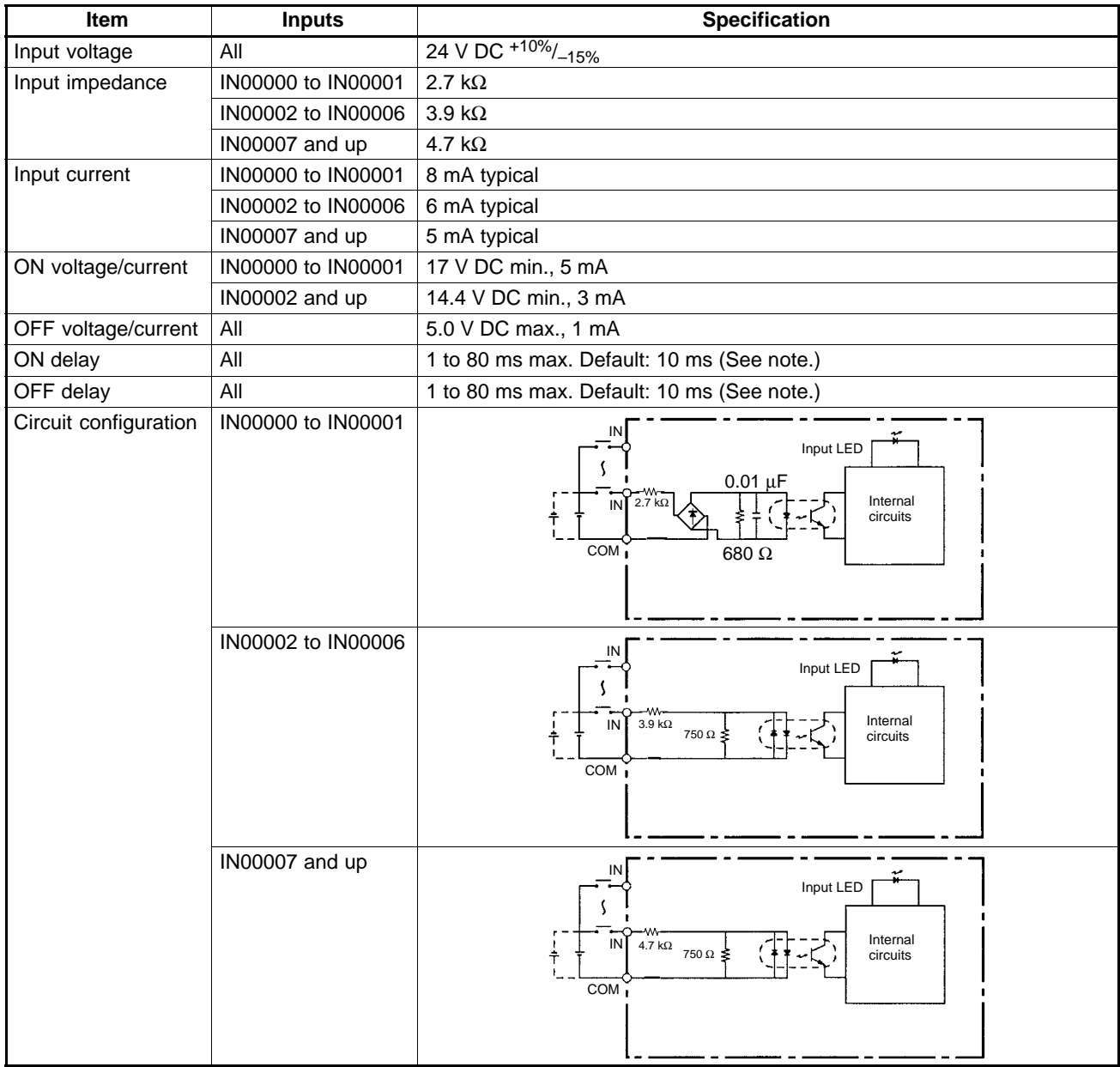

**Note** The input time constant can be set to 1, 2, 3, 5, 10, 20, 40, or 80 ms in the PC Setup. See page 66.

**Max. Number of Inputs Simultaneously ON**

The maximum number of inputs that can be ON simultaneously depends upon the ambient operating temperature and the installation orientation, as shown in the following diagrams.

**1, 2, 3...** 1. Installation orientation: Vertical with edge down All inputs can be ON simultaneously with this orientation.

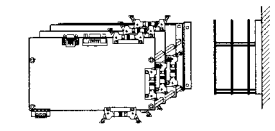

45

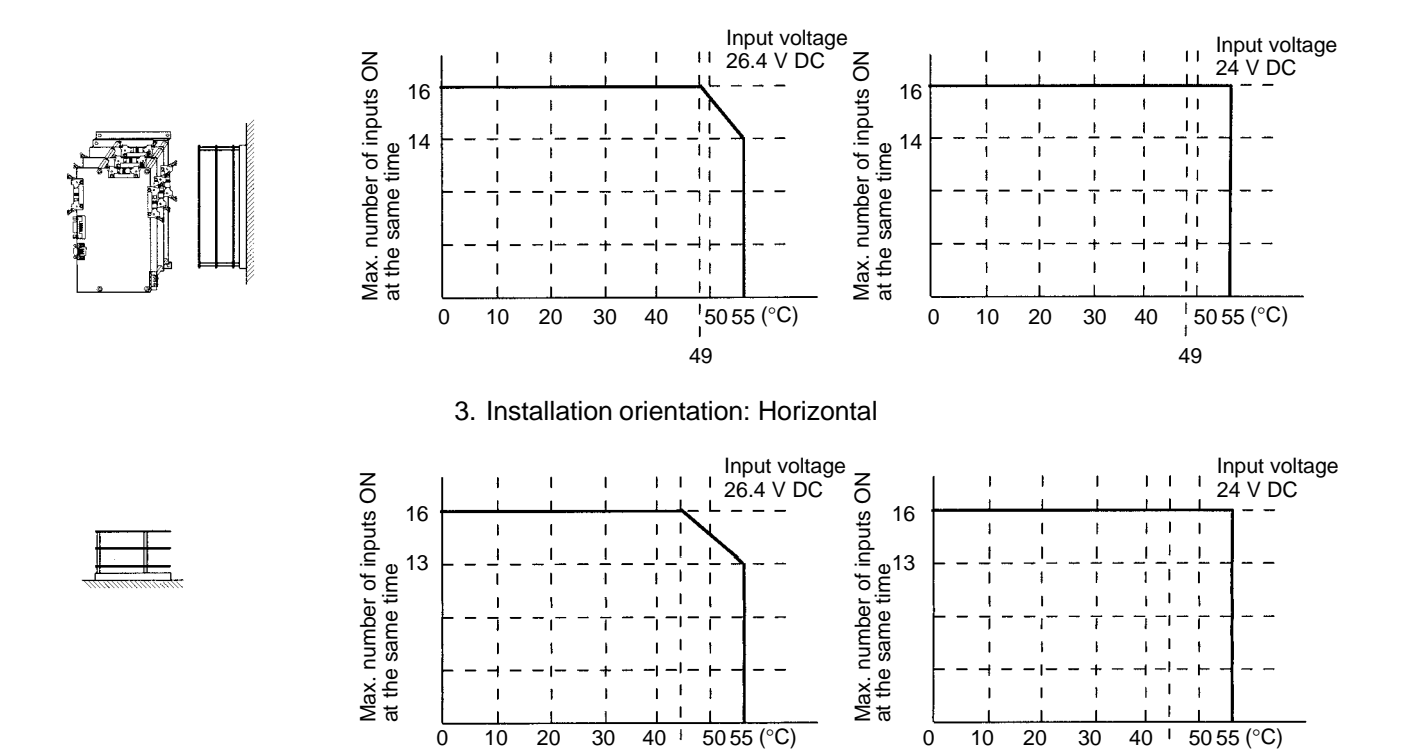

2. Installation orientation: Vertical with end down

## **High-speed Counter Inputs**

Inputs IN00000 through IN00002 can be used as high-speed counter inputs, as shown in the following table. The maximum count frequency is 5 kHz in differential phase mode and 20 kHz in the other modes.

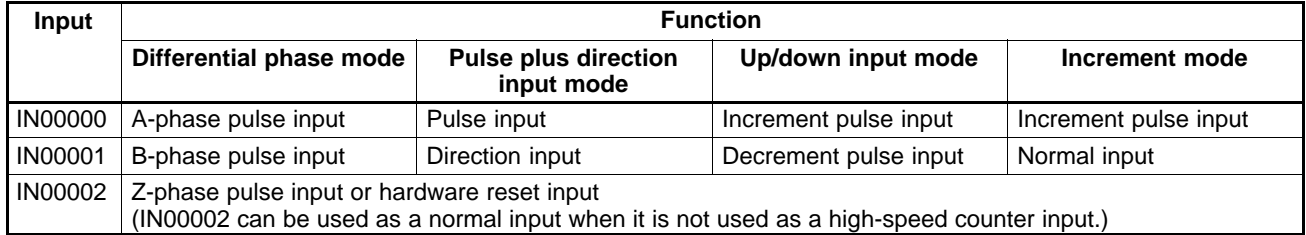

45

The minimum pulse widths for inputs IN00000 (A-phase input) and IN00001 (Bphase input) are as follows:

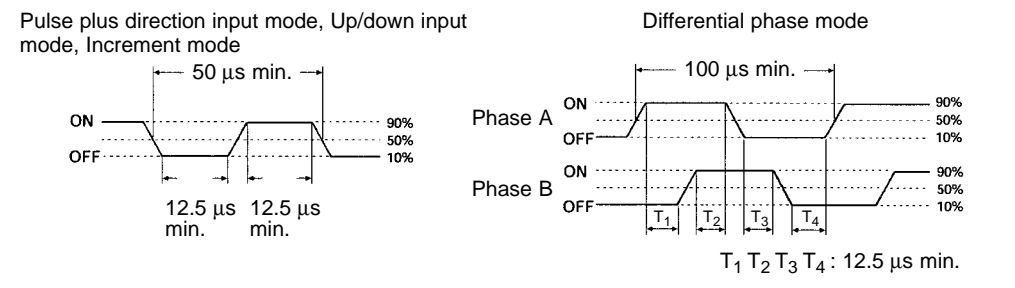

The minimum pulse width for input IN00002 (Z-phase input) is as follows:

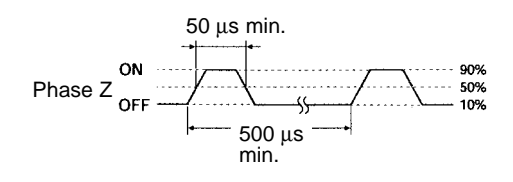

### **Interrupt Inputs**

Inputs IN00003 through IN00006 can be used as interrupt inputs (interrupt input mode or counter mode) and quick-response inputs. The minimum pulse width for these inputs is 50  $\mu$ s.

## **Expansion I/O Board Input Specifications**

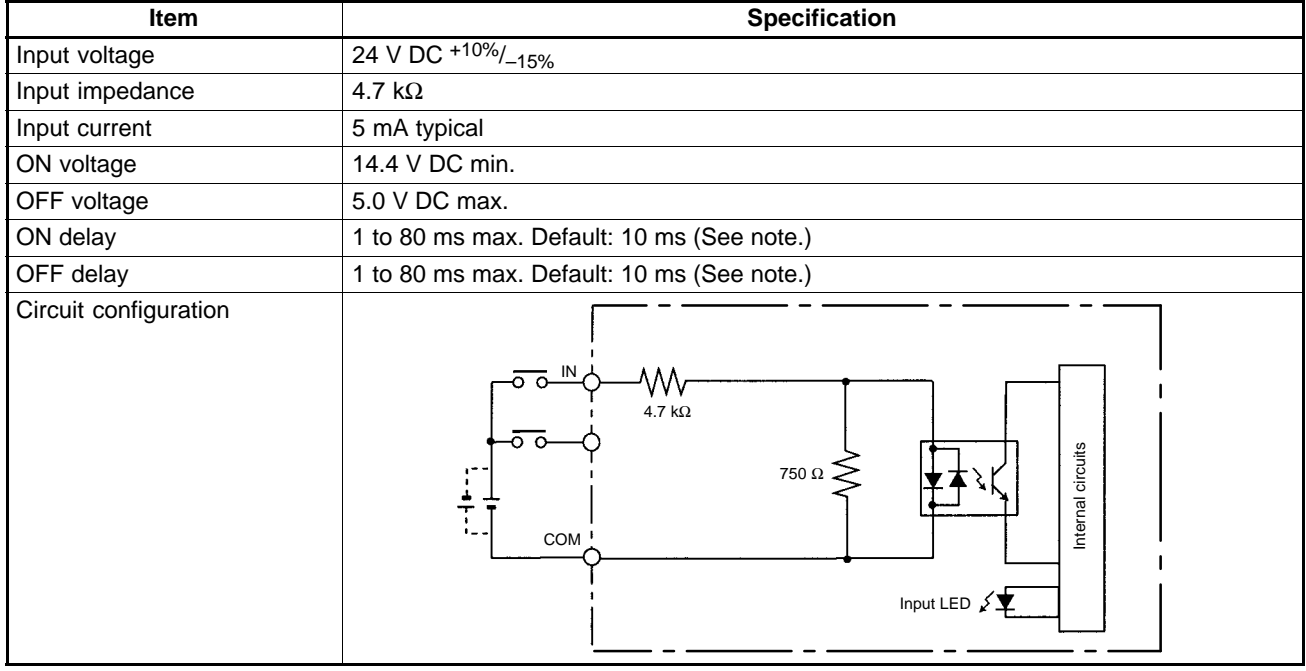

**Note** The input time constant can be set to 1, 2, 3, 5, 10, 20, 40, or 80 ms in the PC Setup. See page 66.

## **CPU Board and Expansion I/O Board Output Specifications**

## **Relay Outputs**

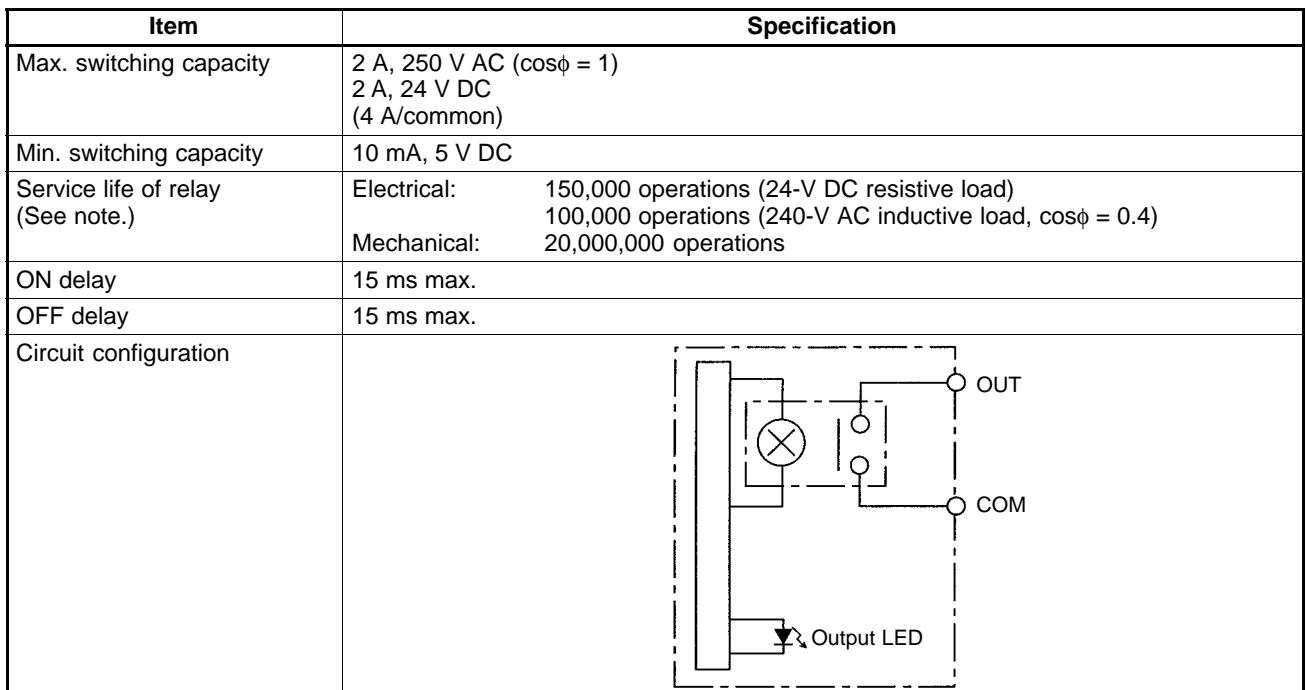

**Note** The service life of the CPM2B's relay output contacts shown in the table assumes the worst conditions. The following graph shows the results of OMRON's service life tests at a switching rate of 1,800 times/hour.

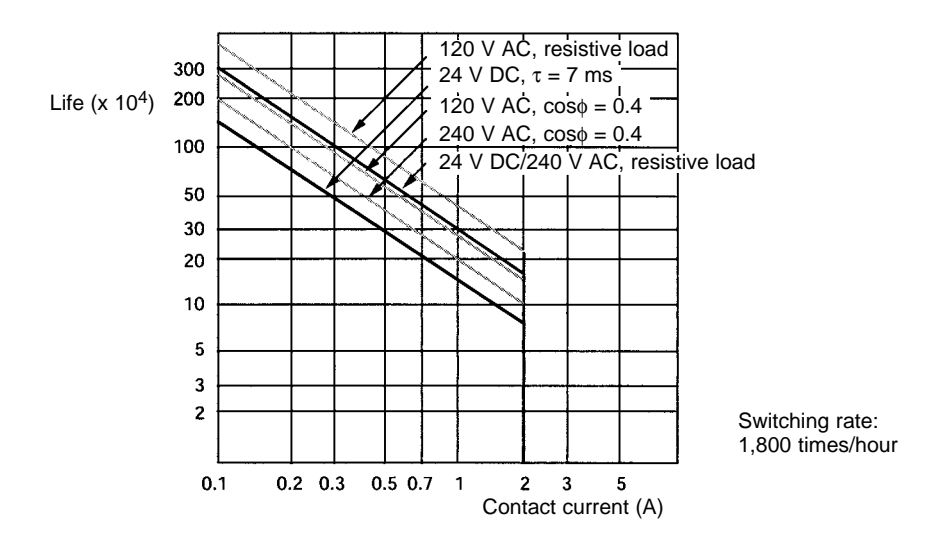

## **Transistor Outputs (Sinking or Sourcing)**

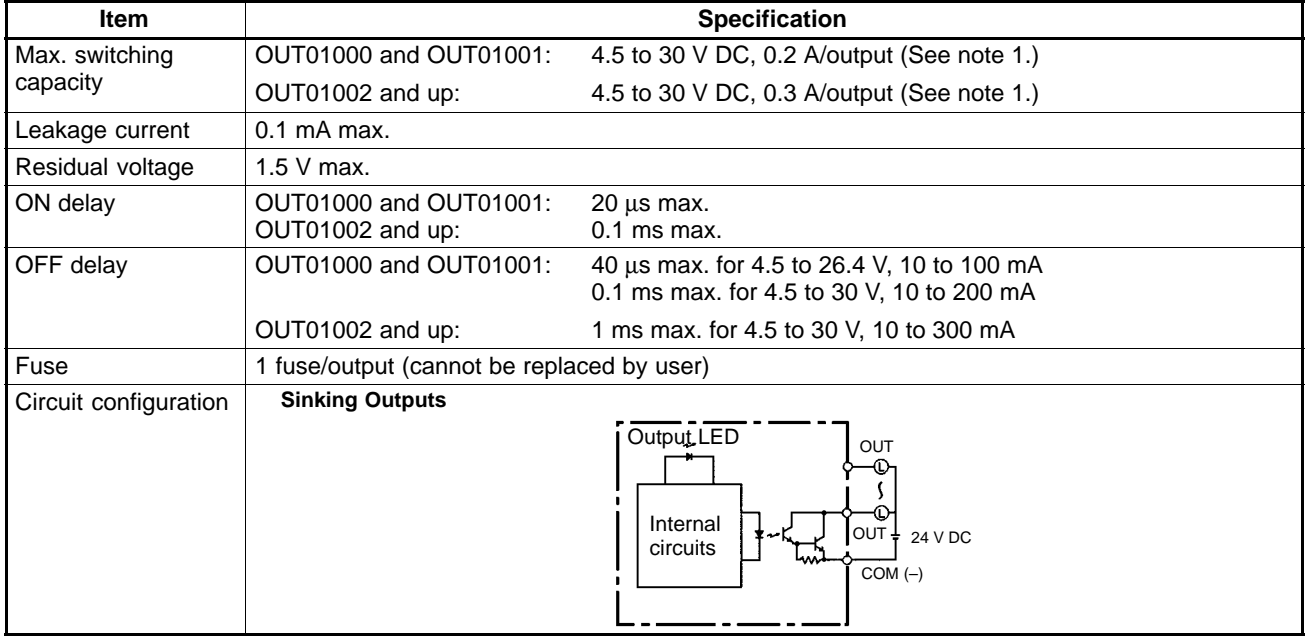

**Note** When using OUT01000 or OUT01001 for pulse outputs, connect a dummy resistor as required to bring the load current between 0.01 and 0.1 A. If the load current is below 0.01 A, the ON-to-OFF response time will be too long and highspeed pulses will not be output.

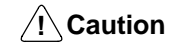

Do not apply voltage in excess of the maximum switching capacity to an output terminal. It may result in damage to the product or fire.

# **2-2 Board Components and their Functions**

# **2-2-1 CPU Board Components**

## **CPU Boards with Relay Outputs**

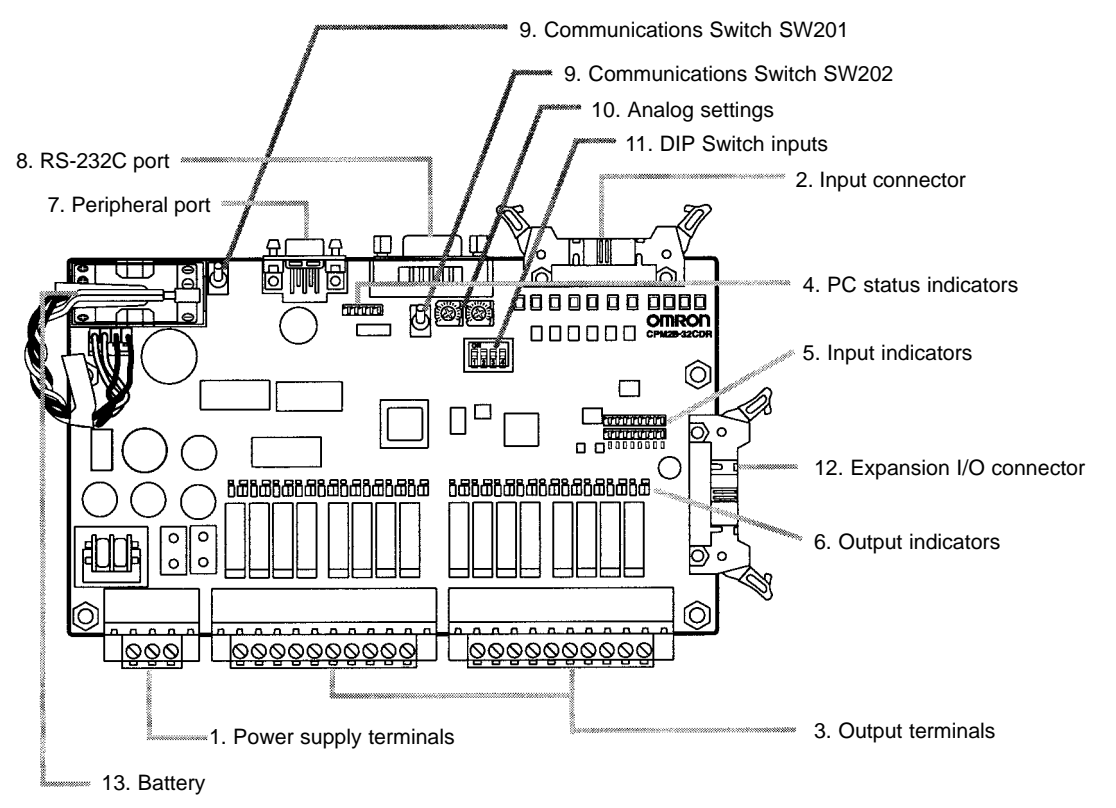

**CPU Boards with Transistor Outputs**

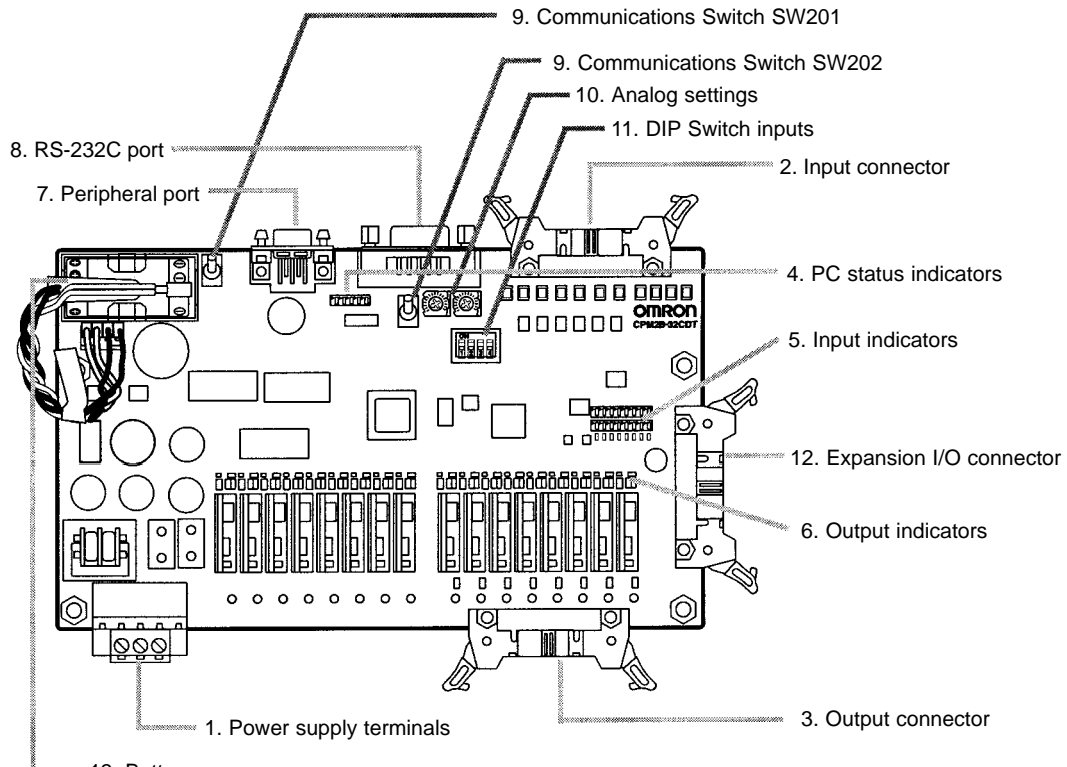

13. Battery

### **CPU Board Component Descriptions**

**1, 2, 3...** 1. Power Supply Terminals

Connect the power supply (24 V DC) to these terminals.

2. Input Connector

Connects the CPU Board to external input devices.

3. Output Terminals/Connector

Connects the CPU Board to external output devices.

4. PC Status Indicators

These indicators show the operating status of the PC, as shown in the following table.

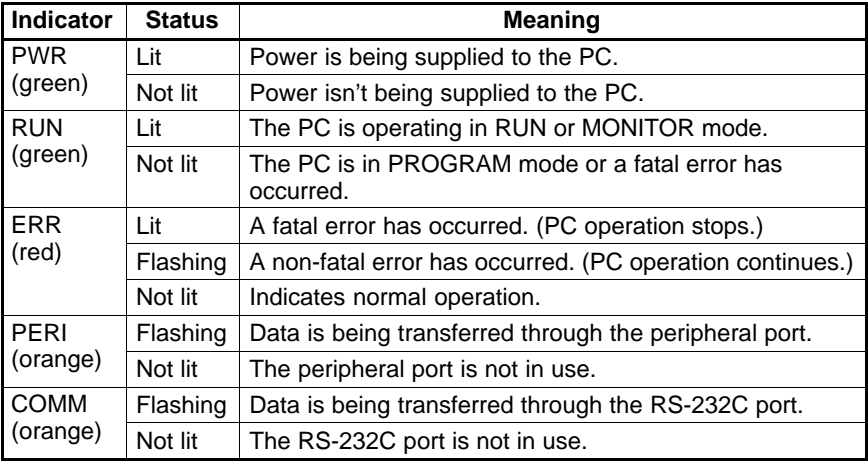

5. Input Indicators

The input indicators are lit when the corresponding input terminal is ON. The status of an input indicator will reflect the status of the input even when that input is being used for a high-speed counter.

- **Note** a) When interrupt inputs are used in interrupt input mode, the indicator may not light even when the interrupt condition is met if the input is not ON long enough. When a high-speed counter is being used, the indicator may not light depending on the speed of the pulses.
	- b) Input indicators will reflect the status of the corresponding inputs even when the PC is stopped, but the corresponding input bits will not be refreshed.
- 6. Output Indicators

The output indicators are lit when the corresponding output terminal is ON. The indicators are lit during I/O refreshing. When an output is being used as a pulse output, the corresponding will remain lit while pulses are being output.

7. Peripheral Port

Connects the PC to a Programming Device (including Programming Consoles), host computer, or standard external device.

8. RS-232C Port

Connects the PC to a Programming Device (excluding Programming Consoles), host computer, Programmable Terminal, or standard external device.

- 9. Communications Switches SW201 and SW202
	- The Communications Switches control the communications settings for the peripheral port and RS-232C port.

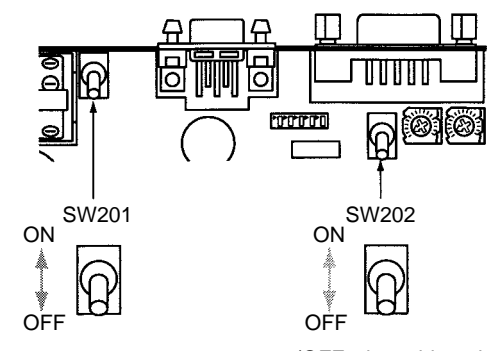

(OFF when shipped.) (OFF when shipped.)

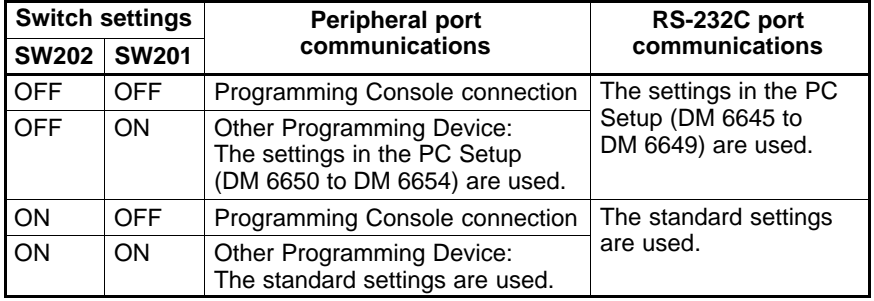

- **Note** a) The standard settings are 1 start bit, 7 data bits, 2 stop bits, even parity, and 9,600 bps baud rate.
	- b) Be sure that Communications Switch SW201 is OFF when connecting a Programming Console.
- 10. Analog Settings

Turning these controls changes the contents of IR 250 and IR 251. The contents of these words can be set independently between 0 and 200.

11. DIP Switch Inputs

The ON/OFF status of IR 00108 through IR 00111 reflects the ON/OFF status of these DIP switch pins.

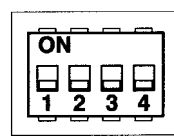

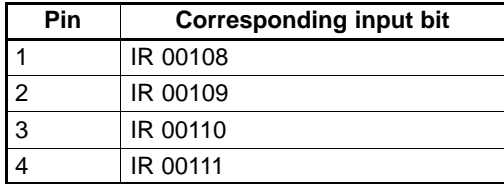

12. Expansion I/O Connector

Connects the CPU Board to an Expansion I/O Board. Up to 3 Expansion I/O Boards can be connected to a CPU Board.

13. Battery

This battery backs up memory in CPU Boards equipped with an internal clock. The battery is connected when the Unit is shipped.

## **2-2-2 Expansion I/O Boards**

**Expansion I/O Boards with Relay Outputs**

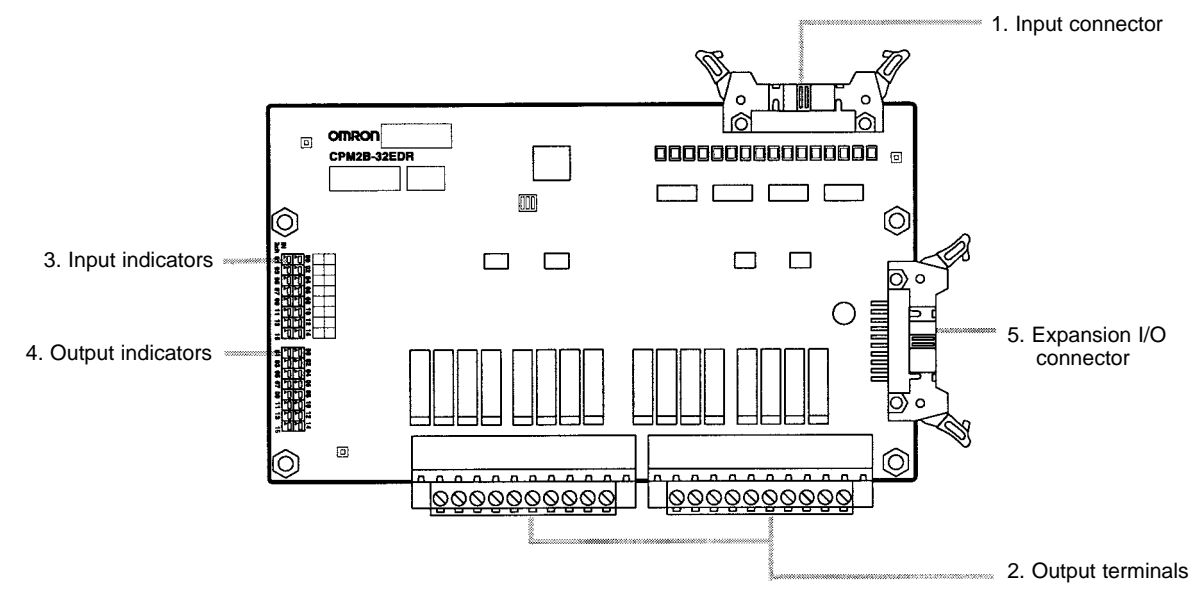

**Expansion I/O Boards with Transistor Outputs**

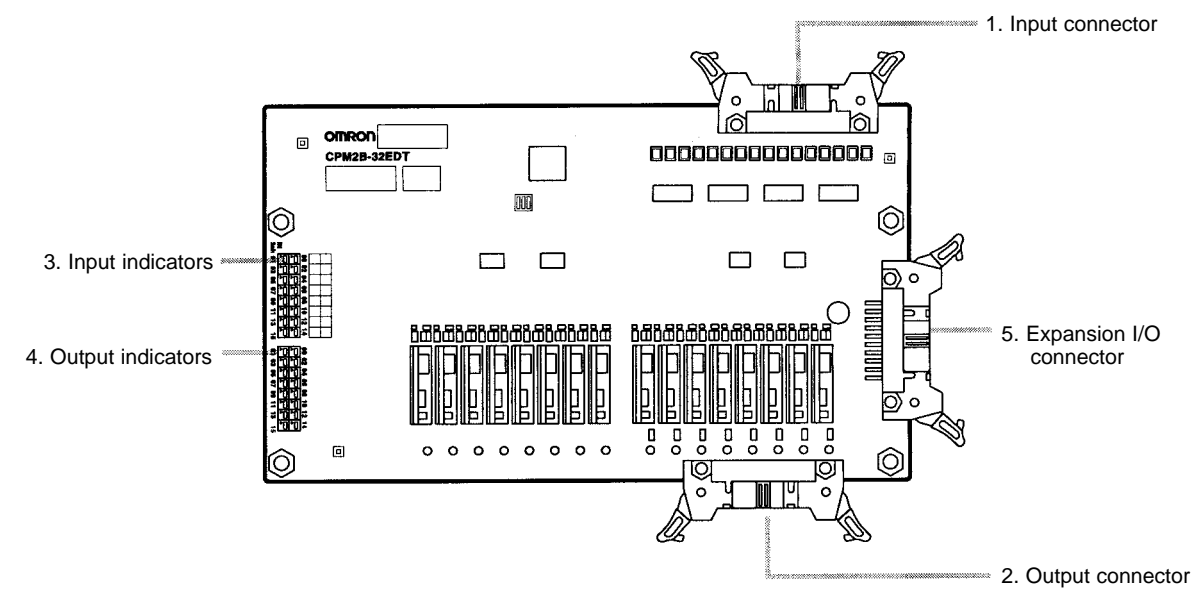

**1, 2, 3...** 1. Input Connector

Connects the Expansion I/O Board to external input devices.

- 2. Output Terminals/Connector
	- Connects the Expansion I/O Board to external output devices.
- 3. Input Indicators

The input indicators are lit when the corresponding input terminal is ON.

4. Output Indicators

The output indicators are lit when the corresponding output terminal is ON.

5. Expansion I/O Connector

Connects the Expansion I/O Board to the CPU Board or the previous Expansion Unit or Expansion I/O Unit. Up to 3 Expansion I/O Boards can be connected to a CPU Board. An Expansion I/O Cable is included with each Expansion I/O Board.

**Note** Do not touch the cables during operation to prevent unexpected operation due to static discharge.

# **2-3 I/O Connector and Terminal Pin Allocation**

**CPU Boards**

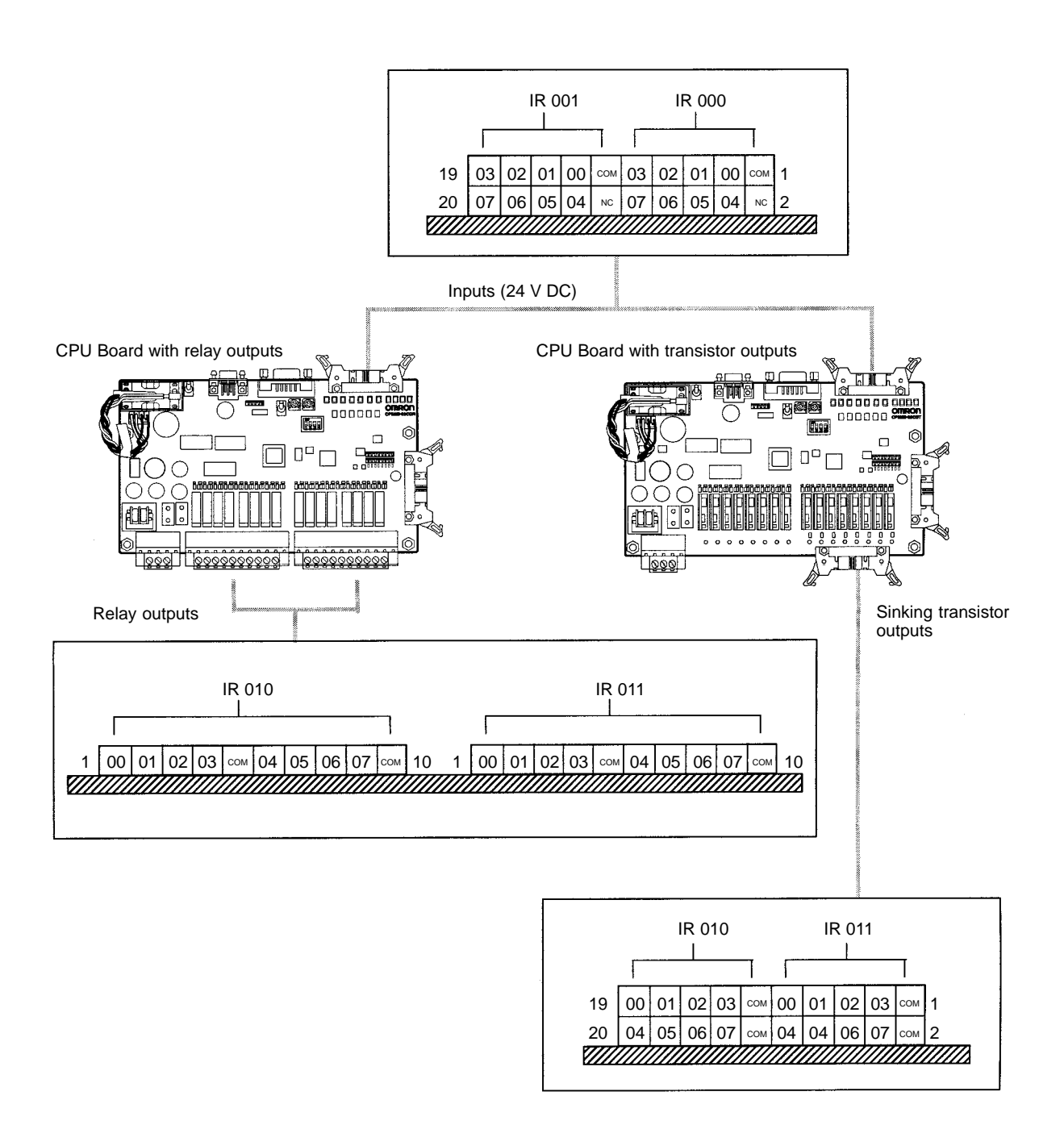

### **Expansion I/O Boards**

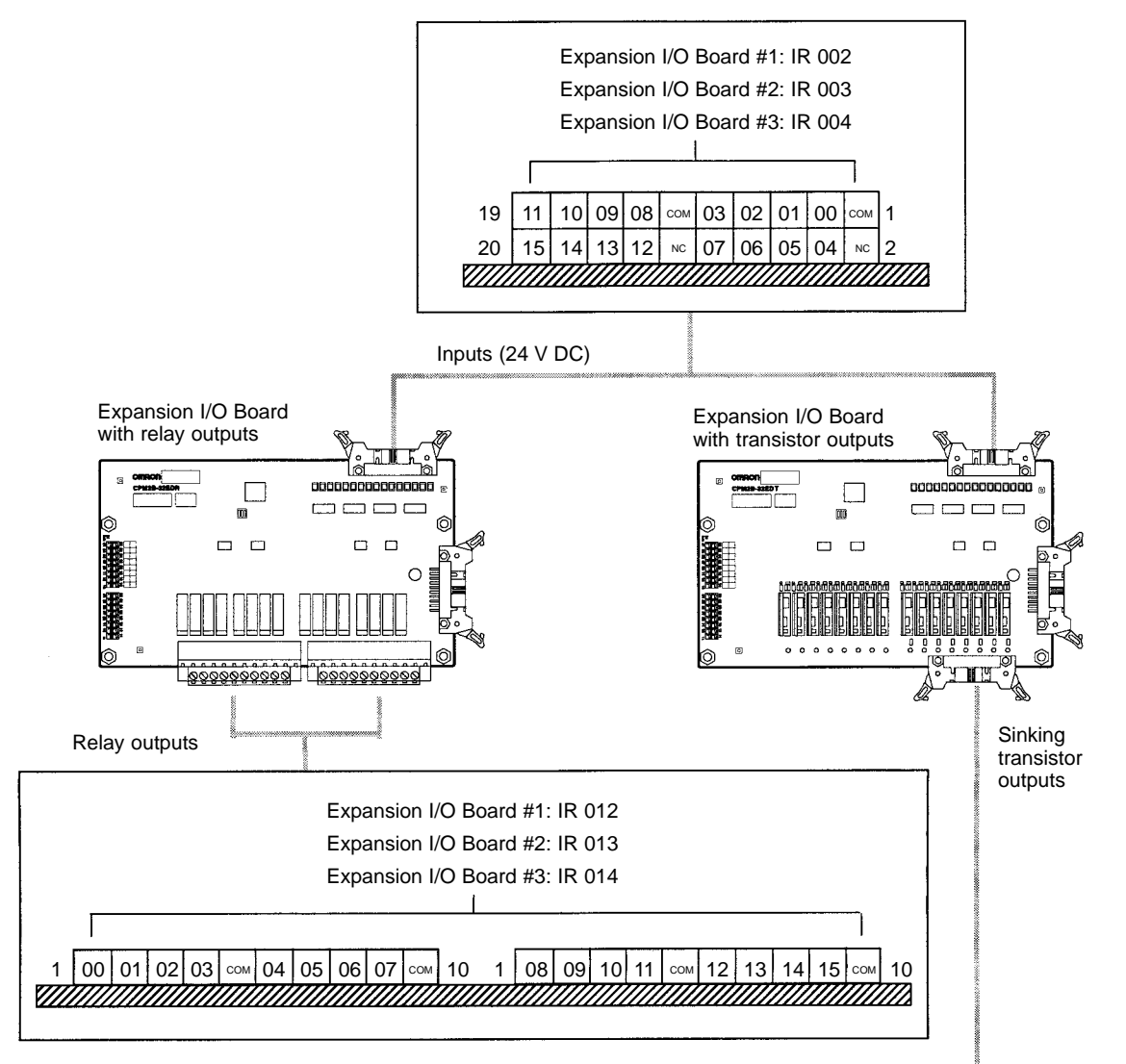

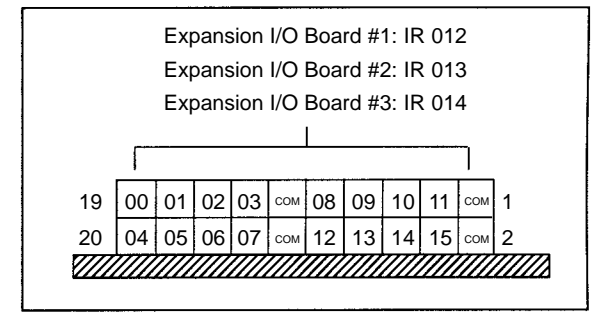

# **SECTION 3 Installation and Wiring**

This section provides information on installing and wiring a CPM2B PC. Be sure to follow the directions and precautions in this section when installing the CPM2B in a panel or cabinet, wiring the power supply, or wiring I/O.

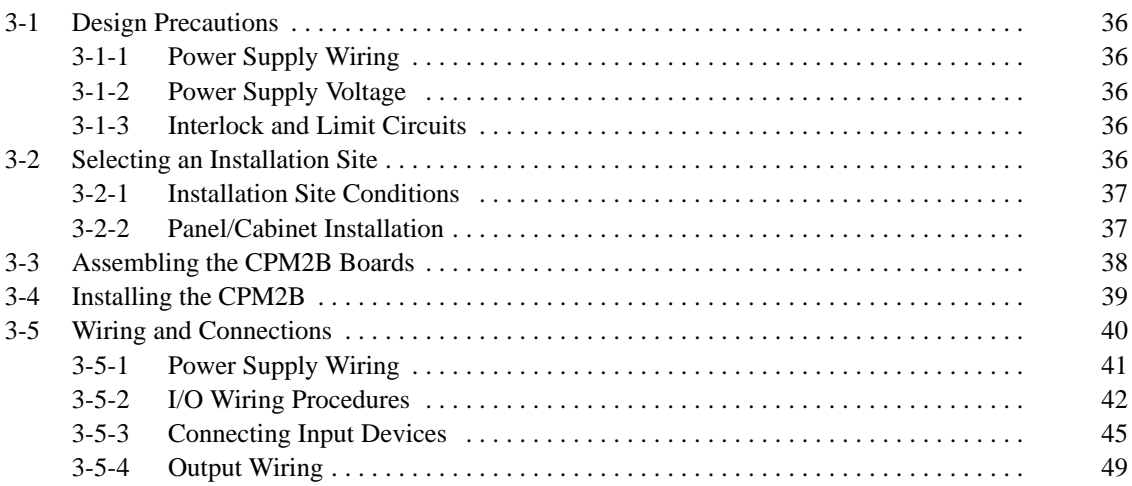

# **3-1 Design Precautions**

Observe the following precautions when designing a system incorporating a CPM2B PC.

## **3-1-1 Power Supply Wiring**

Separate the power supply wiring from the power system, control system, CPM2B system, and DC I/O system wiring. Separate the control circuits that supply power to the main Unit from the main circuits using dedicated circuit protectors and fuses.

## **3-1-2 Power Supply Voltage**

```
/!∖ Caution
```
Use the power supply voltages indicated in Section 2-1 Specification. Failure to adhere to the specifications may result in fire.

If the power supply voltage falls below 85% of the rated voltage, the CPM2B will stop and all outputs will be turned OFF. If low voltage affects the equipment, etc., provide a protection circuit which shuts off the output until the supply voltage returns to the rated value.

In places where power supply conditions are poor, take steps to ensure that power is supplied at the rated voltage. Be sure to adhere to safety precautions, such as providing breakers to prevent short circuits in external wiring.

When conducting any of the following operations, turn OFF the power to the PC. Electrocution, product damage and malfunction may result.

- Connecting or disconnecting Expansion I/O Boards and CPU Boards.
- Assembling equipment.
- Connecting cables and wiring.

## **3-1-3 Interlock and Limit Circuits**

**! WARNING** Emergency stop circuits, interlock circuits, limit circuits, and similar safety measures must be provided in external control circuits (i.e., not in the Programmable Controller) to ensure safety in the system if an abnormality occurs due to malfunction of the PC or another external factor affecting the PC operation. Not providing proper safety measures may result in serious accidents.

The following diagram shows an example of an interlock circuit.

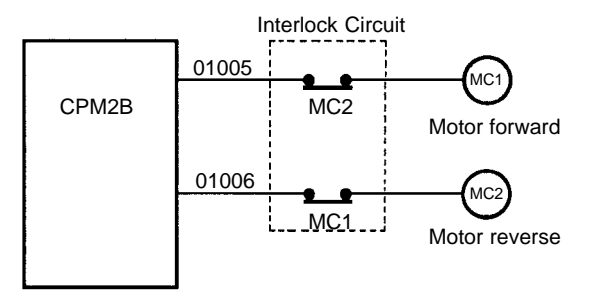

In the interlock circuit above, MC1 and MC2 can't be ON at the same time even if CPM2B outputs 01005 and 01006 are both ON (an incorrect PC operation).

# **3-2 Selecting an Installation Site**

The CPM2B is resistant to harsh conditions and highly reliable, but installing the PC in a favorable site will maximize its reliability and operating lifetime.

**37**

**/!∖** Caution **Caution** Be sure to install the CPM2B correctly, as outlined in this manual. Failure to do so may result in Board malfunction.

## **3-2-1 Installation Site Conditions**

**Note** Do not install the CPM2B under any of the following conditions.

- Locations subject to direct sunlight.
- Locations subject to an ambient temperature below 0°C or over 55°C.
- Locations subject to an ambient humidity below 10% or over 90%.
- Locations subject to condensation as the result of severe changes in temperature.
- Locations subject to corrosive or flammable gases.
- Locations subject to dust (especially iron dust) or salts.
- Locations subject to shock or vibration.
- Locations subject to exposure to water, oil, or chemicals.

Be sure that the conditions at the installation site conform to the CPM2B's general specifications. Refer to 2-1-1 General Specifications for details.

**Note** Provide proper shielding when installing in the following locations:

- Locations subject to static electricity or other sources of noise.
- Locations subject to strong electromagnetic fields.
- Locations subject to possible exposure to radiation.
- Locations near to power supply lines.

# **3-2-2 Panel/Cabinet Installation**

Consider PC operation, maintenance, and surrounding conditions when installing the CPM2B in a panel or cabinet.

## **Overheating**

The ambient operating temperature range for the CPM2B is  $0^{\circ}$ C to 55 $^{\circ}$ C. Be sure that there is adequate ventilation for cooling.

- Allow enough space for air circulation.
- Do not install the CPM2B above equipment that generates a large amount of heat, such as heaters, transformers, or large resistors.
- Install a cooling fan or system when the ambient temperature exceeds  $55^{\circ}$ C.

Control panel

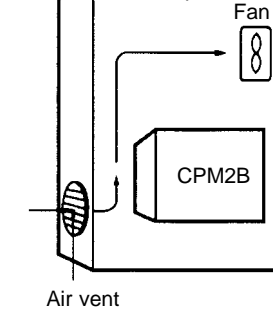

## **Electrical Noise**

Power lines and high-voltage equipment can cause electrical noise in the PC.

- Do not install the CPM2B in a panel or cabinet with high-voltage equipment.
- Allow at least 200 mm between the CPM2B and nearby power lines.

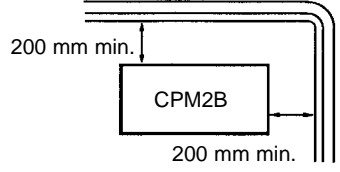

**Accessibility**

Ensure that the CPM2B can be accessed for normal operation and maintenance. High-voltage equipment, power lines, and moving machinery could be dangerous if they are in the way during routine operations.

# **3-3 Assembling the CPM2B Boards**

**Board Assembly**

Up to 3 Expansion I/O Boards can be connected to a CPM2B CPU Board. The following diagram shows how to assemble the Boards. The screws and standoffs are included with the CPU Board, Expansion I/O Board, and Mounting Bracket.

Note Use M3 screws for the standoffs and tighten to a torque of 0.5 N.m.

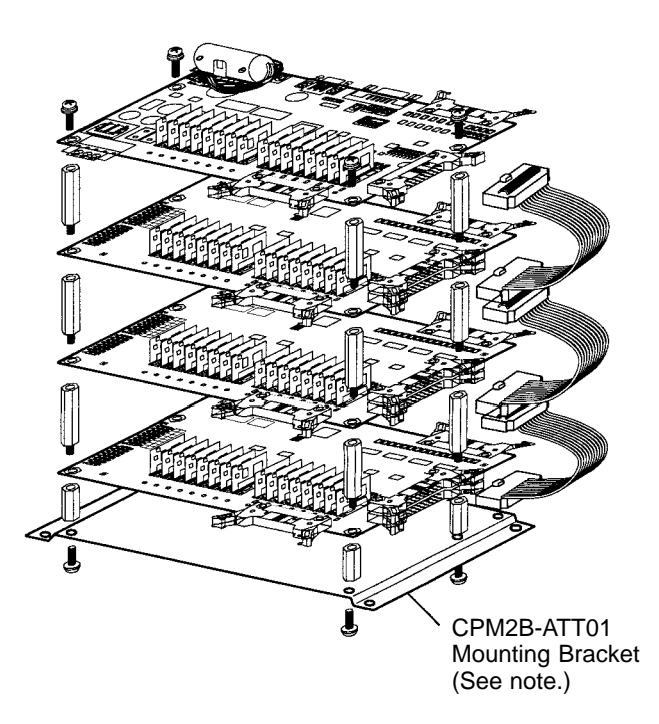

**Note** The CPM2B-ATT01 Mounting Bracket is required when the system must meet UL/CSA standards.

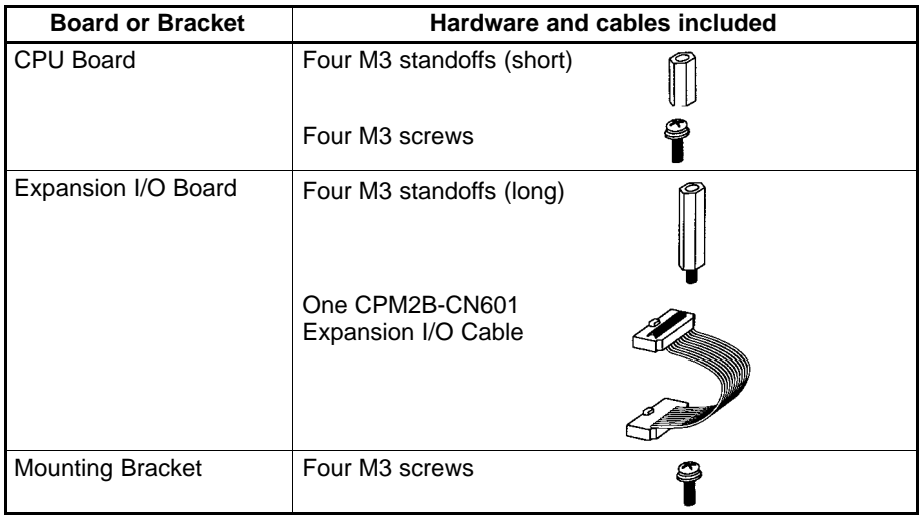

**Note** Some of the CPM2B's electrical components such as leads are sharp, so do not touch the components or the surface of the circuit board.

## **Installing the Expansion I/O Connecting Cables**

**1, 2, 3...** 1. Insert the Expansion I/O Cable into the connectors on the CPU Board and Expansion I/O Board.

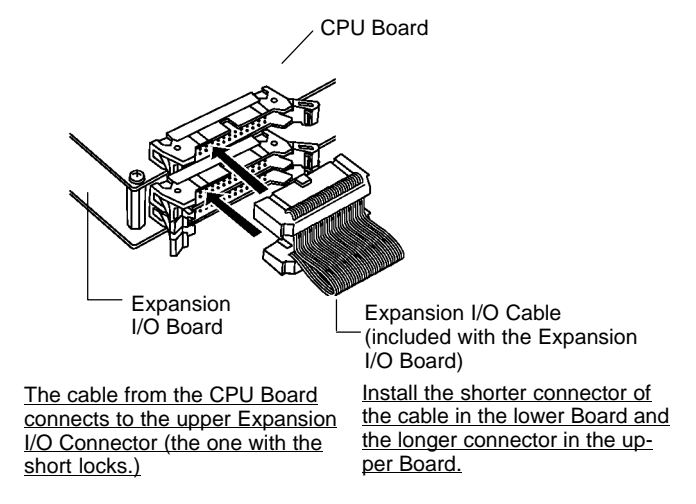

2. Push the cable's connector into the Board's connector until both lock levers lock solidly.

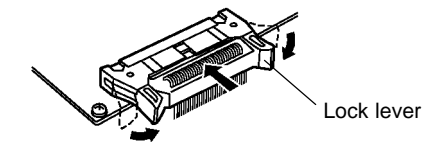

To remove the Expansion I/O Cable, open the connectors lock levers and pull out the cable's connector.

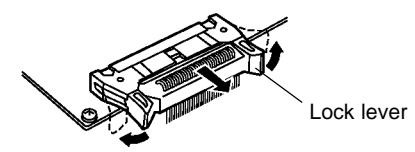

## **3-4 Installing the CPM2B**

Install the CPM2B as shown in the following diagram. The CPM2B cannot be installed on DIN Track.

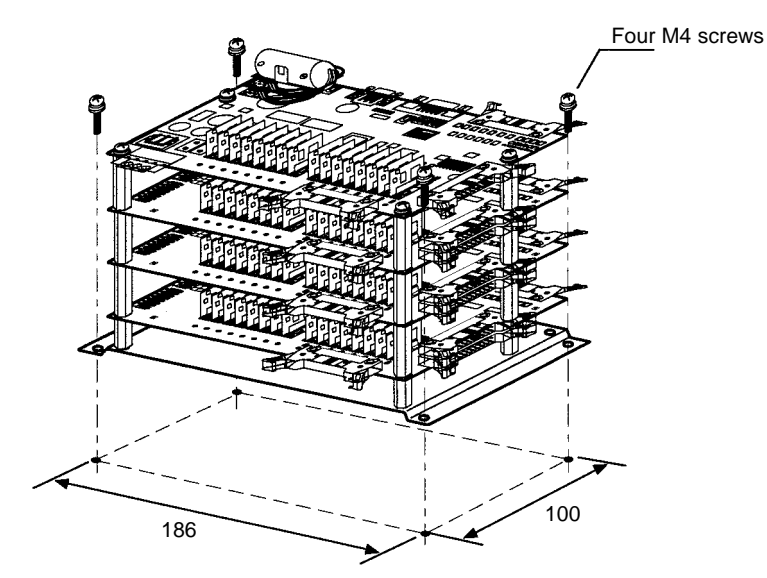

## **Example Installations**

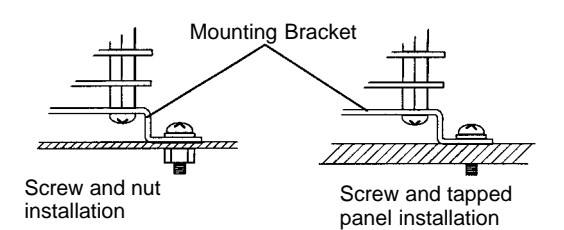

Note 1. Use M4 screws and tighten to a torque of 1.2 Nom.

- 2. The CPM2B can be installed without a CPM2B-ATT01 Mounting Bracket, but the Mounting Bracket must be used to conform to UL/CSA standards. Refer to Appendix B for mounting dimensions.
- 3. Installing the CPM2B horizontally or with its narrow edge down affects cooling and limits the number of inputs that can be ON simultaneously at high temperatures. Refer to page 26 for details.

# **3-5 Wiring and Connections**

This section provides basic information on power supply wiring and I/O wiring.

## **General Precautions for Wiring**

```
\bigwedge! Caution
```
Cover the CPM2B Boards with plastic or use some other method to prevent strands of wire from getting on the Board or inside the Board's components during wiring. Wire strands may short circuit the Board's components.

**I/O Line Noise**

Do not run CPM2B I/O lines in the same duct or conduit as power lines.

#### **Hanging Ducts**

Leave at least 300 mm between the power cables and the I/O or control wiring, as shown in the following diagram.

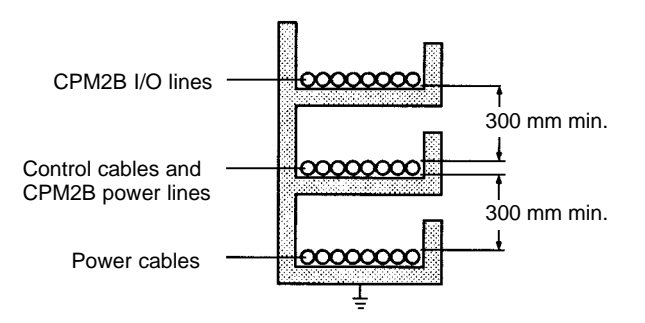

### **Floor Ducts**

Leave at least 200 mm between the wiring and the top of the duct, as shown in the following diagram.

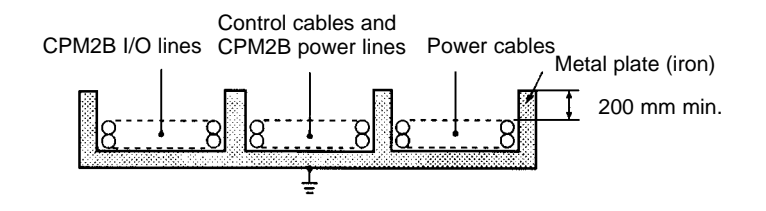

## **Conduits**

Separate the CPM2B I/O lines, power and control lines, and power cables, as shown in the following diagram.

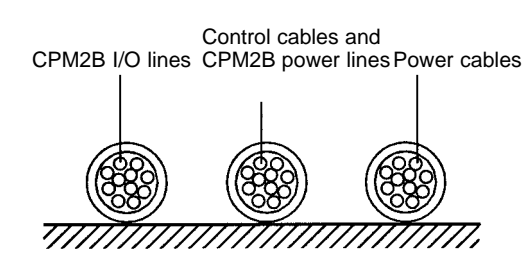

## **3-5-1 Power Supply Wiring**

The power supply terminal specifications are shown below. Supply the power supply terminals with 24 V DC.

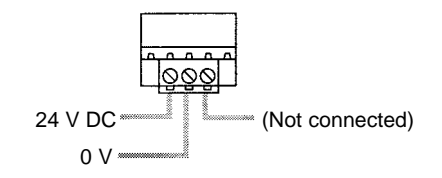

### **Terminal Specifications**

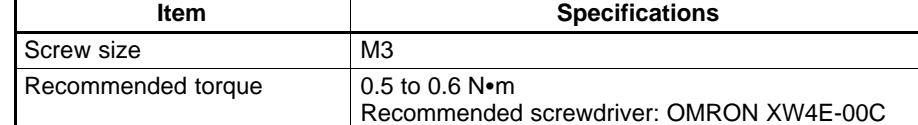

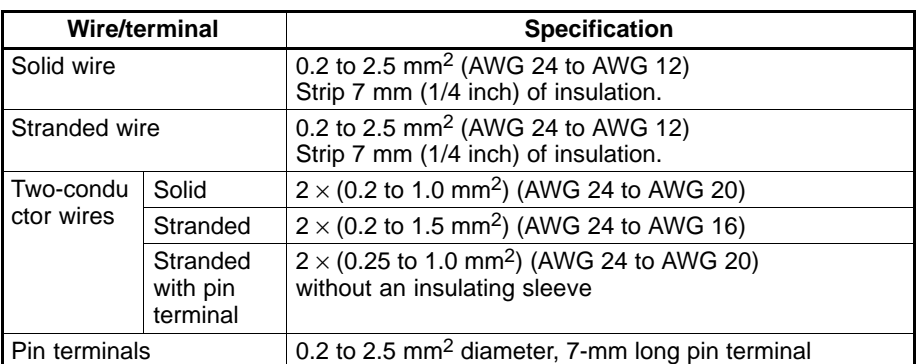

The following diagram shows how to wire the power supply.

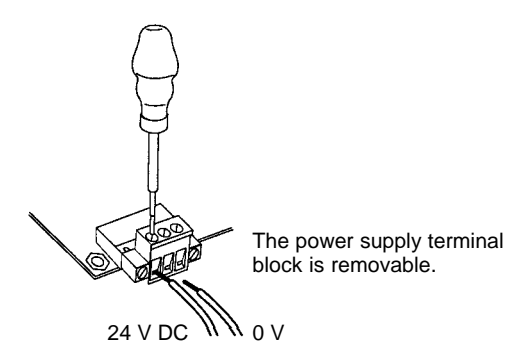

- **Note** 1. Do not perform a voltage withstand test on the DC power supply terminals. The test might damage the PC's internal components.
	- 2. When equipment must conform to the EC Directives (Low-voltage Directives), use a power supply with double insulation or reinforced insulation.

## **Compatible Wires and Terminals**

## **3-5-2 I/O Wiring Procedures**

## **Removing and Wiring I/O Terminal Blocks**

The following tables provide output terminal block specifications.

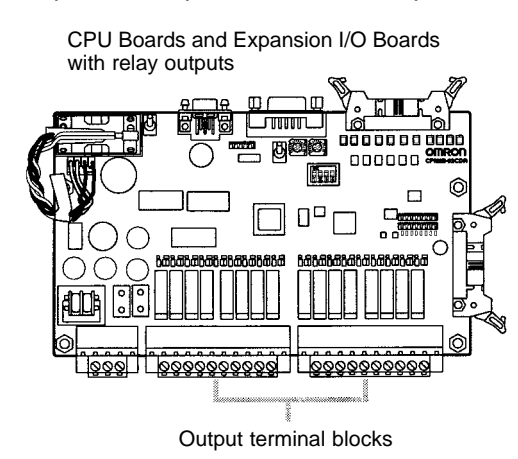

#### **Terminal Block Specifications**

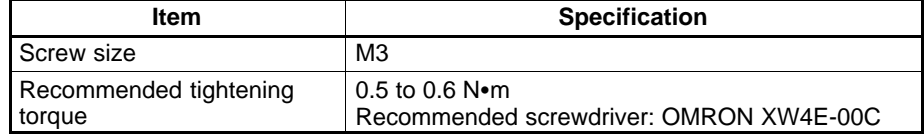

### **Recommended Wire and Terminals**

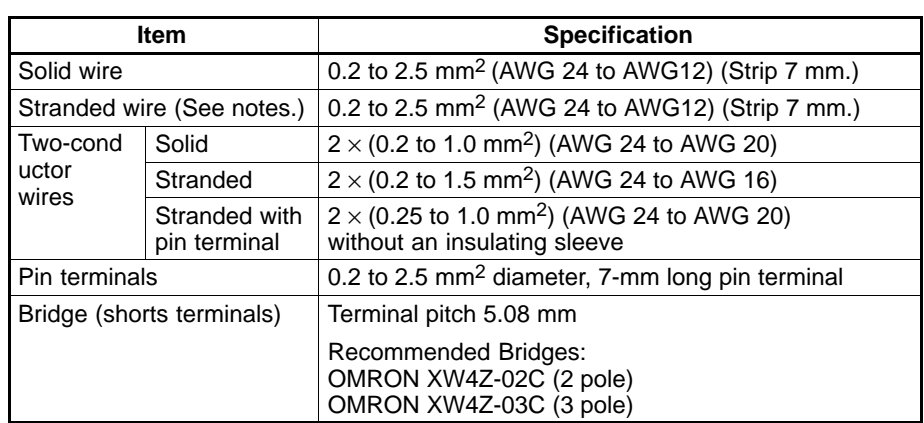

- **Note** 1. When using stranded wire, be sure to avoid stray wire strands that might short-circuit an adjacent terminal.
	- 2. Do not solder the ends of stranded wires. Solder can break and cause wiring problems. Also, the solder can cause corrosion on the contact surface.
	- 3. Be sure to use the correct pin allocation when assembling and wiring connectors or terminal blocks.

### **Removing and Wiring a Terminal Block**

- Use the following procedure when wiring a terminal block.
- **1, 2, 3...** 1. Use a flatblade screwdriver to loosen the screws at the left and right sides of the terminal block.

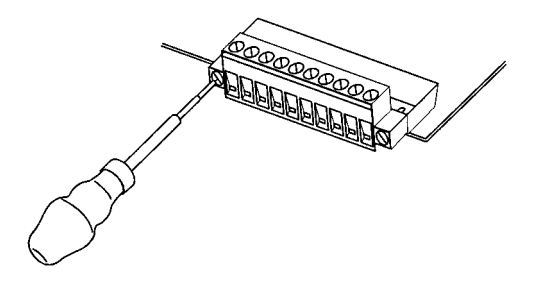

2. Pull the terminal block out of the Board.

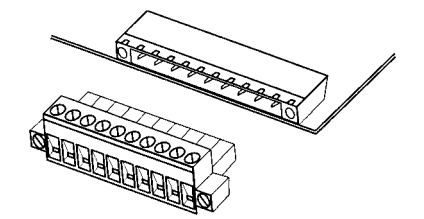

3. Insert each lead wire into the terminal block and tighten that terminal's screw.

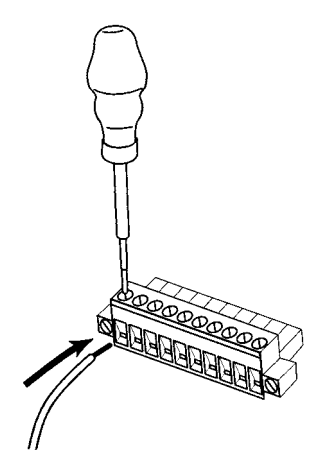

4. After wiring the terminal block, insert the block into the Unit and tighten the screws at the left and right sides of the terminal block.

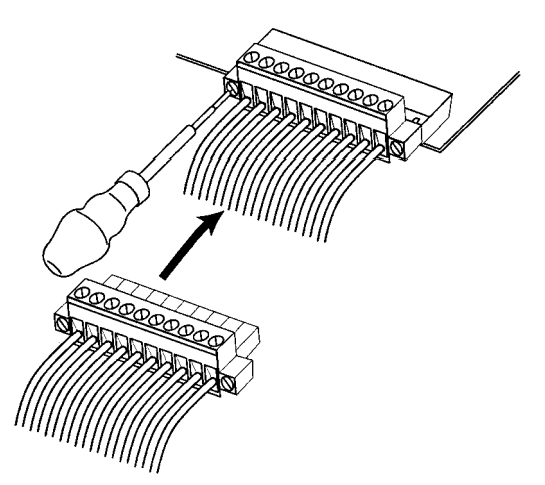

## **Removing and Wiring I/O Connectors**

The following tables provide specifications of compatible OMRON I/O connectors.

**MIL 20P Flat Cable Connector**

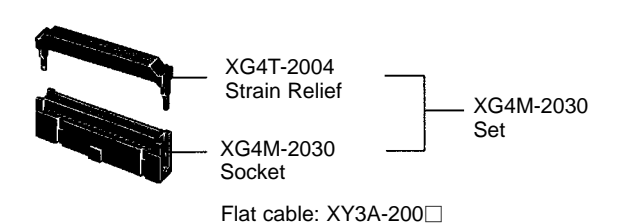

**Note** The max. rated current for flat cable is 1 A. Be sure that the current at the common terminal does not exceed 1A.

## **OMRON Crimping Tools**

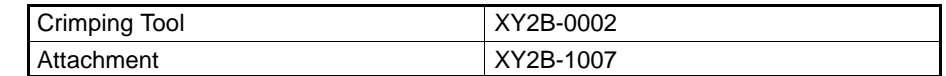

## **MIL 20P Loose-wire Pressure Connector**

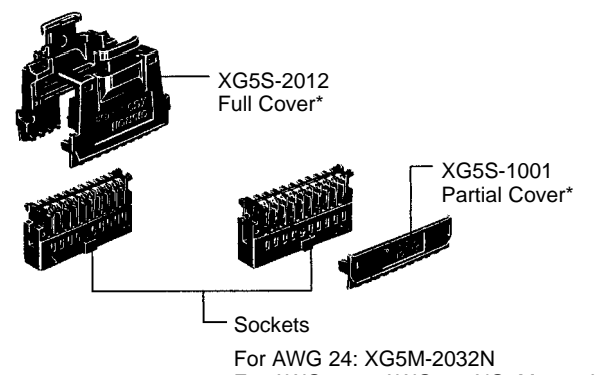

For AWG 26 to AWG 28: XG5M-2035N

**Note** Two Full Covers or Partial Covers are required for each socket.

## **OMRON Pressing Tools**

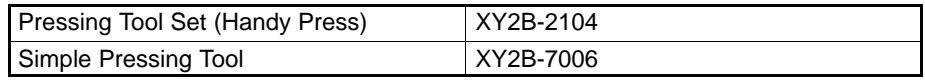

**Using Relay Terminal and Terminal Blocks**

**Inserting and Removing**

**I/O Connectors**

A G79-A $\Box$ C (Loose-wire Connecting Cable) can be used to connect to a Relay Terminal. (A pressure connector must be attached on the PC side of the cable.)

A special cable is not provided for connection to the XW2B-20G4 or XW2B-20G5 Terminal Blocks, so one must be made. (The Terminal Block requires the kind of MIL 20P connector described above.)

When inserting a cable, first open the lock levers on each side of the connector and then insert the cable's connector. Press the cable's connector firmly until both lock levers lock onto the connector.

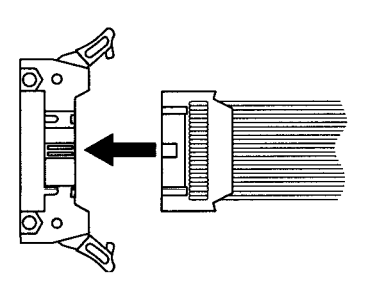

To remove the cable, open the lock levers to the left and right before removing the cable's connector.

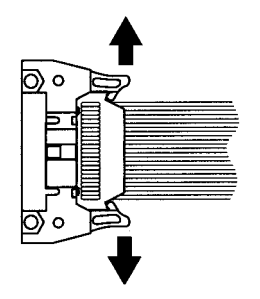

## **3-5-3 Connecting Input Devices**

Wire inputs to the CPM2B CPU Board and Expansion I/O Boards as shown in the following diagrams.

**Note** When equipment must conform to the EC Directives (Low-voltage Directives), use a power supply with double insulation or reinforced insulation.

## **CPU Boards (All Models)**

Input Connector

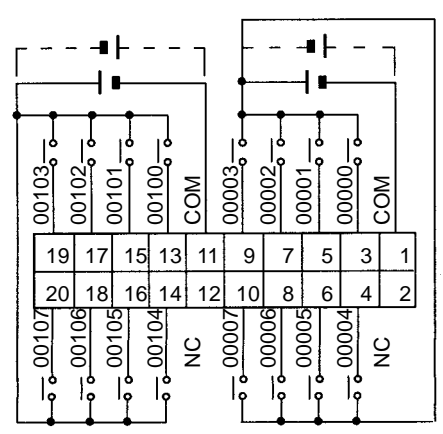

**Expansion I/O Boards (All Models)**

#### Input Connector

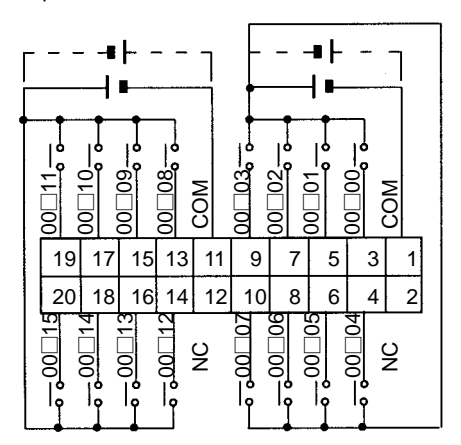

## **Input Devices**

The following table shows how to connect various input devices.

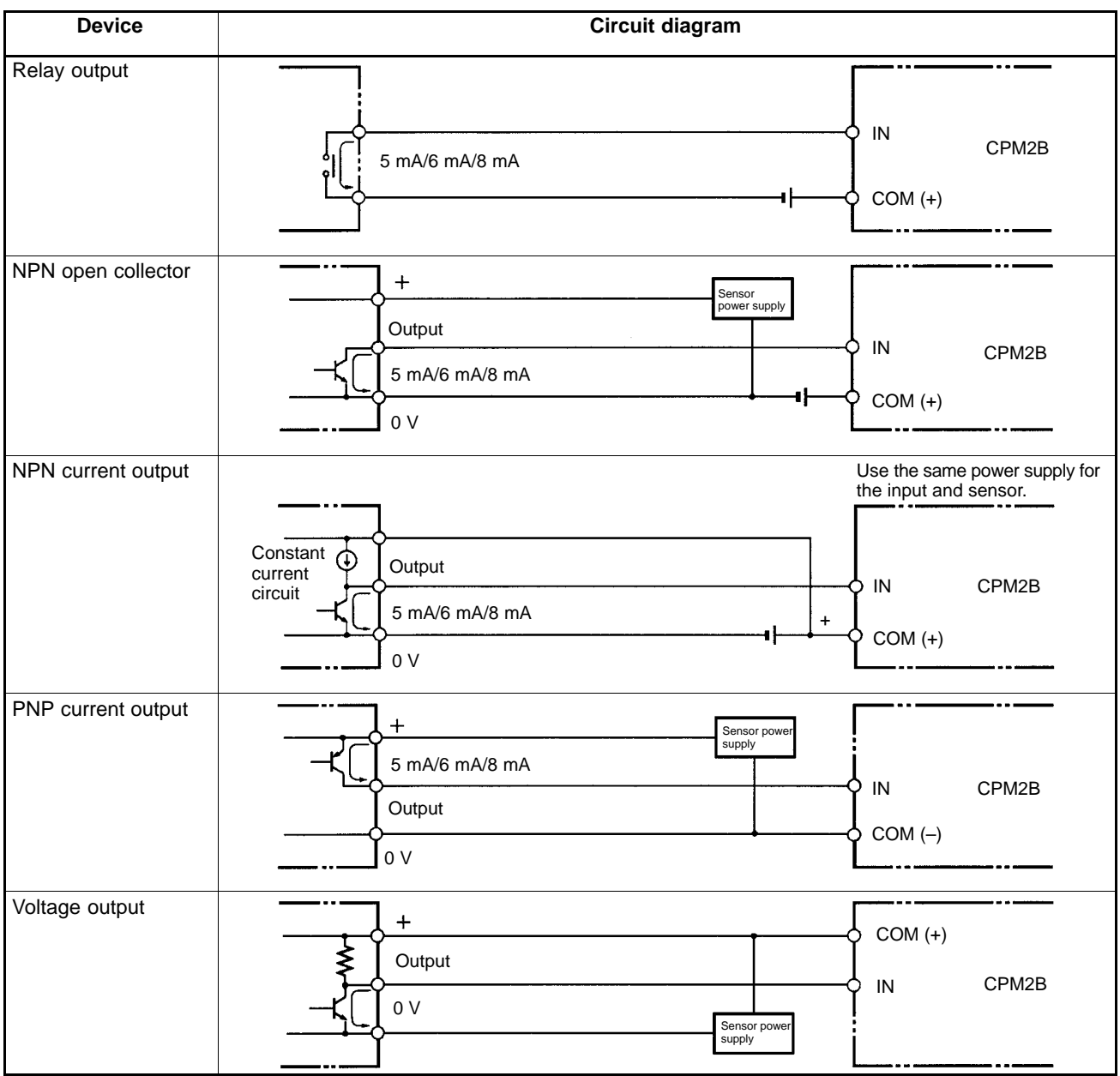

**Note** Do **not** use the following wiring with voltage-output devices:

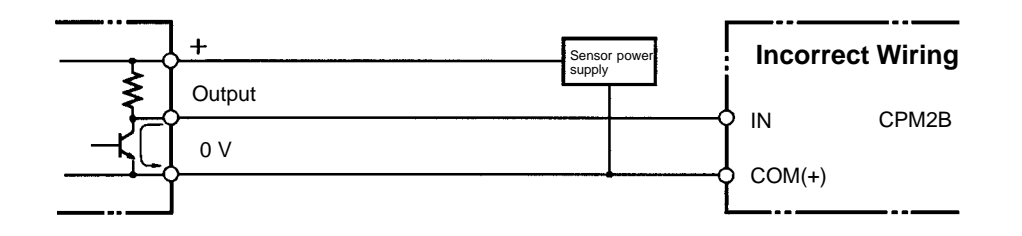

### **High-speed Counter Inputs**

#### **Using IR 00000 to IR 00002 as High-speed Counter Inputs**

In these examples, Encoders with an external 24-V DC open-collector output are connected.

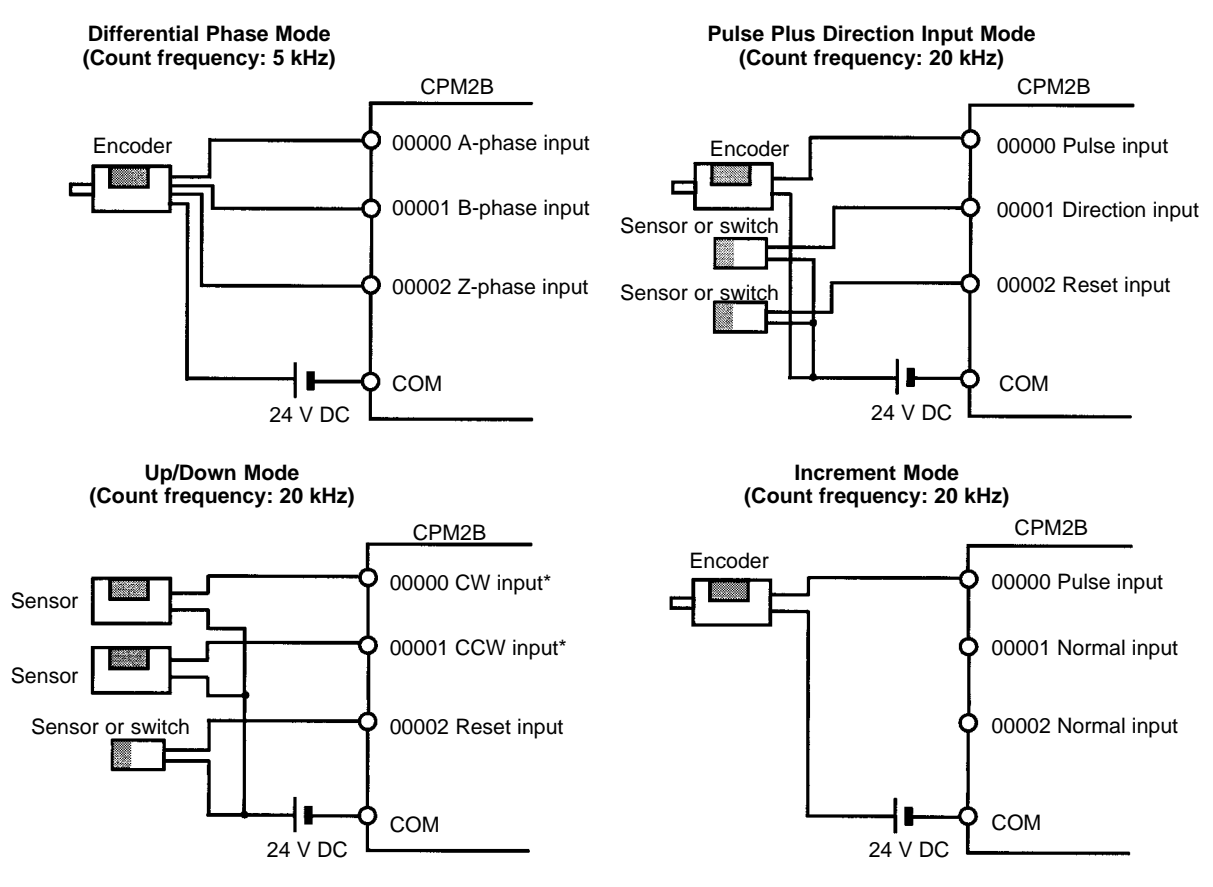

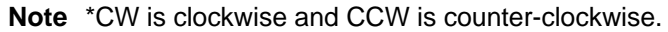

**Using IR 00003 to IR 00006 as Interrupt Inputs (Counter Mode)** In these examples, an Encoder with an external 24-V DC open-collector output is connected.

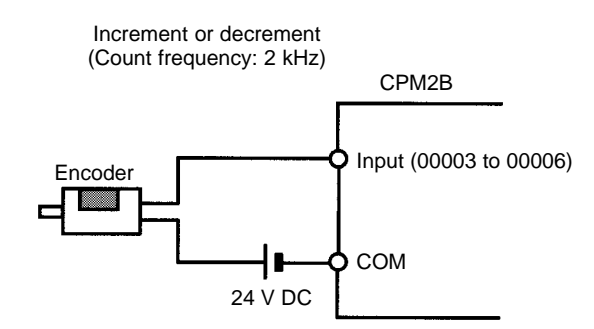

#### **PC Setup Settings**

The input bits shown in the following tables can operate as normal inputs or they can be assigned special functions in the PC Setup.

Special functions for input bits IR 00000 through IR 00002 are set in DM 6642:

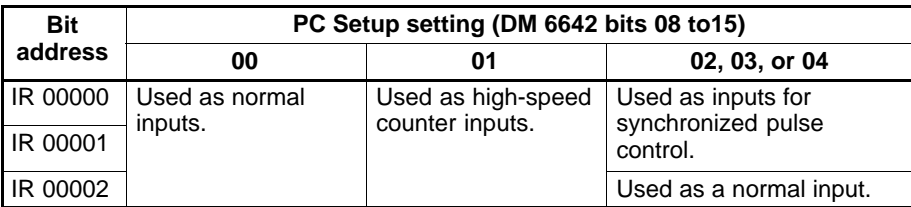

00000 Pulse input

COM

00001 Direction input

Special functions for input bits IR 00003 through IR 00006 are set in DM 6628:

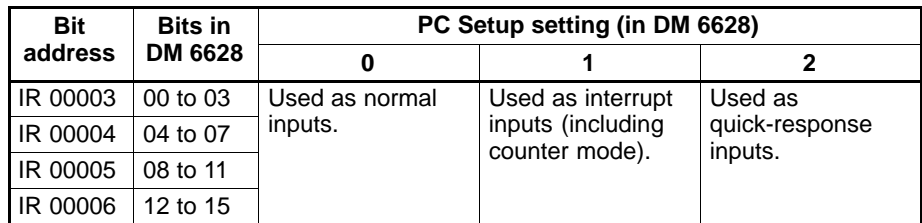

### **High-speed Counter Input Connection Examples**

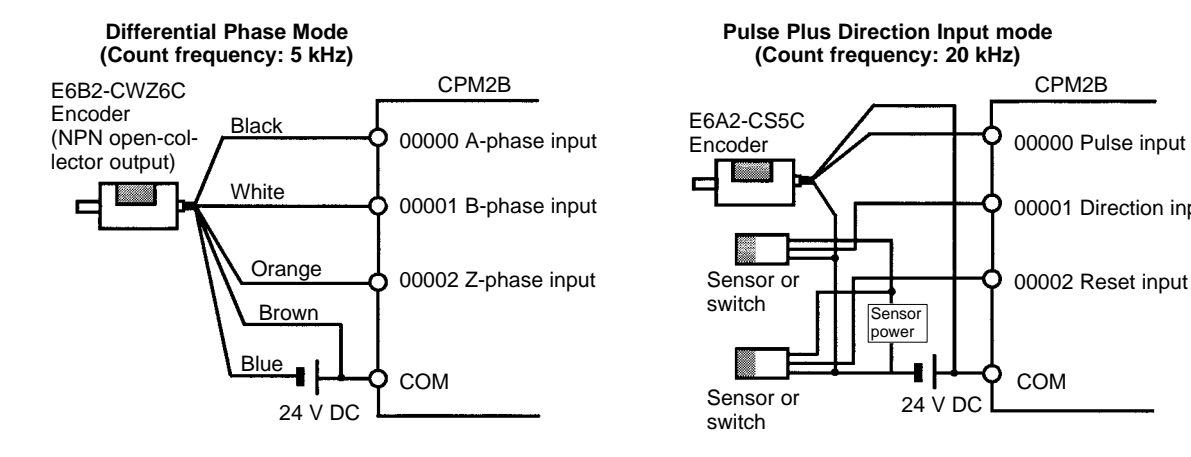

### **Leakage Current**

A leakage current can cause false inputs when using 2-wire sensors (proximity switches or photoelectric switches) or limit switches with LEDs. False inputs won't occur if the leakage current is less than 1.0 mA (2.5 mA for IN00000 to IN00002). If the leakage current exceeds these values, insert a bleeder resistor in the circuit to reduce the input impedance, as shown in the following diagram.

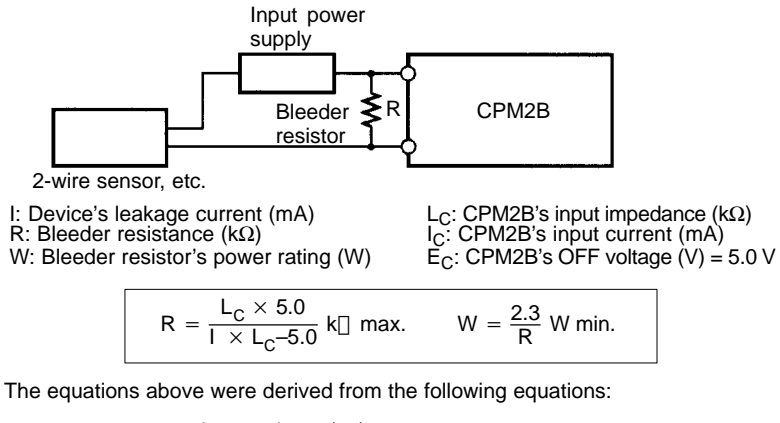

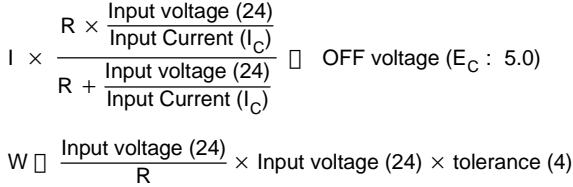

Refer to 2-1-3 I/O Specifications for details on the values  $L_C$ ,  $I_C$ , and  $E_C$ . The input impedance, input current, and OFF voltage may vary depending on the input being used. (IN00000 through IN00002 have different values.)

**Inductive Loads**

When connecting an inductive load to an input, connect a diode in parallel with the load. The diode should satisfy the following requirements:

**1, 2, 3...** 1. Peak reverse-breakdown voltage must be at least 3 times the load voltage.

2. Average rectified current must be 1 A.

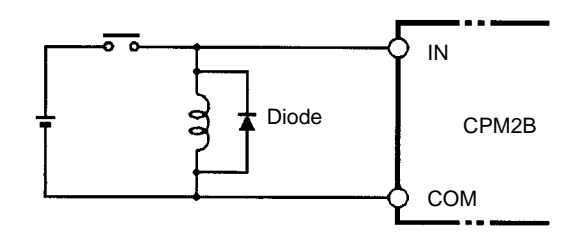

## **3-5-4 Output Wiring**

## **Relay Output Wiring**

Wire the outputs to the CPM2B's CPU Board and Expansion I/O Boards as shown in the following diagrams.

Don't exceed the output capacity or the maximum common current. Refer to 2-1-3 I/O Specifications for details.

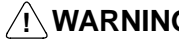

**! WARNING** The PC outputs may remain ON or OFF due to fusing or burning of the output relays or destruction of the output transistors. External safety measures must be provided to ensure safety in the system. Not providing proper safety measures may result in serious accidents.

## **CPU Boards with Relay Outputs**

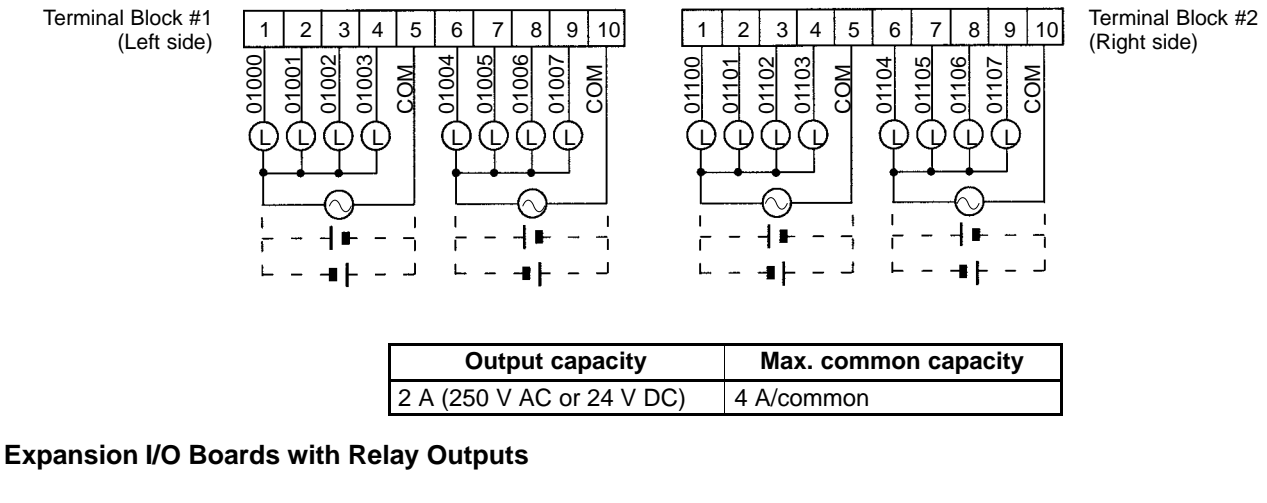

Terminal Block #1 (Left side)

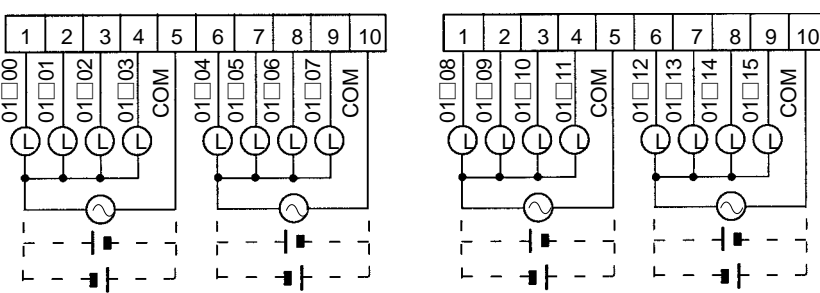

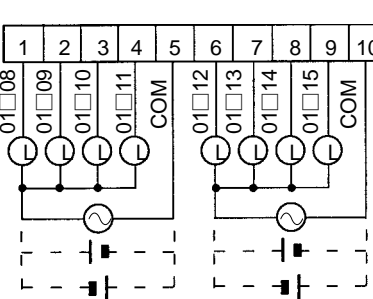

Terminal Block #2 (Right side)

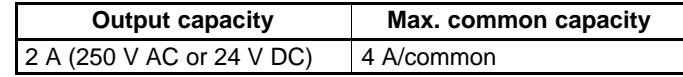

 $01 \square 08$ 

## **CPU Boards with Sinking Transistor Outputs**

Output connector

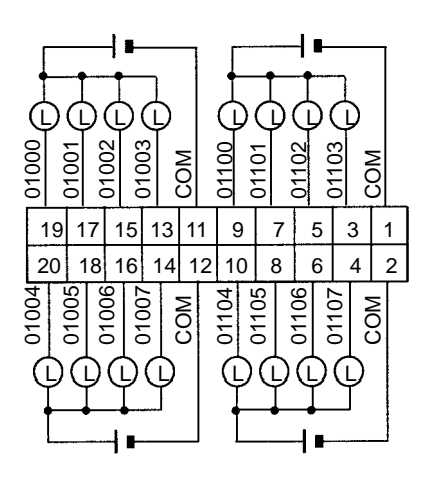

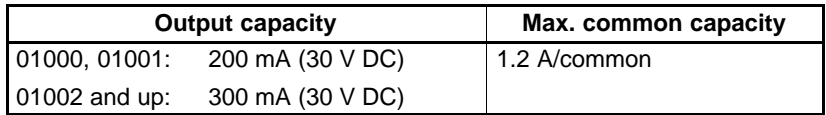

**Expansion I/O Boards with Sinking Transistor Outputs**

Output connector

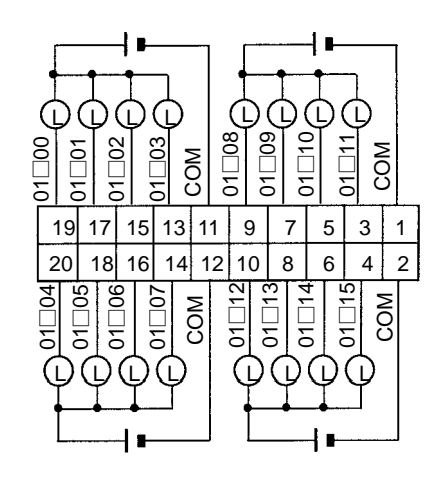

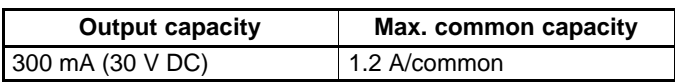

## *Wiring and Connections* **Section 3-5**

#### **Using Pulse Outputs**

Use the PULS(65), SPED(-), ACC(-), PWM(-), and SYNC(-) instructions to produce pulse outputs (rather than normal outputs) from output bits IR 01000 and IR 01001. Pulse outputs are possible from CPU Boards with transistor outputs only.

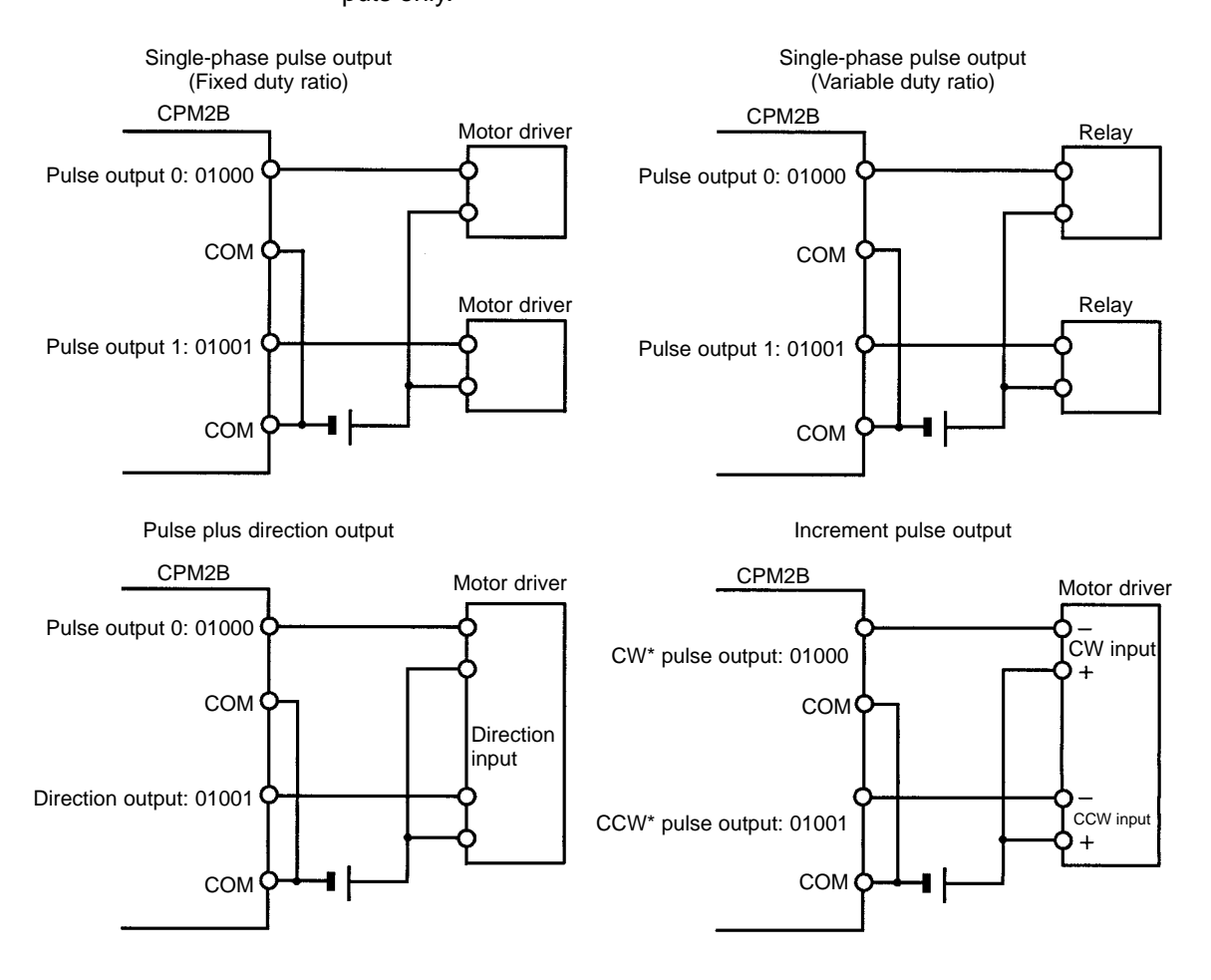

**Note** \*CW is clockwise and CCW is counter-clockwise.

#### **Output Wiring Precautions**

Observe the following precautions to protect the PC's internal components.

#### **Output Short Protection**

The output or internal circuitry might be damaged when the load connected to an output is short-circuited, so it is recommended to install a protective fuse in each output circuit.

### **Inductive Loads**

When connecting an inductive load to an input, connect a surge protector or diode in parallel with the load.

The surge protector's components should have the following ratings:

#### **Relay Output**

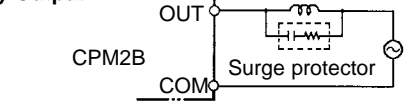

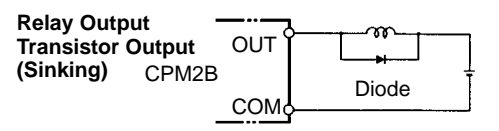

The diode should satisfy the following requirements:

Peak reverse-breakdown voltage must be at least 3 times the load voltage. Average rectified current must be 1 A.

#### **Inrush Current Considerations**

When a relay or transistor output is used to switch a load with a high inrush current such as an incandescent lamp, suppress the inrush current as shown below.

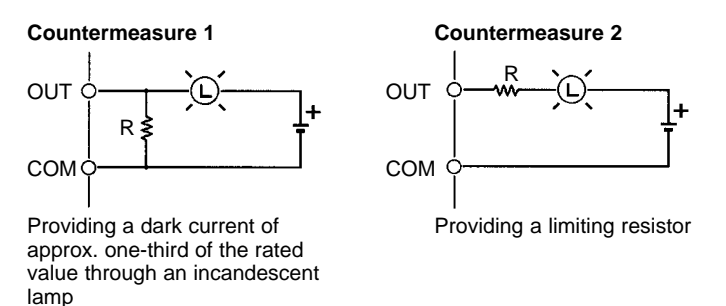

### **Fuse Insertion**

The CPM2B with transistor output may burn if the load is short-circuited, therefore, insert a protective fuse in series with the load.

# **SECTION 4 Memory Areas**

This section describes the structure of the PC memory areas and explains how to use them.

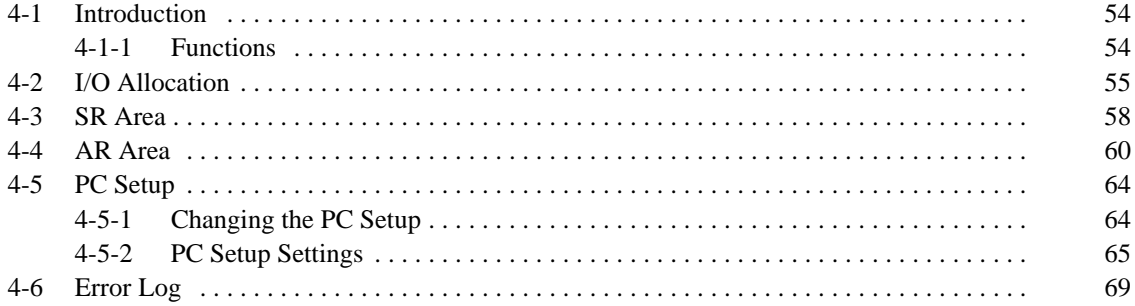

## **4-1 Introduction**

Most data areas in the CPM2B can be accessed as bits or words. (The TR area can be accessed by bit address only and the DM area can be accessed by word address only.)

The following diagram shows the structure of the IR area and the relationship between bit and word addresses.

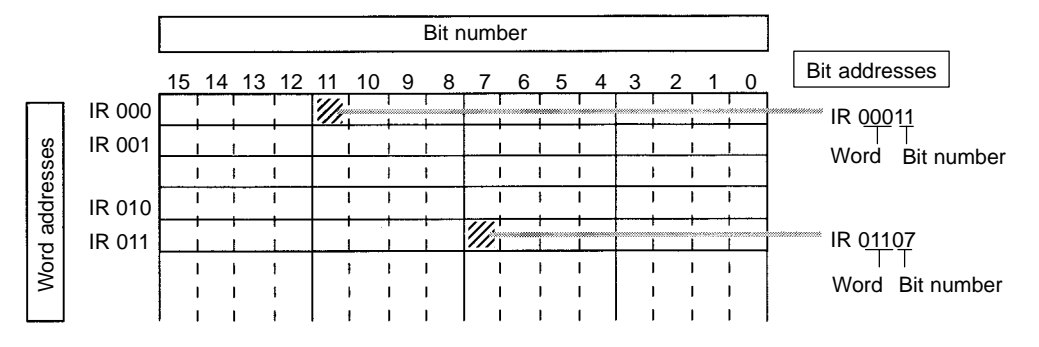

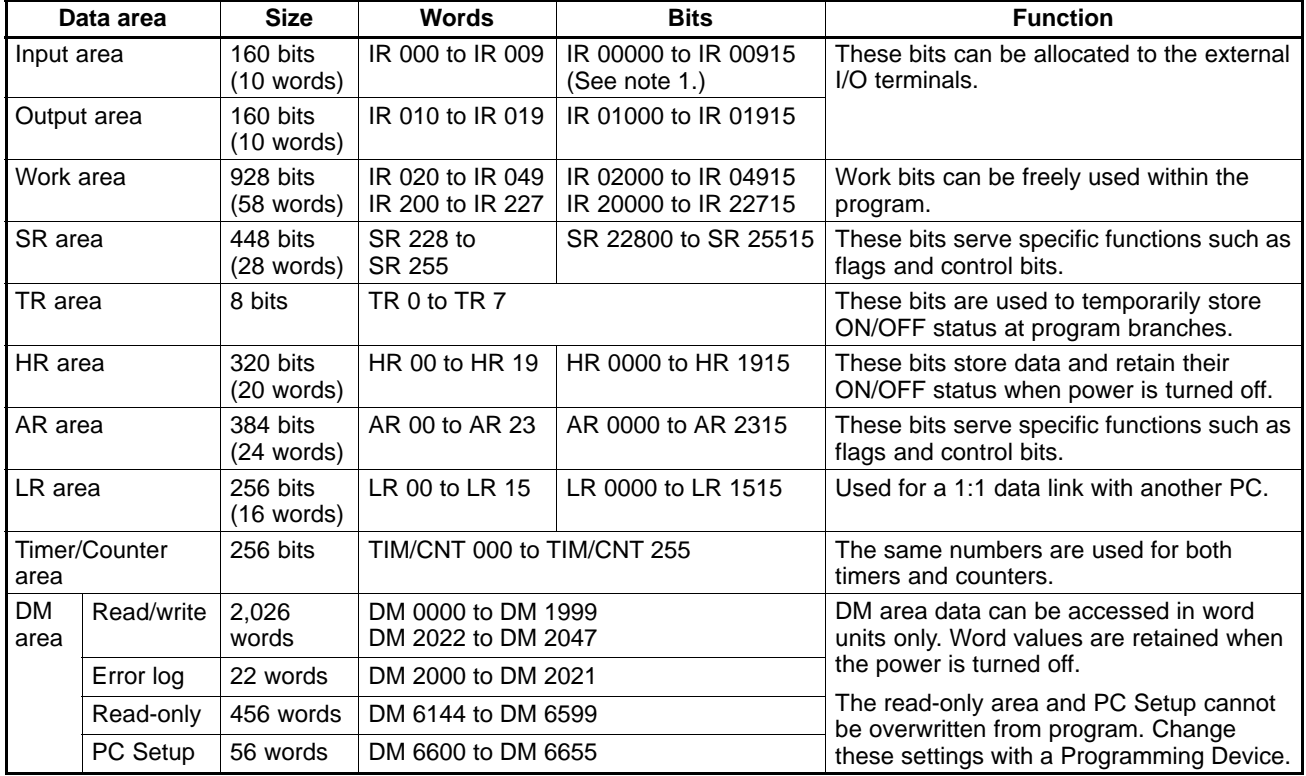

**Note** 1. Input bits IR 00108 to IR 00111 reflect the status of the DIP switch on the CPU Board.

- 2. The contents of the HR area, AR area, Counter area, and read/write DM area are backed up by the CPU Board's backup battery or capacitor. If the battery or capacitor discharges completely, memory contents will be returned to their default settings.
- 3. The program and data in DM 6144 to DM 6655 are stored in flash memory.

## **4-1-1 Functions**

**IR Area**

The functions of the IR area are explained below.

IR area bits in the input and output areas are allocated to terminals on the CPU Board and Expansion I/O Boards. They reflect the ON/OFF status of input and output signals. Input bits begin at IR 00000, and output bits begin at IR 01000.

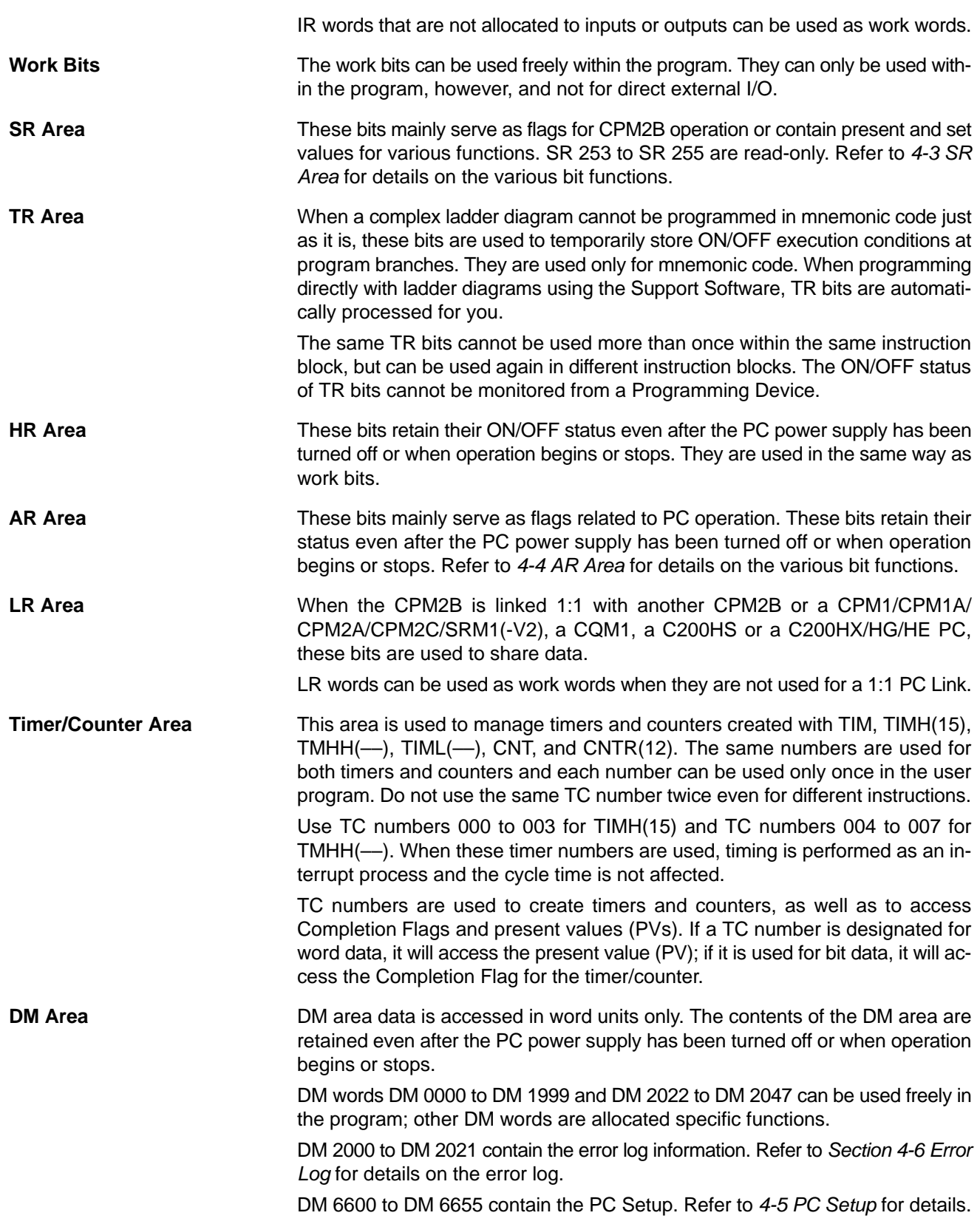

# **4-2 I/O Allocation**

IR bits are allocated to actual input terminals and output terminals on the CPU Board and Expansion I/O Boards. IR words that are not allocated to inputs or outputs can be used as work words.

## **CPU Board I/O Allocation**

CPU Board inputs are allocated input bits starting from IR 00000 and CPU Board outputs are allocated output bits starting from IR 01000. Input bits IR 00108 to IR 00111 are allocated to the CPU Board's DIP switch inputs.

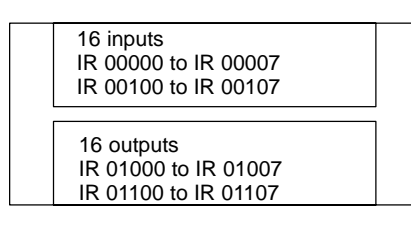

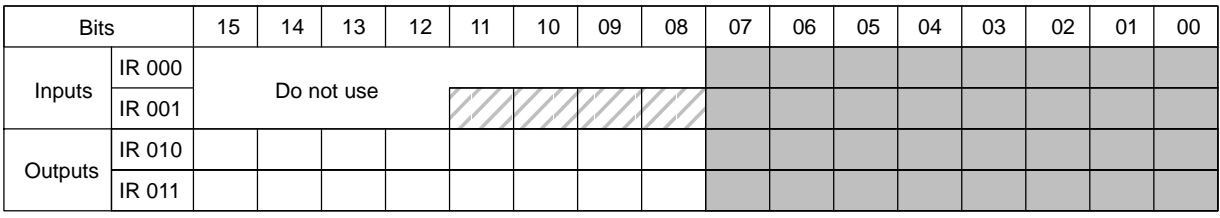

**Note** 1. The unused bits in IR 000 and IR 001 cannot be used as work bits.

2. IR 00108 to IR 00111 are used as an input DIP switch.

#### **Expansion I/O Board I/O Allocation**

Up to 3 Expansion I/O Boards can be connected.

Input bits are allocated to Expansion I/O Boards starting from word (m+1), where "m" is the last input word allocated to the CPU Board or to the previous Expansion I/O Board if one is already connected.

Output bits are allocated to Expansion I/O Boards starting from word (n+1), where "n" is the last output word allocated to the CPU Board or to the previous Expansion I/O Board if one is already connected.

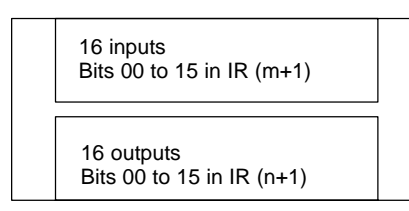

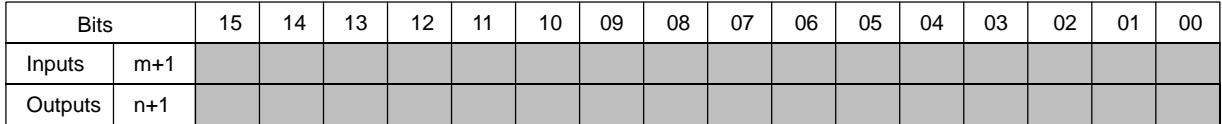

#### **CPU Board and One Expansion I/O Board**

The following example shows the I/O allocation when one Expansion I/O Board is connected to the CPU Board. Expansion I/O Board inputs are allocated IR 00200 through IR 00215 and the outputs are allocated IR 01200 through IR 01215.

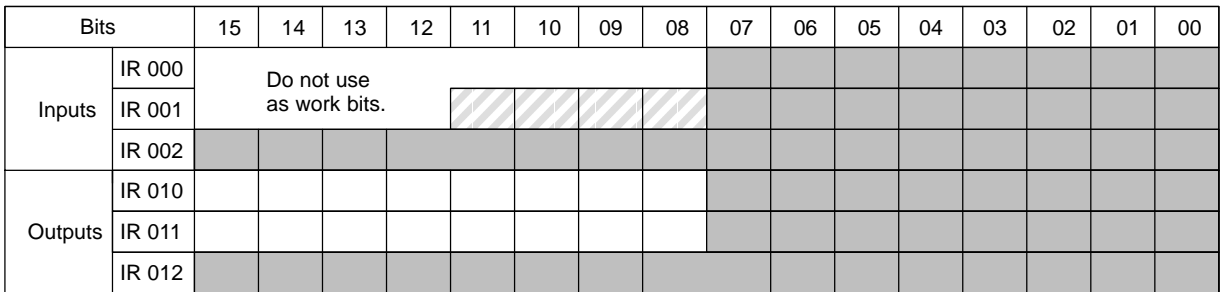

#### **CPU Board and Three Expansion I/O Boards**

The following example shows the I/O allocation when three Expansion I/O Boards are connected to the CPU Board.

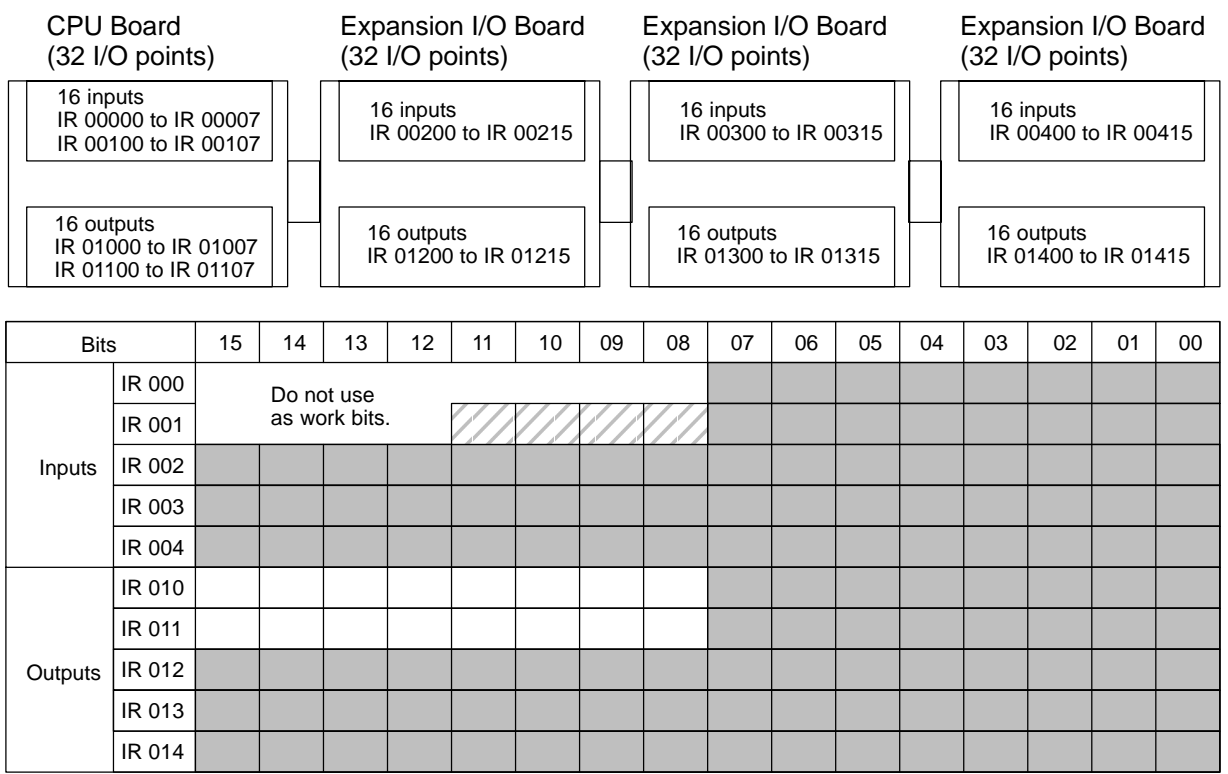

# **4-3 SR Area**

These bits mainly serve as flags related to CPM2A/CPM2C operation or contain present and set values for various functions. The functions of the SR area are explained in the following table.

**Note** "Read-only" words and bits can be read as status in controller PC operation, but they cannot be written from the ladder program. Bits and words that are "Not used" are also read-only.

| Word(s)                | Bit(s)   | <b>Function</b>                                                                                                    | Read/<br>write |
|------------------------|----------|----------------------------------------------------------------------------------------------------|----------------|
| SR 228,<br>SR 229      | 00 to 15 | <b>Pulse Output PV 0</b><br>Contains the pulse output PV $(-16,777,215$ to 16,777,215). SR 22915 acts as the sign<br>bit; a negative number is indicated when SR 22915 is ON.<br>(The same PV data can be read immediately with PRV(62).)                                                                                                    | Read-<br>only  |
|                        |          | Only Pulse Output PV 0 is used for ACC(--).                                                                                                    |                |
| SR 230,<br>SR 231      | 00 to 15 | <b>Pulse Output PV 1</b><br>Contains the pulse output PV (-16,777,215 to 16,777,215). SR 23115 acts as the sign<br>bit; a negative number is indicated when SR 23115 is ON.<br>(The same PV data can be read immediately with PRV(62).)                                                                                                    |                |
| SR 232<br>to<br>SR 235 | 00 to 15 | <b>Macro Function Input Area</b><br>Contains the input operands for MCRO(99).<br>(Can be used as work bits when MCRO(99) is not used.)                                                                                                    | Read/<br>write |
| SR 236<br>to<br>SR 239 | 00 to 15 | <b>Macro Function Output Area</b><br>Contains the output operands for MCRO(99).<br>(Can be used as work bits when MCRO(99) is not used.)                                                                                                    |                |
| SR 240                 | 00 to 15 | Interrupt Input 00003 Counter Mode SV<br>SV when interrupt input 00003 is used in counter mode (4 digits hexadecimal).<br>(Can be used as work bits when interrupt input 00003 is not used in counter mode.)                                                                                                    |                |
| SR 241                 | 00 to 15 | Interrupt Input 00004 Counter Mode SV<br>SV when interrupt input 00004 is used in counter mode (4 digits hexadecimal).<br>(Can be used as work bits when interrupt input 00004 is not used in counter mode.)                                                                                                    |                |
| SR 242                 | 00 to 15 | Interrupt Input 00005 Counter Mode SV<br>SV when interrupt input 00005 is used in counter mode (4 digits hexadecimal).<br>(Can be used as work bits when interrupt input 00005 is not used in counter mode.)                                                                                                    |                |
| SR 243                 | 00 to 15 | Interrupt Input 00006 Counter Mode SV<br>SV when interrupt input 00006 is used in counter mode (4 digits hexadecimal).<br>(Can be used as work bits when interrupt input 00006 is not used in counter mode.)                                                                                                    |                |
| SR 244                 | 00 to 15 | Interrupt Input 00003 Counter Mode PV<br>Counter PV when interrupt input 00003 is used in counter mode (4 digits hexadecimal).                                                                                                    |                |
| SR 245                 | 00 to 15 | Interrupt Input 00004 Counter Mode PV<br>Counter PV when interrupt input 00004 is used in counter mode (4 digits hexadecimal).                                                                                                    |                |
| SR 246                 | 00 to 15 | Interrupt Input 00005 Counter Mode PV<br>Counter PV when interrupt input 00005 is used in counter mode (4 digits hexadecimal).                                                                                                    |                |
| SR 247                 | 00 to 15 | Interrupt Input 00006 Counter Mode PV<br>Counter PV when interrupt input 00006 is used in counter mode (4 digits hexadecimal).                                                                                                    |                |
| SR 248,<br>SR 249      | 00 to 15 | <b>High-speed Counter PV Area</b>                                                                                                    | Read-<br>only  |
|                        |          | The PVs can have the following values. The leftmost digit of SR 249 acts as the sign<br>indicator; a negative number is indicated when the leftmost digit of SR 249 is F.<br>-8,388,608 (F838 8608) to 8,388,607<br>Differential phase input mode:<br>$-8,388,608$ (F838 8608) to 8,388,607<br>Pulse +direction input mode:<br>Up/down pulse input mode:<br>$-8,388,608$ (F838 8608) to 8,388,607<br>Increment mode:<br>0 to 16,777,215<br>Synchronized pulse control:<br>0 to 20,000 Hz |                |
|                        |          | (Can be used as work bits when the high-speed counter is not used.)                                                                                                    |                |
| SR 250                 | 00 to 15 | <b>Analog Setting 0</b><br>Used to store the 4-digit BCD set value (0000 to 0200) from analog control 0.                                                                                                    |                |
| SR 251                 | 00 to 15 | <b>Analog Setting 1</b><br>Used to store the 4-digit BCD set value (0000 to 0200) from analog control 1.                                                                                                    |                |

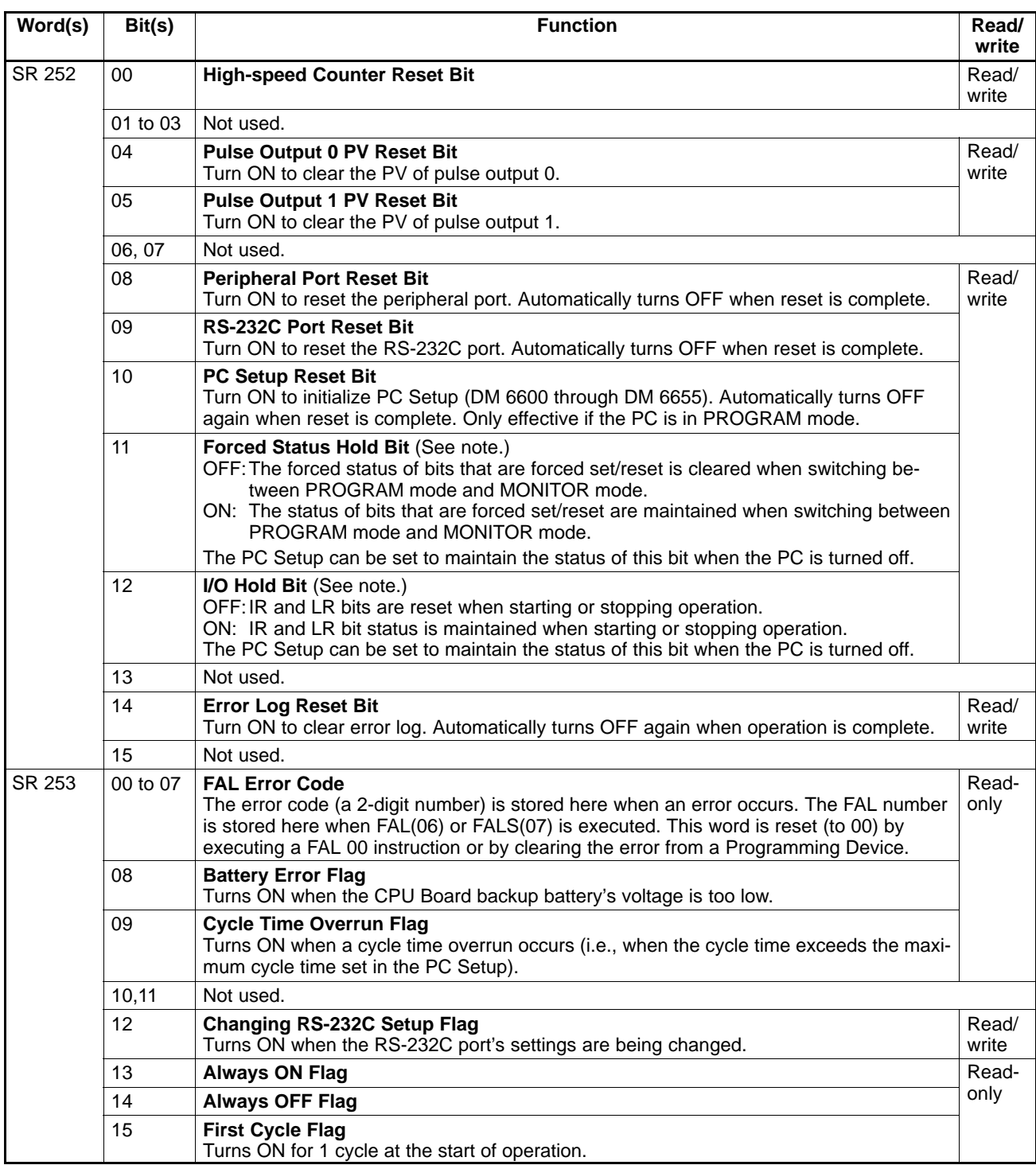

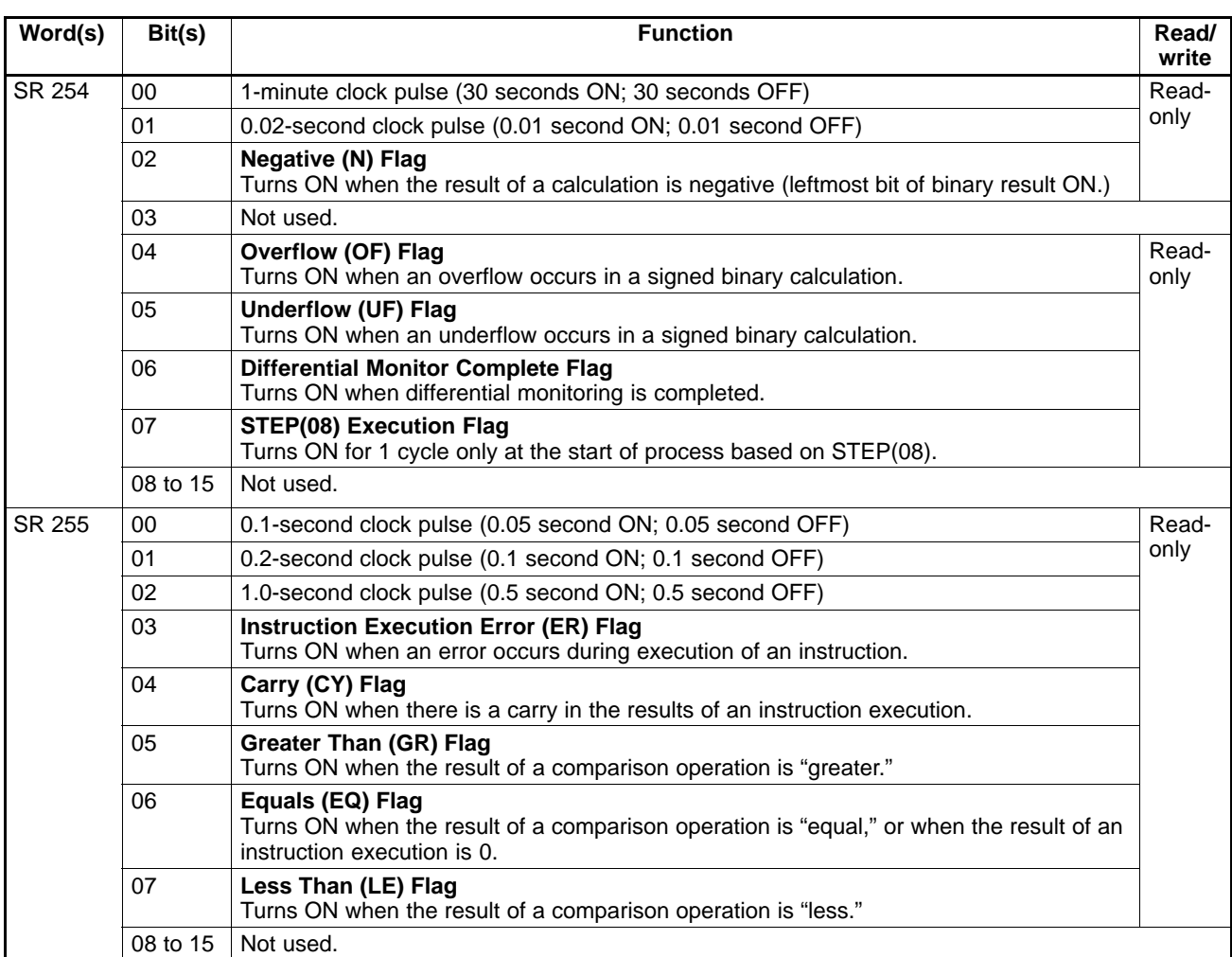

**Note** DM 6601 in the PC Setup can be set to maintain the previous status of the Forced Status Hold Bit (SR 25211) and the I/O Hold Bit (SR 25212) when power is turned OFF. Refer to 4-5 PC Setup for details.

# **4-4 AR Area**

These bits mainly serve as flags related to CPM2B operation. These bits retain their status even after the CPM2B power supply has been turned off or when operation begins or stops.

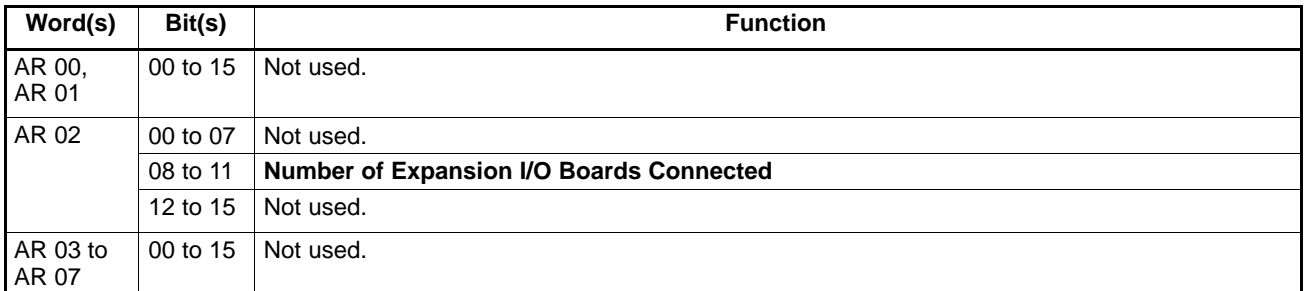
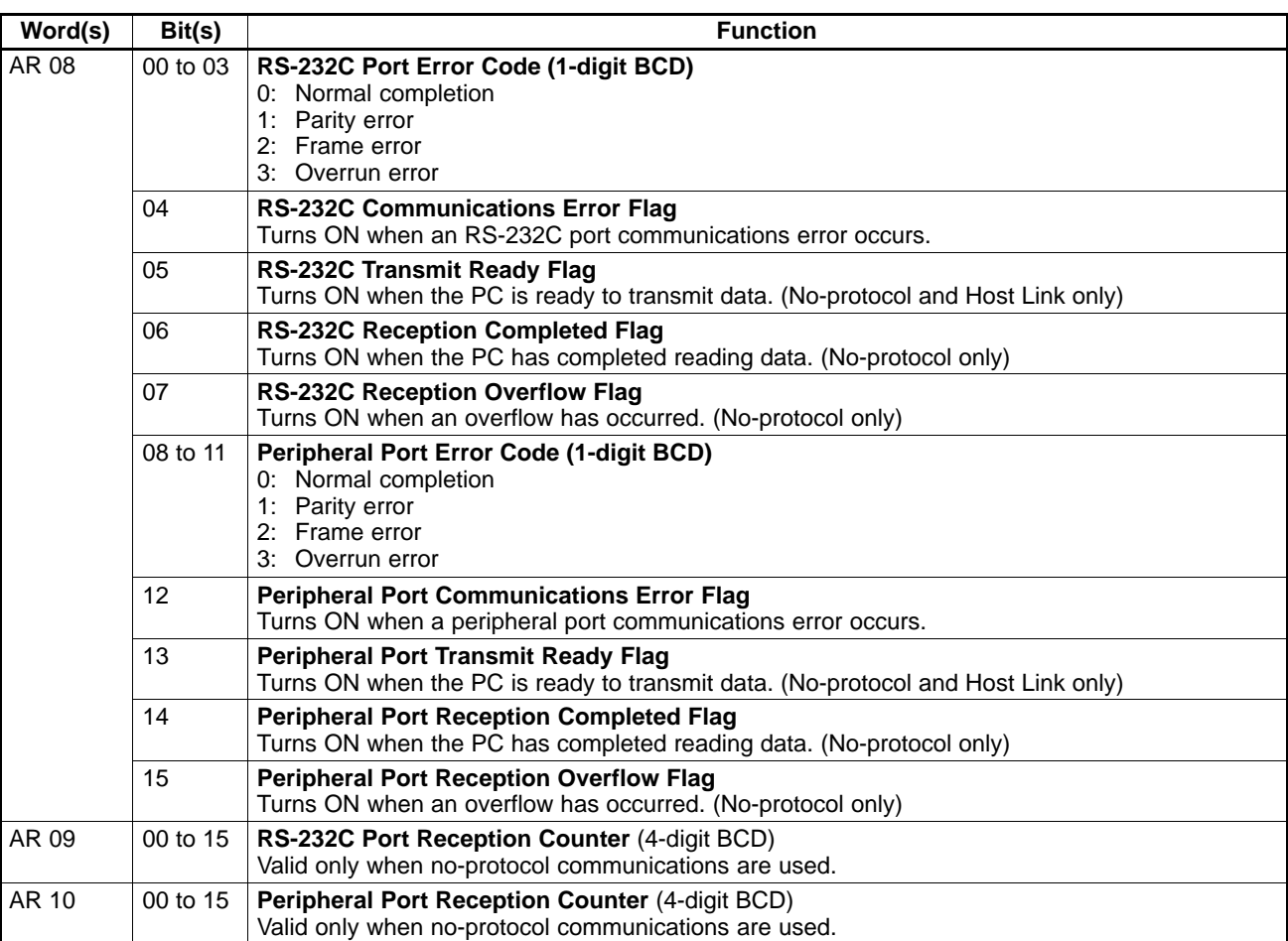

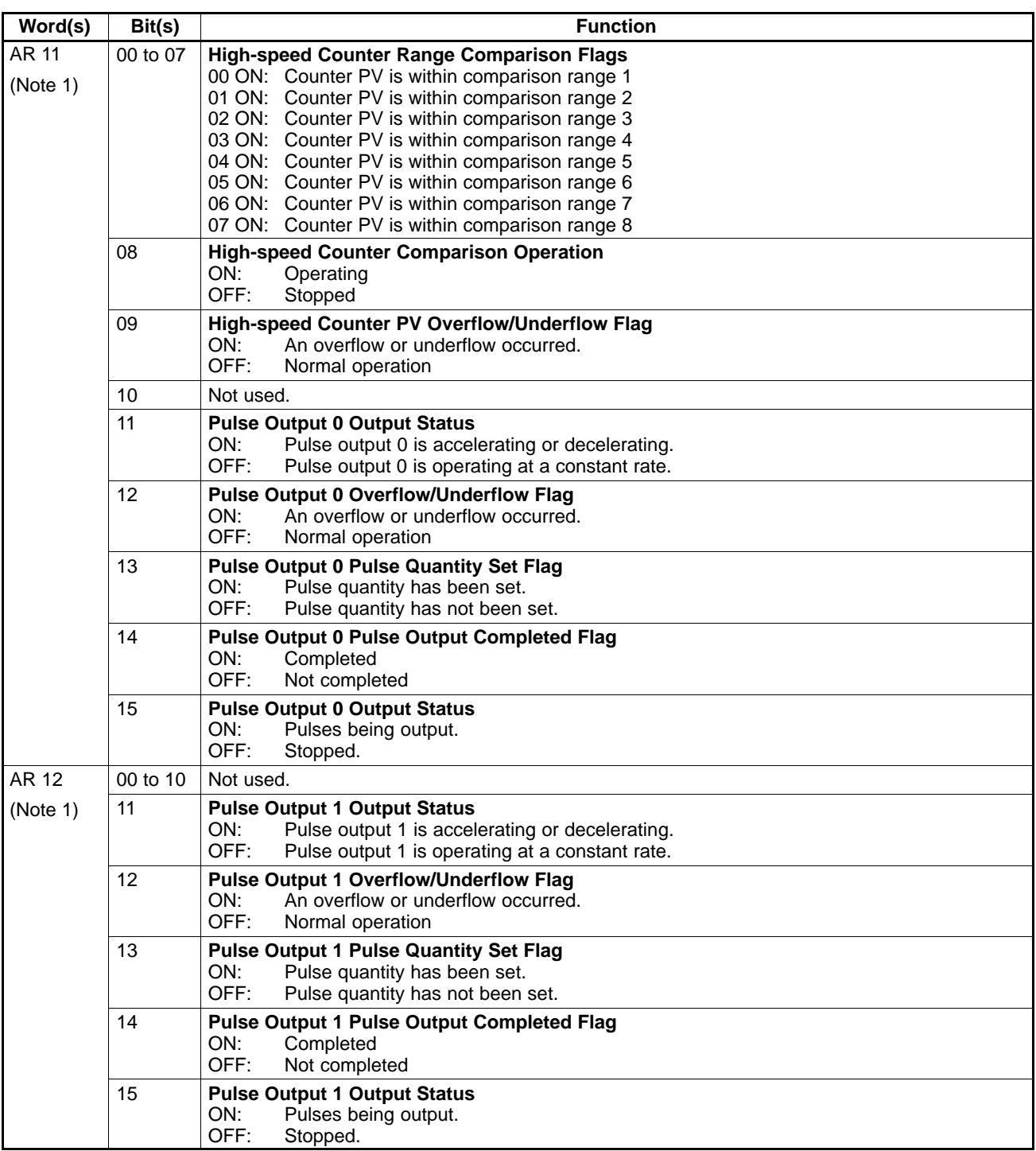

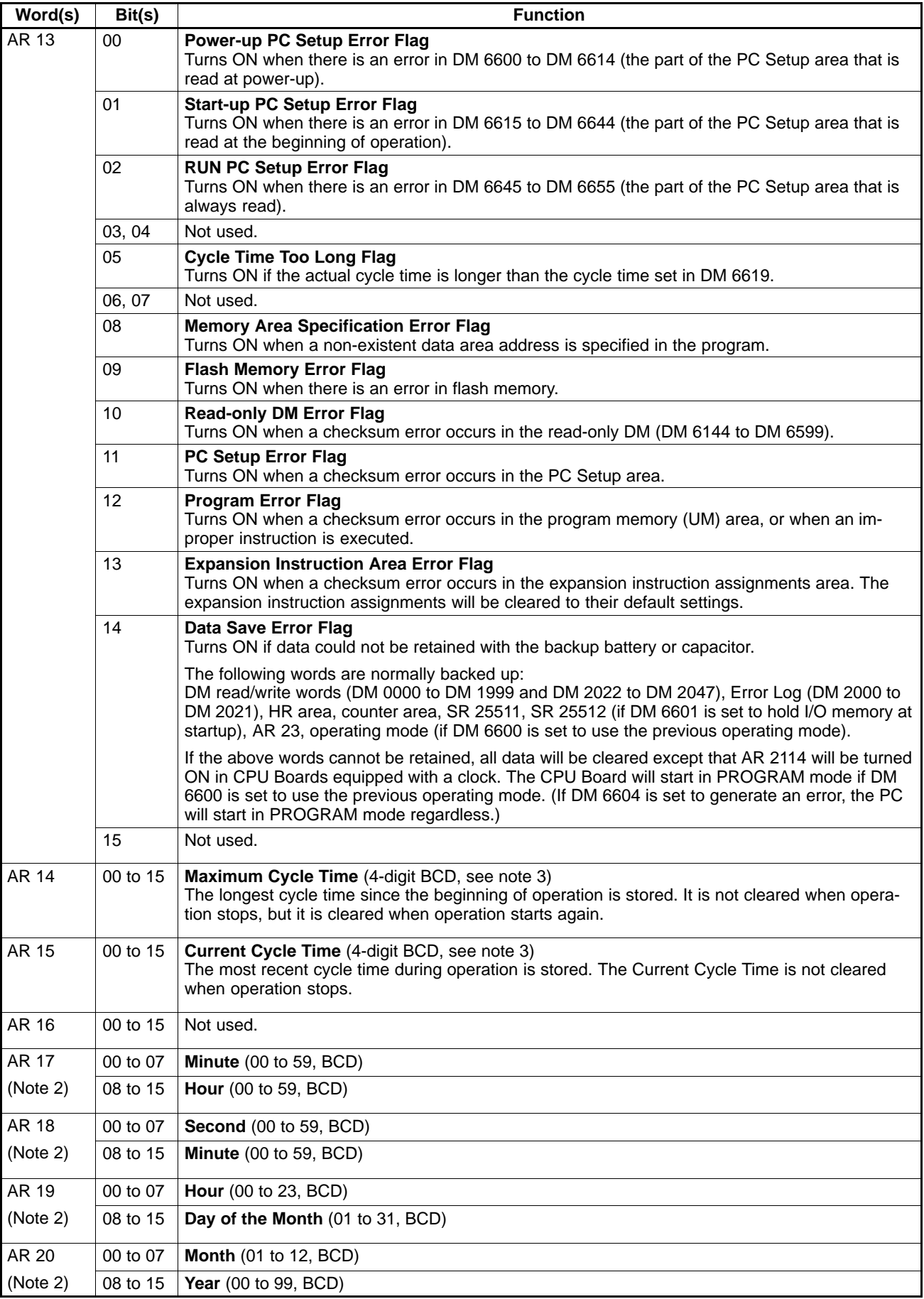

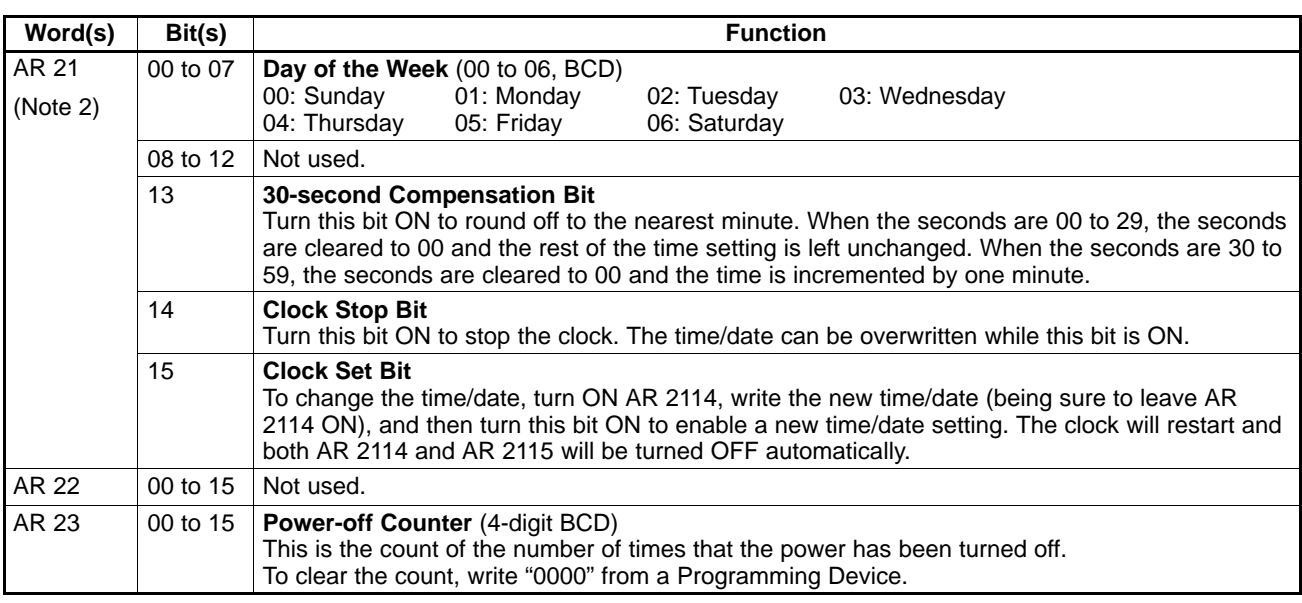

**Note** 1. The same data can be read immediately with PRV(62).

- 2. The time and date can be set while AR 2114 is ON. The new setting becomes effective when AR 2115 is turned ON. (AR 2114 and AR 2115 are turned OFF automatically when the new setting goes into effect.)
- 3. The units for the maximum and current cycle times are determined by the setting in bits 08 to 15 of DM 6618. A setting of 00 specifies 0.1-ms units, 01 specifies 0.1-ms units, 02 specifies 1-ms units, and 03 specifies 10-ms units.

# **4-5 PC Setup**

The PC Setup comprises various operating parameters that control PC operation. In order to make the maximum use of PC functionality when using interrupt processing and communications functions, the PC Setup may be customized according to operating conditions.

After the PC Setup has been changed, be sure to switch the CPM2B to MON-ITOR or RUN mode or turn the power OFF and then ON again.

## **4-5-1 Changing the PC Setup**

The PC Setup settings in DM 6600 to DM 6655 can be changed from a Programming Device. The CPM2B must be in PROGRAM mode in order to change the settings in DM 6600 to DM 6644. The settings in DM 6645 to DM 6655 can be changed in MONITOR or PROGRAM mode, but CPM2B's cycle time will be long if the settings are changed in MONITOR mode.

All of the PC Setup settings are set to their defaults when the CPM2B is shipped. The default values for the PC Setup are 0000 for all words (except for the low battery error enable in DM 6655 bits 12 to 15).

PC Setup settings are accessed at various times depending on the setting, as described below. **Effectiveness of Changes**

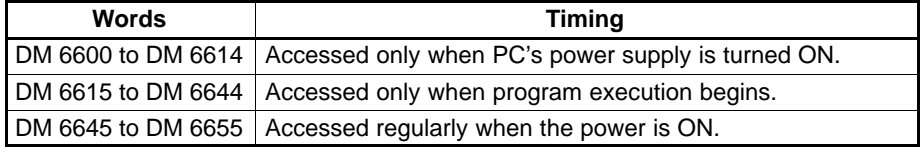

Since changes in the PC Setup become effective only at the times given above, the PC will have to be restarted to make changes in DM 6600 to DM 6614 effective, and program execution will have to be restarted to make changes in DM 6615 to DM 6644 effective.

If an incorrect PC Setup setting is accessed, a non-fatal error (error code 9B) will be generated, the corresponding error flag (AR 1300 to AR 1302) will be turned ON, and the default setting will be used instead of the incorrect setting. **Errors in the PC Setup**

## **4-5-2 PC Setup Settings**

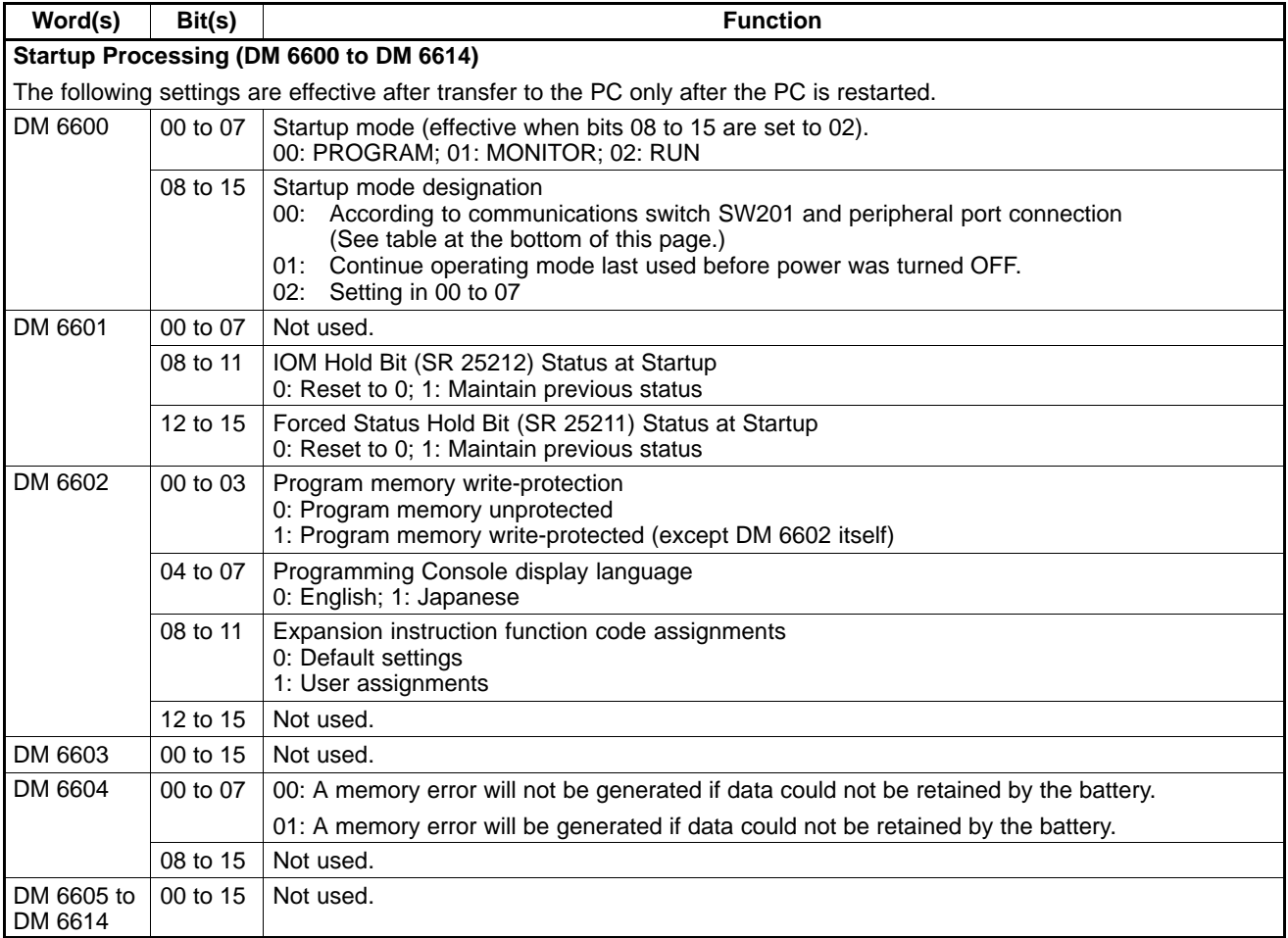

**Note** The startup operating mode will be as shown in the following table is bits 08 to 15 of DM 6600 are set to 00.

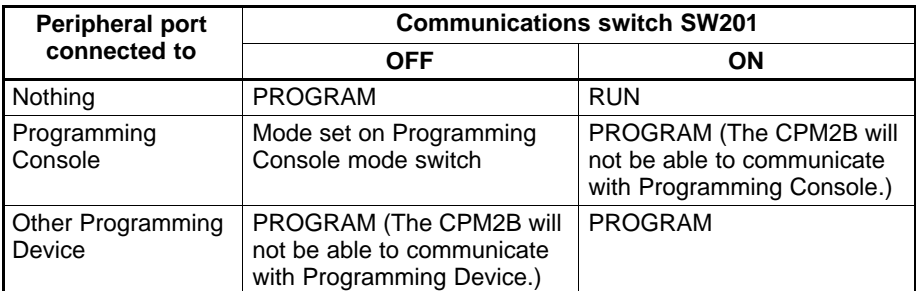

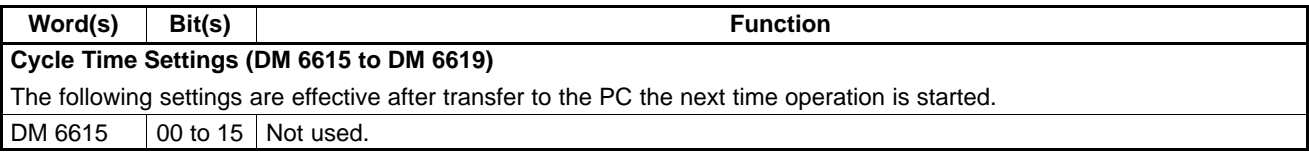

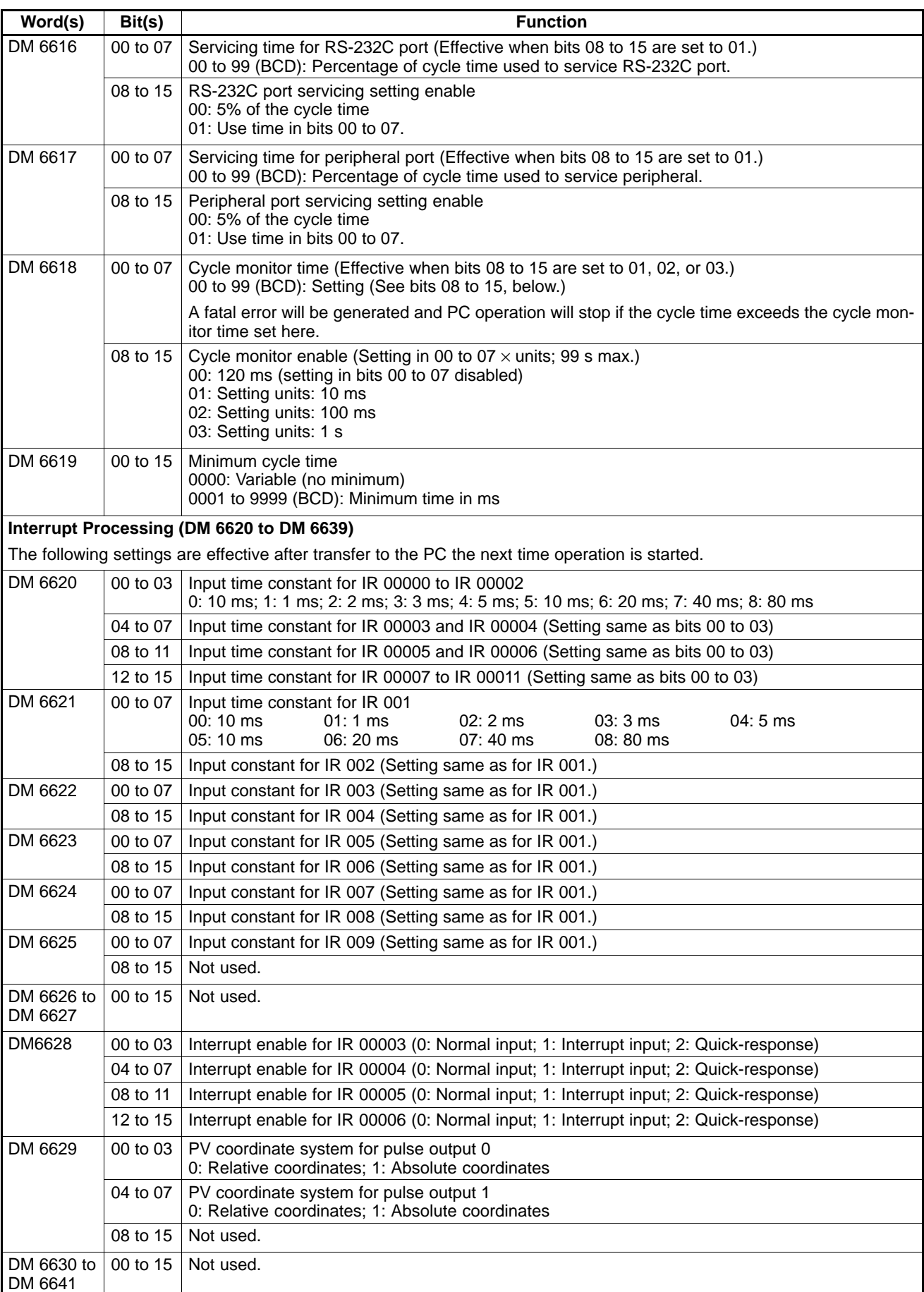

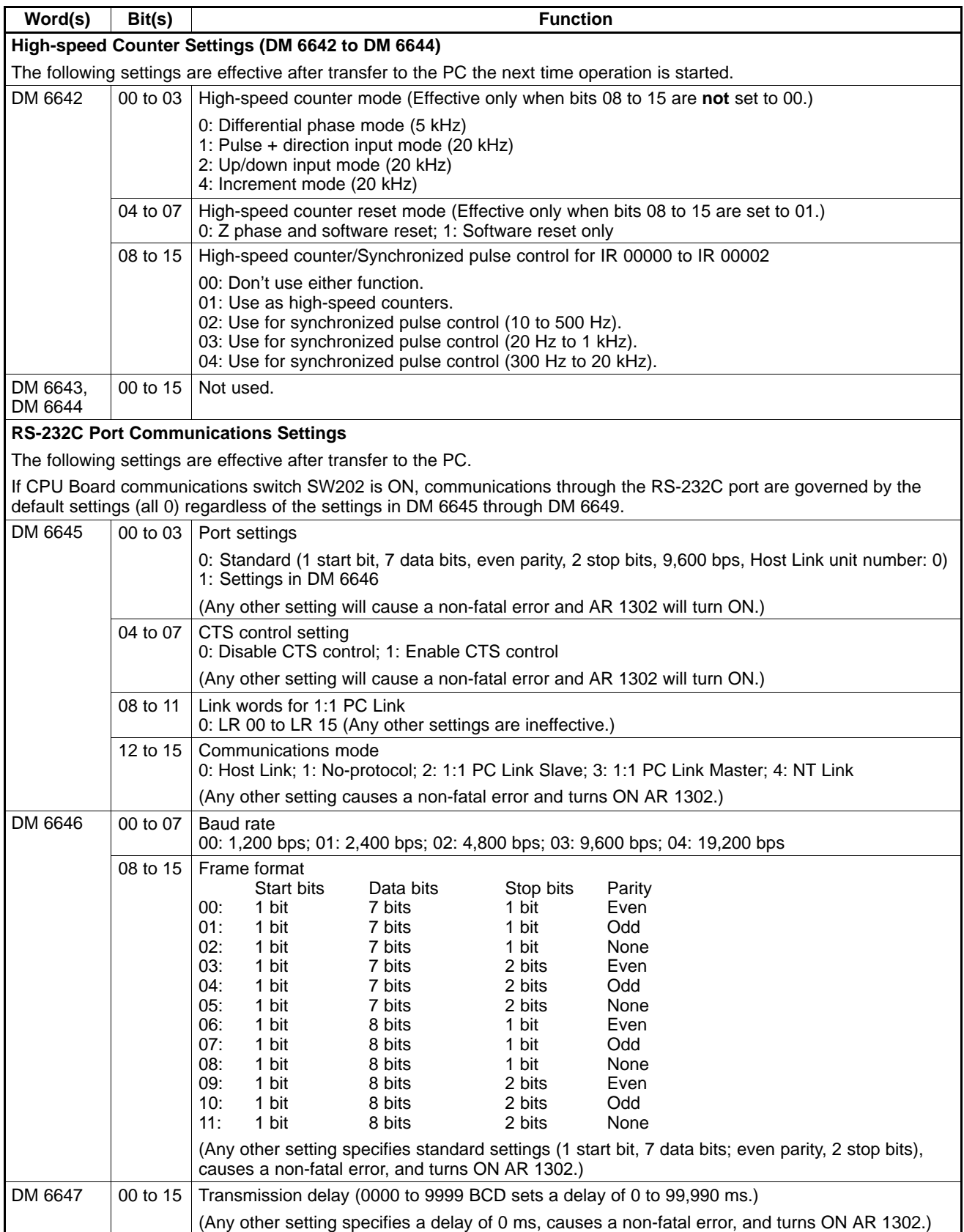

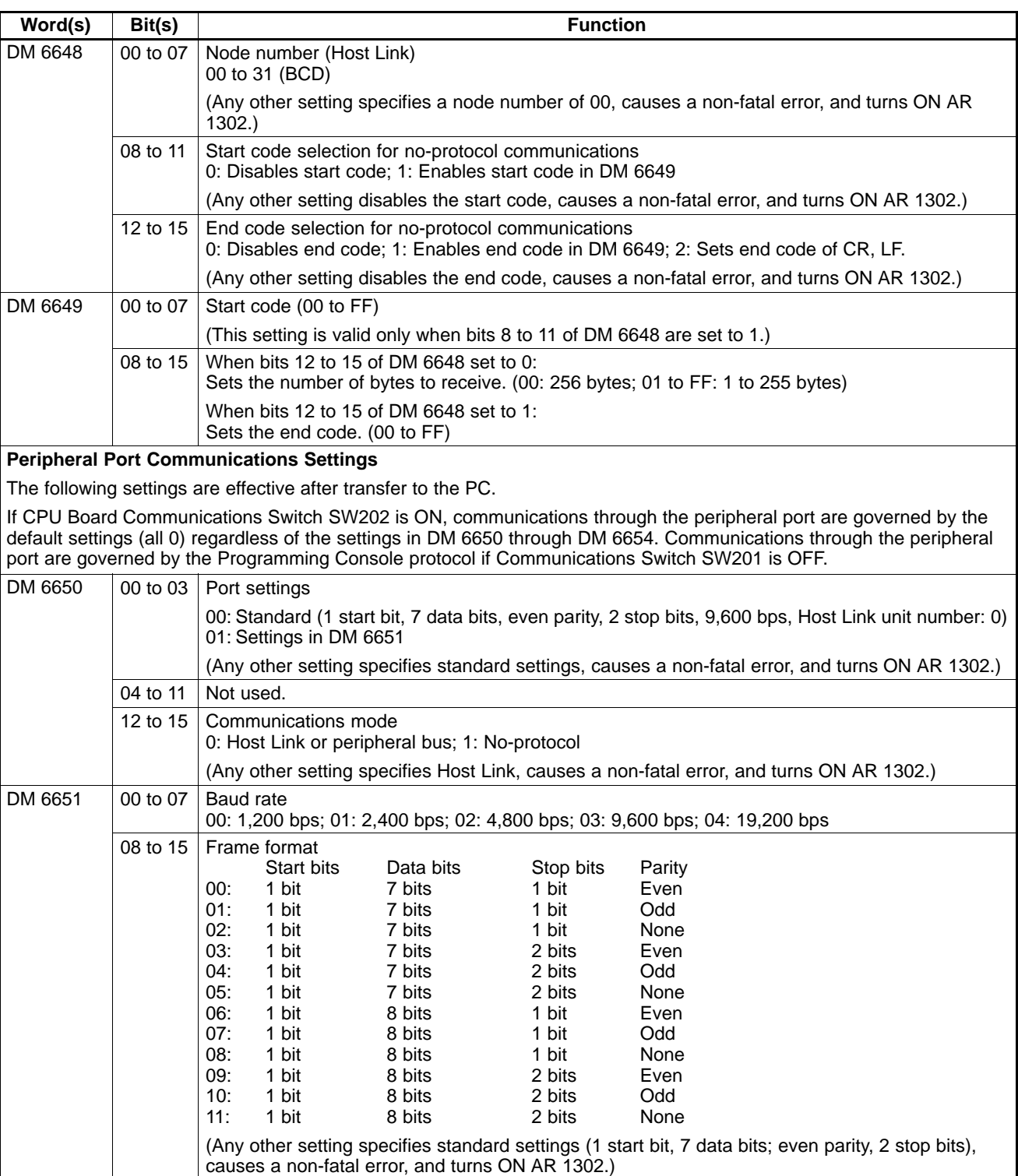

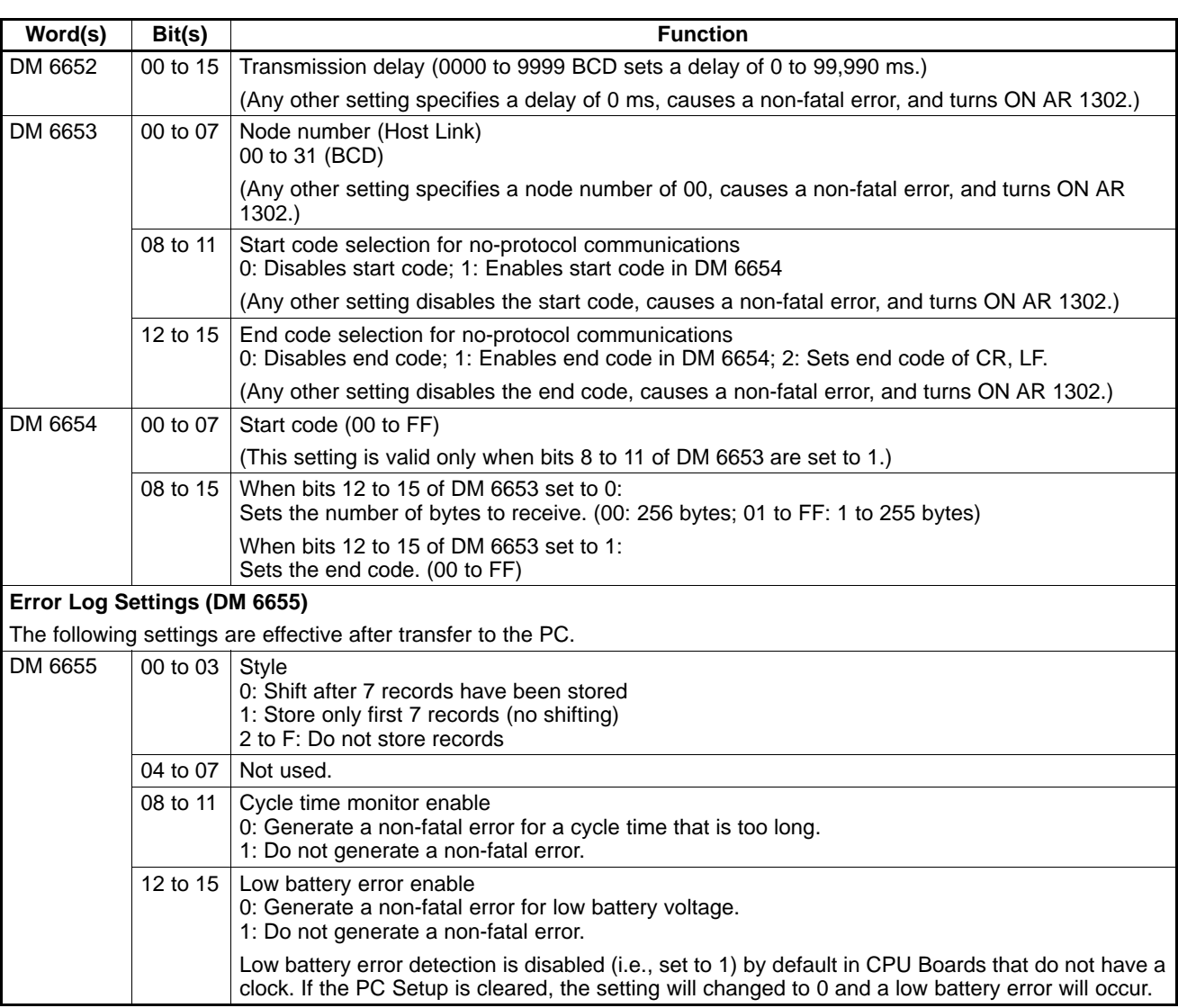

# **4-6 Error Log**

The error log function registers the error code of any fatal or non-fatal error that occurs in the PC. The date and time at which the error occurred are registered along with the error code. The error code is also stored in AR 253.

The error log is stored in DM 2000 through DM 2021. Up to 7 error records can be stored.

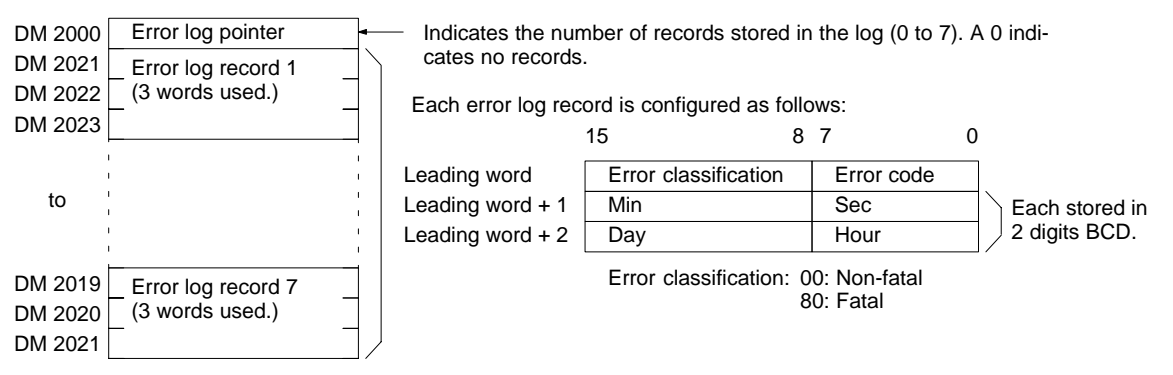

**Note** 1. An error record with an error code of 00 will be stored in the error log for power interruptions. Refer to 7-3 Self-diagnostic Functions for tables listing error codes.

2. In CPU Boards without a clock, the time that the error occurred will be set to all zeroes.

#### **Error Log Storage Methods**

The error log storage method is set in the PC Setup (bits 00 to 03 of DM 6655). Set any of the following methods.

**1, 2, 3...** 1. DM 6655 bits 00 to 03 set to 0:

Stores the most recent 7 error log records and discard older records. This is achieved by shifting the records as shown below so that the oldest record (record 0) is lost whenever a new record is generated.

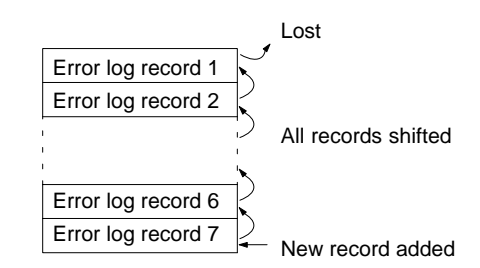

- 2. DM 6655 bits 00 to 03 set to 1: Stores only the first 7 error log records, and ignores any subsequent errors beyond those 7.
- 3. DM 6655 bits 00 to 03 set to any value other than 0 or 1: Disables the log so that no records are stored.

The default setting is the first method. Refer to the preceding page for details on the error log settings in DM 6655.

#### **Clearing the Error Log**

To clear the entire error log, turn ON SR 25214 from a Programming Device. (After the error log has been cleared, SR 25214 will turn OFF again automatically.)

# **SECTION 5 Instruction Set**

The CPM2B PCs have large a programming instruction set that allows for easy programming of complicated control processes. This section provides a brief summary of the instruction set.

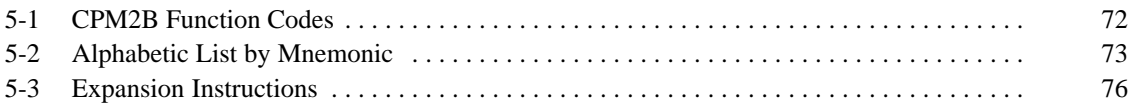

# **5-1 CPM2B Function Codes**

The following table lists the CPM2B instructions that have fixed function codes. Each instruction is listed by mnemonic and by instruction name. Use the numbers in the leftmost column as the left digit and the number in the column heading as the right digit of the function code.

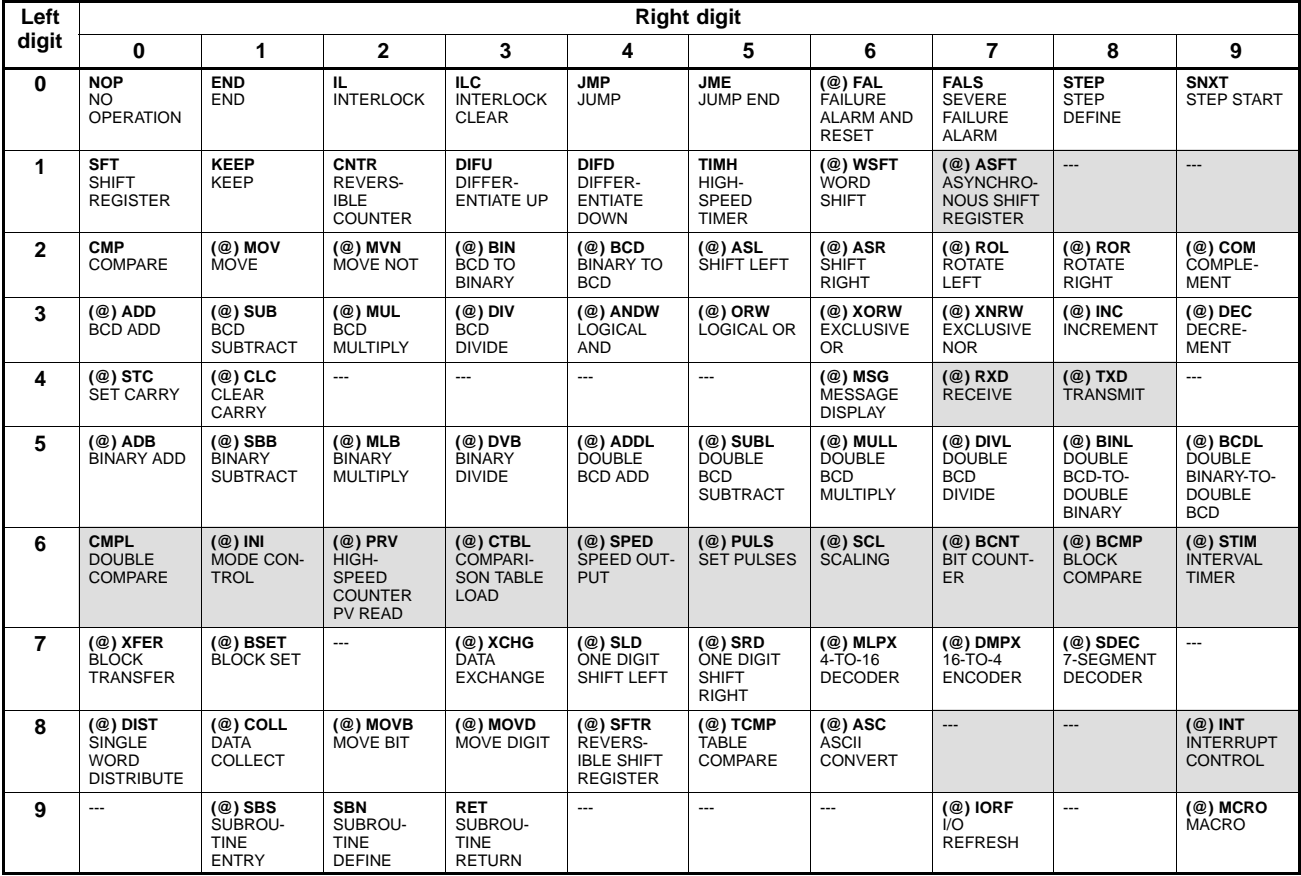

**Note** 1. The shaded areas are function codes to which expansion instructions are allocated by default or to which the user can allocate expansion instructions. Refer to 5-3 Expansion Instructions for more details.

2. Instruction execution times are the same as those for the CPM2A and CPM2C. Refer to the Programming Manual (W353) for details.

# **5-2 Alphabetic List by Mnemonic**

Dashes ("-)") in the Code column indicate expansion instructions, which do not have fixed function codes. "None" indicates instructions for which function codes are not used.

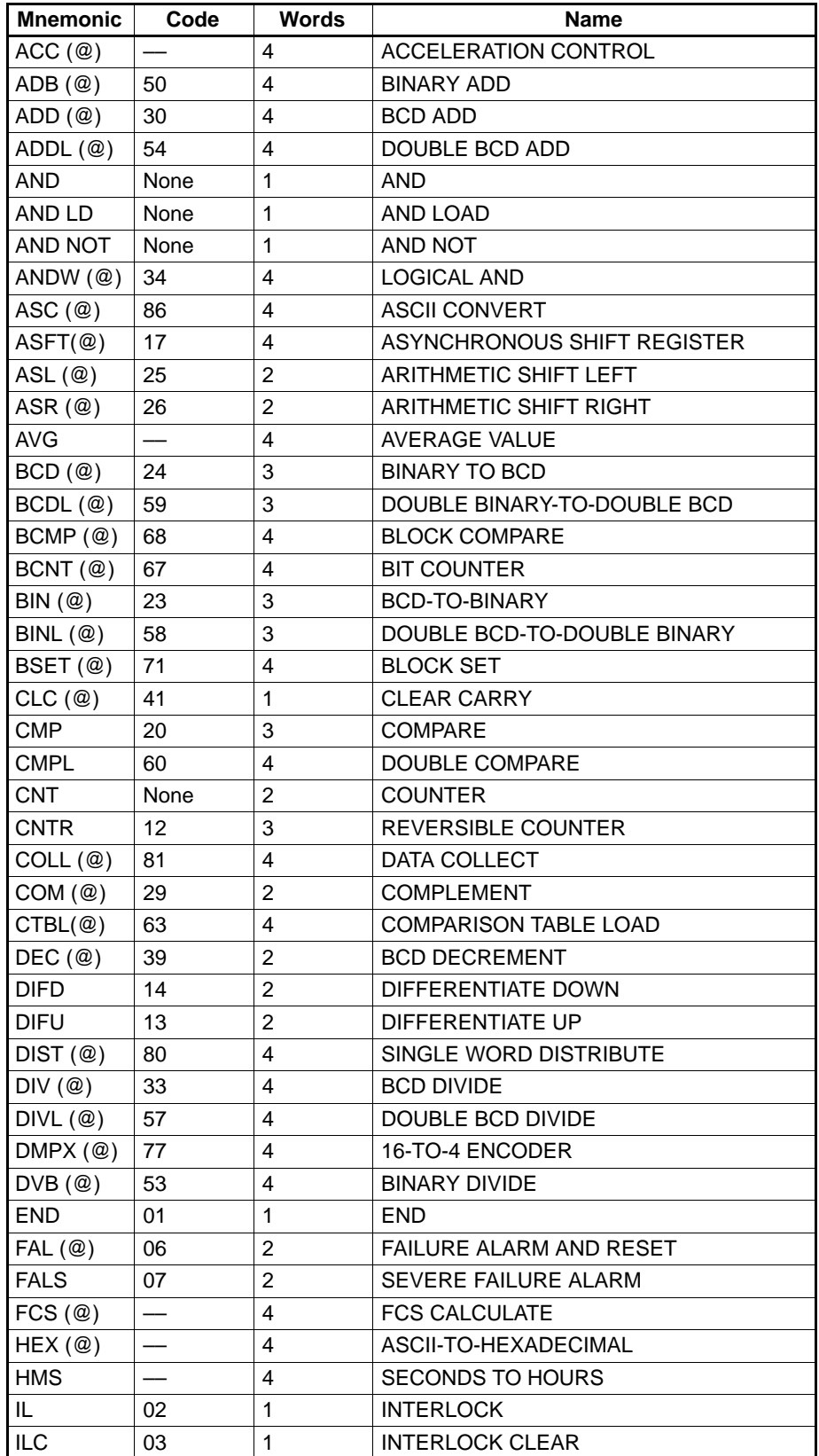

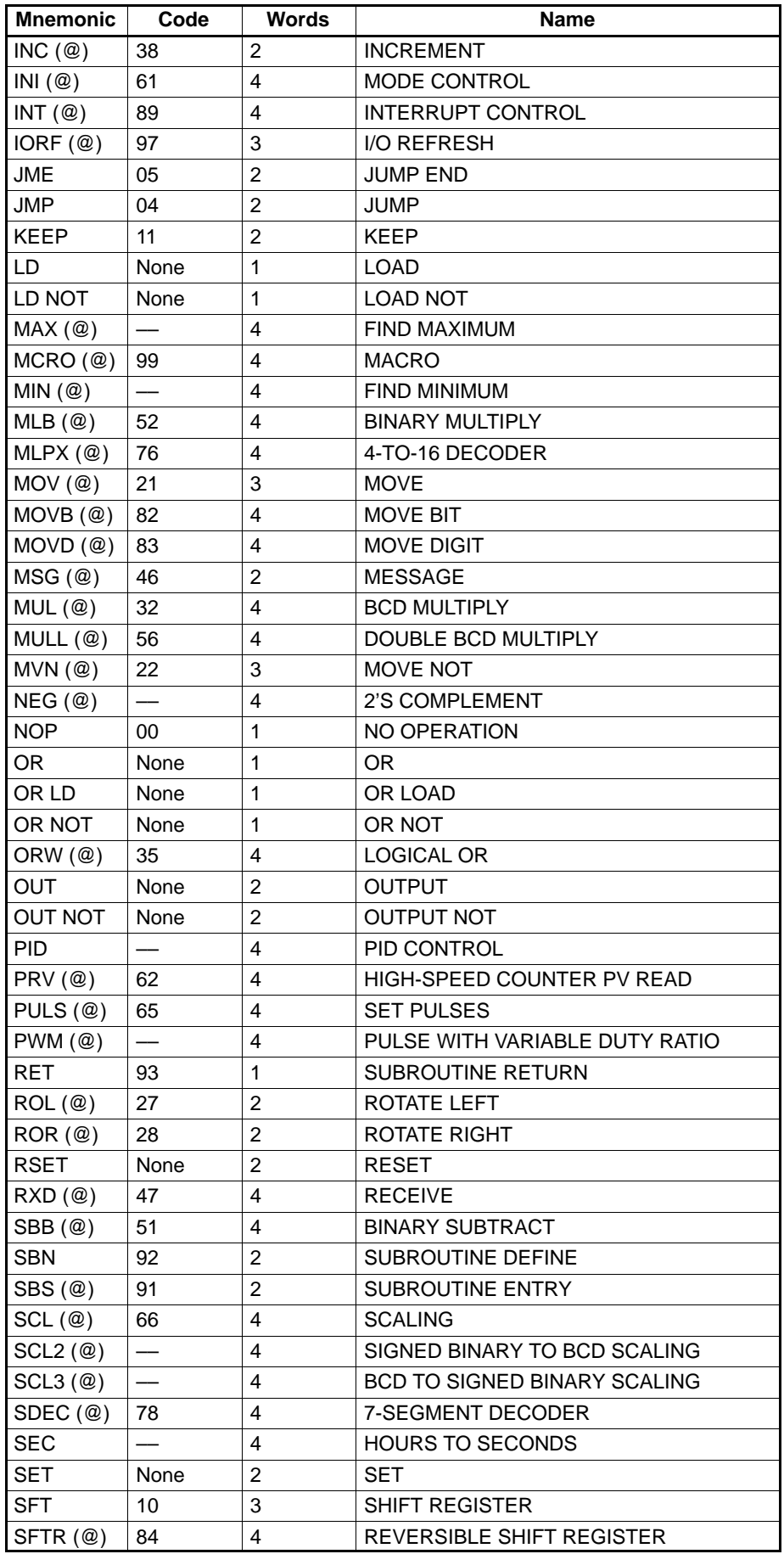

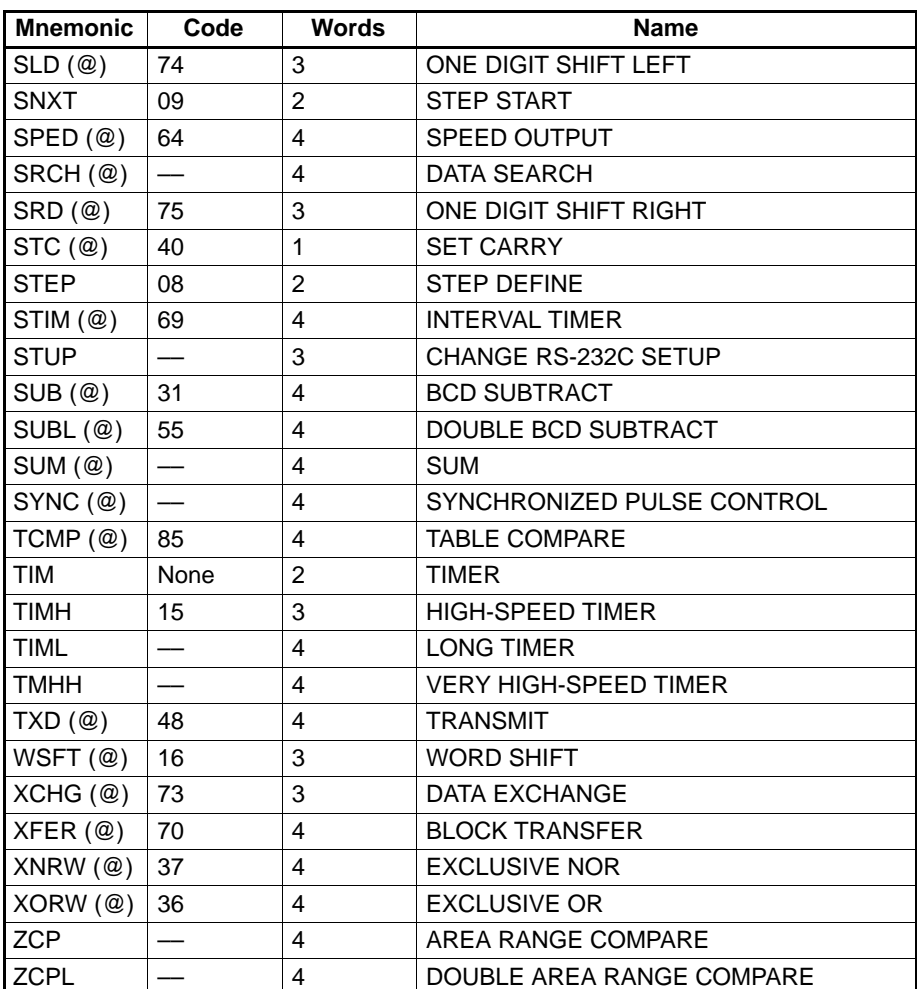

# **5-3 Expansion Instructions**

A set of expansion instructions is provided to aid in special programming needs. Function codes can be assigned to up to 18 of the expansion instructions to enable using them in programs. This allows the user to pick the instructions needed by each program to more effectively use the function codes required to input instructions.

The mnemonics of expansion instructions are followed by  $(-)$ " as the function code to indicate that they must be assigned function codes by the user in the instructions table before they can be used in programming (unless they are used under their default settings).

Refer to the 6-2-5 Assigning Expansion Instruction Function Codes for a description of the Programming Console operations used to change expansion instruction allocations.

Refer to the SYSMAC Support Software Operation Manuals: C-series PCs (W248), the SYSMAC-CPT Support Software User Manual (W333), or the WS02-CXPC1-E CX-Programmer User Manual (W361) for a description of the corresponding Support Software operations.

#### **Function Codes for Expansion Instructions**

The following 18 function codes can be used for expansion instructions: 17, 18, 19, 47, 48, 60, 61, 62, 63, 64, 65, 66, 67, 68, 69, 87, 88, and 89

The 35 expansion instructions that can be used are listed below, along with the default function codes that are assigned when the CPM2B is shipped.

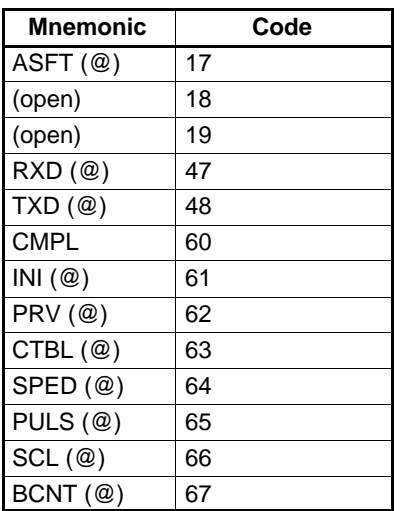

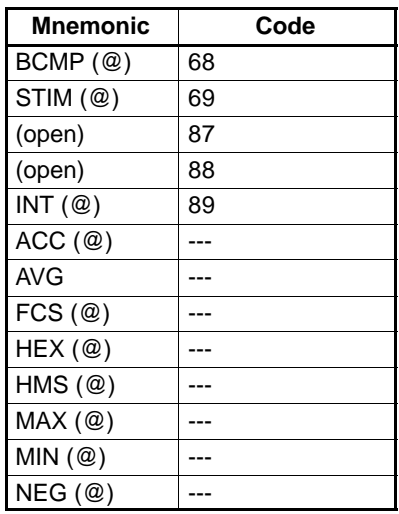

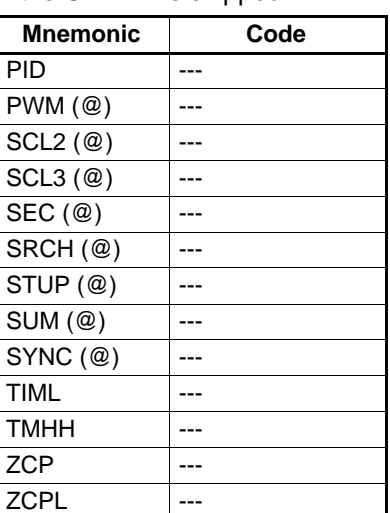

# **SECTION 6 Using Programming Devices**

This section outlines the operations possible with the Programming Consoles.

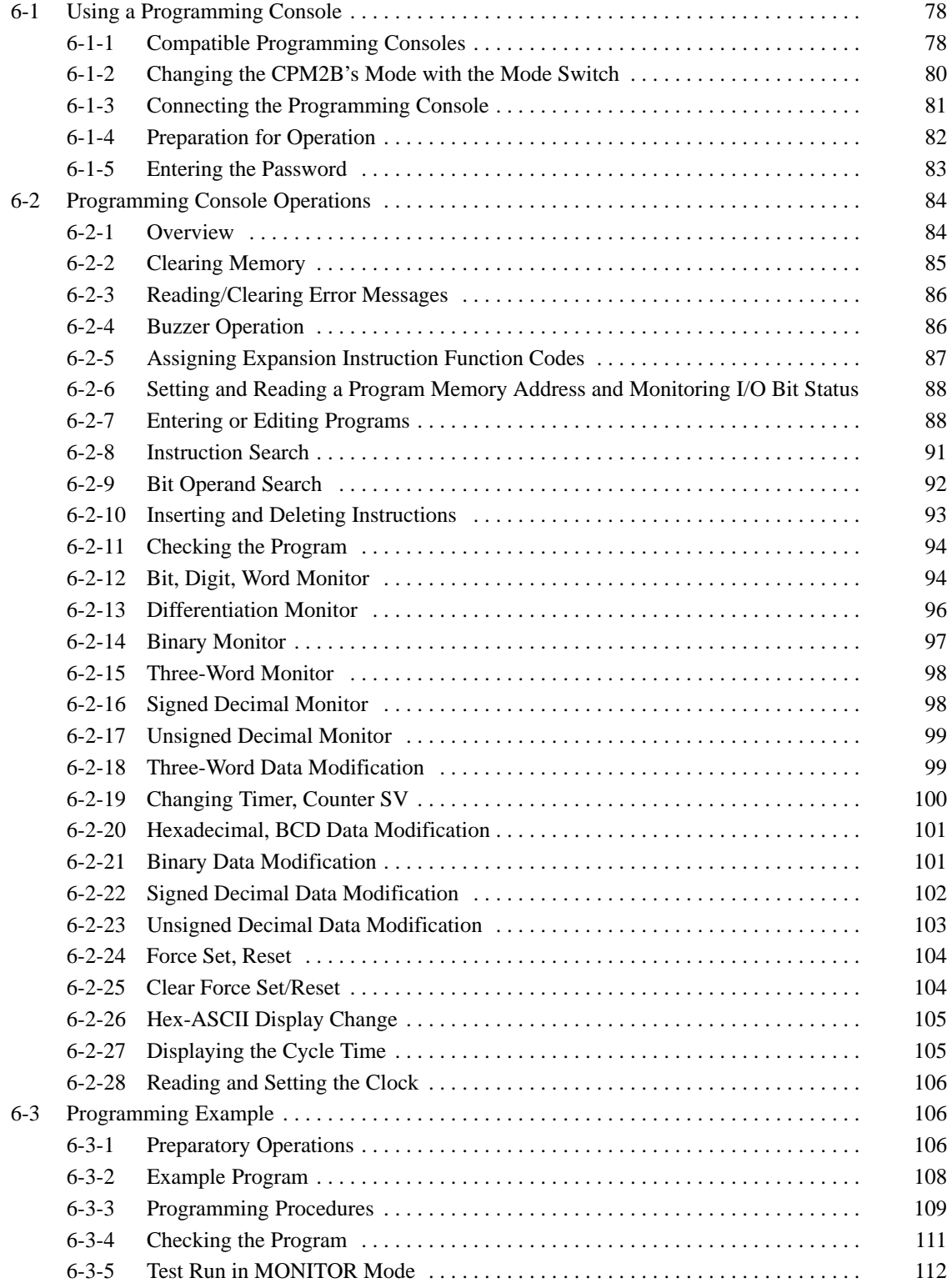

# **6-1 Using a Programming Console**

This section provides information on connecting and using a Programming Console.

## **6-1-1 Compatible Programming Consoles**

There are two Programming Consoles that can be used with the CPM2B: The CQM1-PRO01-E and the C200H-PRO27-E. The key functions for these Programming Consoles are identical.

Press and hold the Shift Key to input a letter shown in the upper-left corner of the key or the upper function of a key that has two functions. For example, the CQM1-PRO01-E's AR/HR Key can specify either the AR or HR Area; press and release the Shift Key and then press the AR/HR Key to specify the AR Area.

**CQM1-PRO01-E**

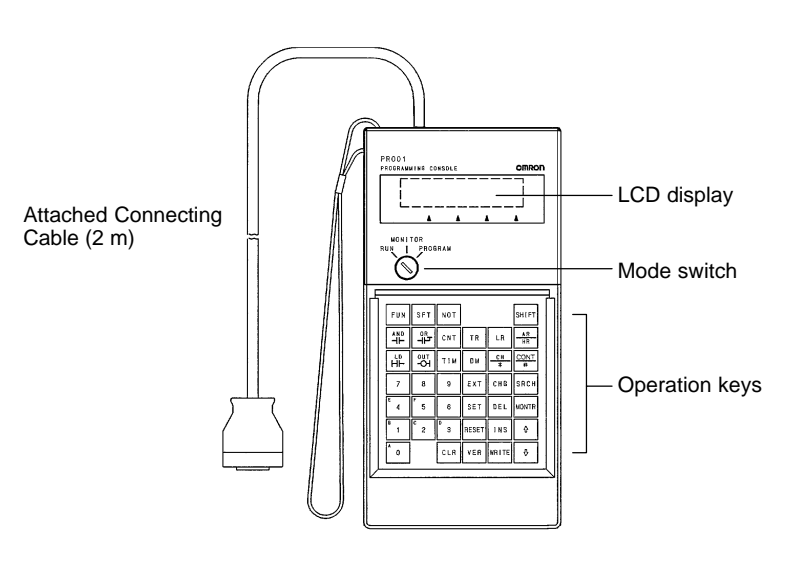

**C200H-PRO27-E**

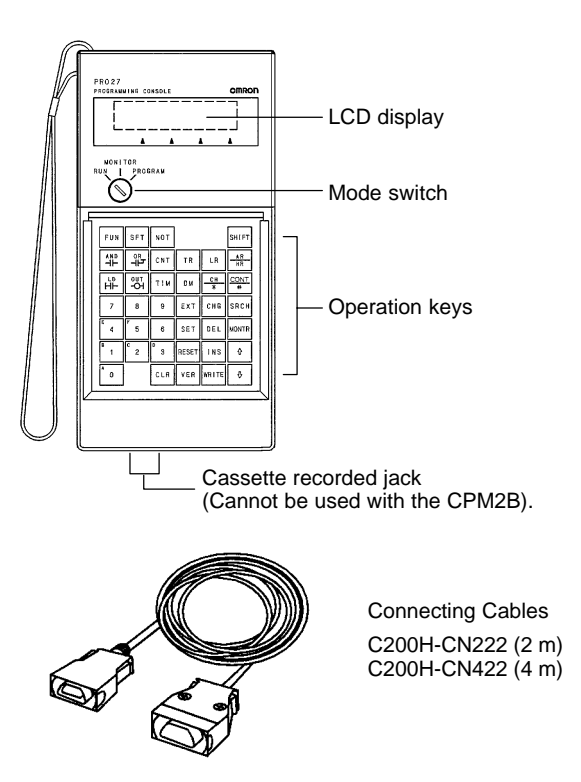

#### **Different Keys**

The following keys are labeled differently on the CQM1-PRO01-E and the C200H-PRO27-E, but the operation of the keys in each pair is identical.

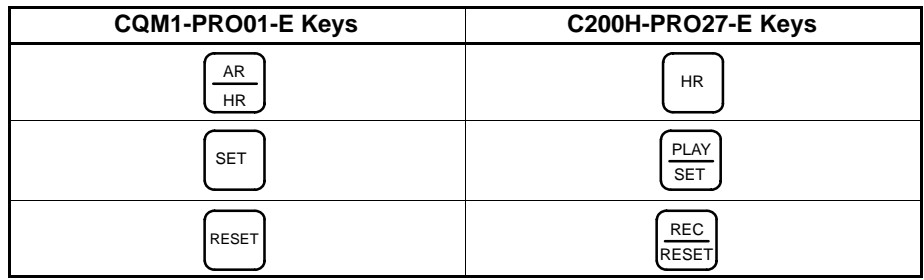

**Note** To specify the AR area, use SHIFT and HR Keys for the C200H-PRO27-E and use SHIFT and AR/HR Keys for the CQM1-PRO01-E.

A shift symbol will be displayed in the upper-right corner of the screen when the Shift Key is pressed. The shift input can be cleared by pressing the Shift Key again.

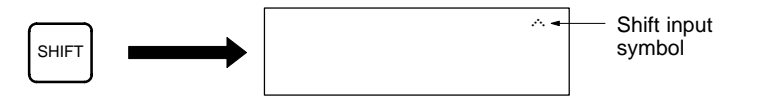

The mode switch controls the CPM2B's operating mode. The key can be removed when the switch is set to RUN or MONITOR but it cannot be removed when the switch is set to PROGRAM. **Mode Switch**

> The display contrast can be adjusted with the control on the right side of the Programming Console.

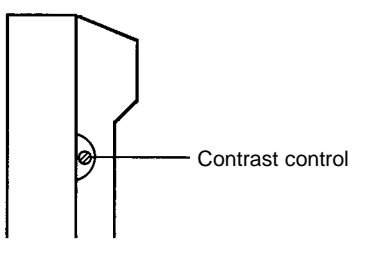

**Buzzer Volume**

**Contrast Control**

The C200H-PRO27-E's buzzer volume can be adjusted with the lever on the right side of the Programming Console. The CQM1-PRO01-E's buzzer volume cannot be adjusted.

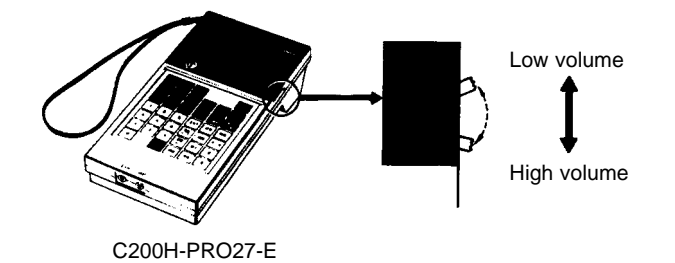

**Note** The buzzer volume can be turned on and off with a key operation. See 6-2-4 Buzzer Operation for details.

## **6-1-2 Changing the CPM2B's Mode with the Mode Switch**

Once the Programming Console has been connected, its mode switch can be used to change the CPM2B's operating mode. The mode display (<PRO-GRAM>, <MONITOR>, or <RUN>) will appear on the Programming Console screen.

- No key operations can be performed while the mode display is displayed on the Programming Console screen. Press CLR to clear the display so that key operations can be performed.
- If the SHIFT Key is pressed while the mode switch is turned, the original display will remain on the Programming Console's screen and the mode display won't appear.
- The CPM2B will enter RUN mode automatically if a Programming Console isn't connected when the CPM2B is turned on.

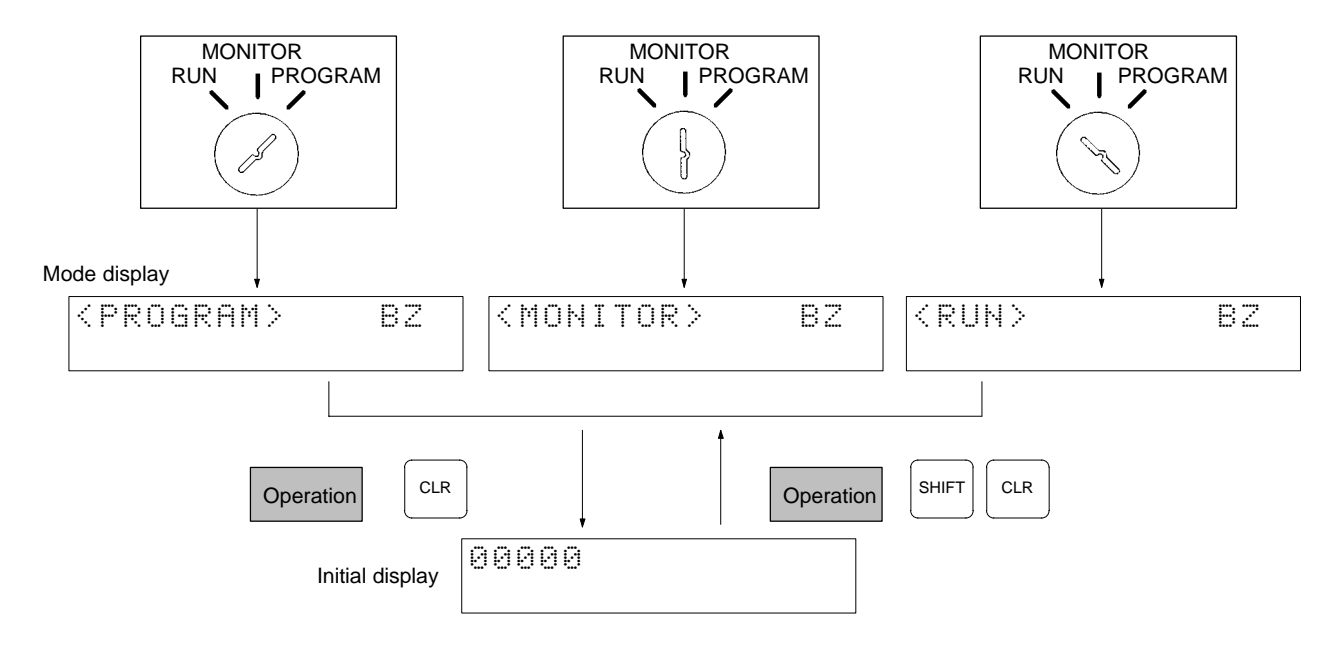

#### **Operating Modes**

#### **PROGRAM Mode**

The CPM2B program isn't executed in PROGRAM mode. Use PROGRAM mode to create and edit the program, clear memory, or check the program for errors, or check output wiring.

#### **MONITOR Mode**

The CPM2B program is executed in MONITOR mode and I/O is processed just as it is in RUN mode. Use MONITOR mode to test system operations, such as monitoring CPM2B operating status, force-setting and resetting I/O bits, changing the SV/PV of timers and counters, changing word data, and online editing.

#### **RUN Mode**

This is the CPM2B's normal operating mode. The CPM2B's operating status can be monitored from a Programming Device, but bits can't be force-set/force-reset and the SV/PV of timers and counters can't be changed.

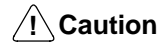

Check the system thoroughly before changing the operating mode of the PC to prevent any accidents that might occur when the program is first started.

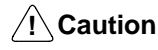

Never change the mode while pressing any of the keys.

**Startup Operating Mode**

The operating mode of the CPM2B when the power is turned ON depends upon the PC Setup setting in DM 6600 and the Programming Console's mode switch setting if the Programming Console is connected.

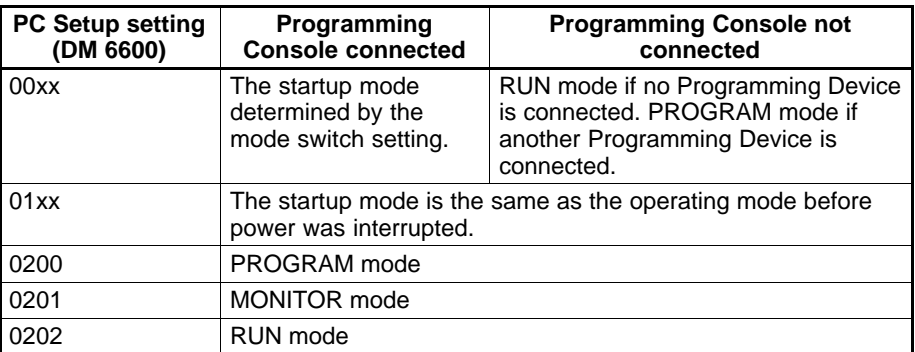

**Note** The default setting is 00xx. With this default setting, the PC will automatically enter RUN mode if a Programming Console is not connected and SW201 is ON. Be sure that it is safe for the PC to operate before turning it ON under these conditions.

## **6-1-3 Connecting the Programming Console**

Connect the Programming Console's connecting cable to the CPM2B's peripheral port, as shown below.

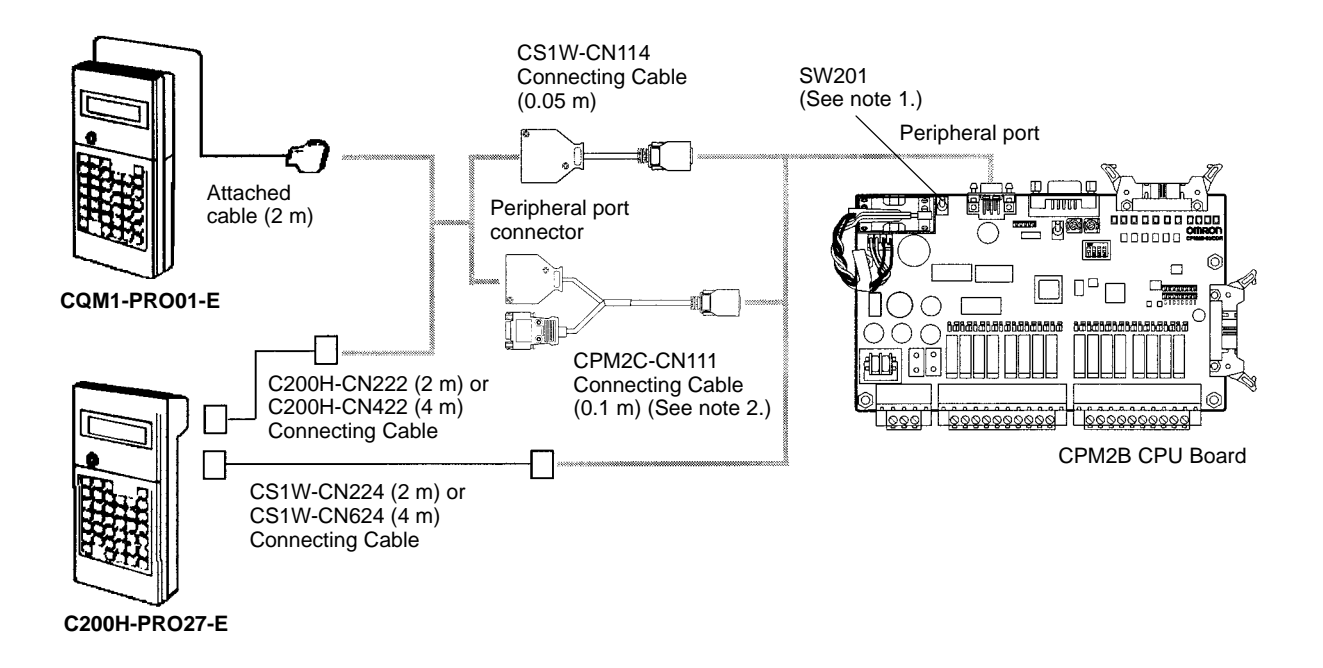

- **Note** 1. Always turn OFF SW 201 before connecting the Programming Console.
	- 2. Only the peripheral port connector can be used when a CPM2C-CN111 Connecting Cable is connected.

**Panel Installation** The C200H-PRO27-E Programming Console can be installed in a control panel as shown in the following diagram. (The C200H-ATT01 Mounting Bracket is sold separately.)

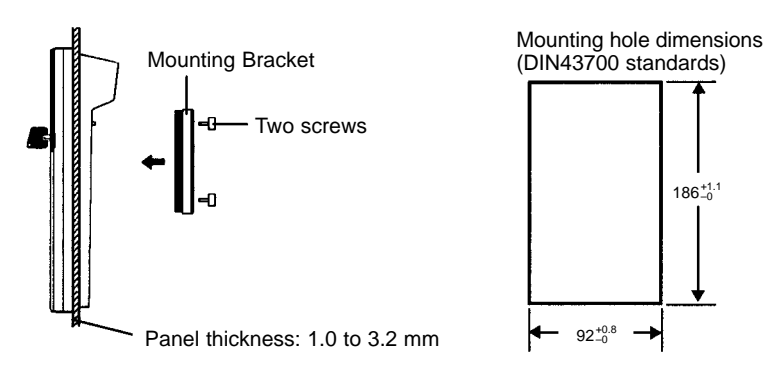

Allow at least 80 mm for the cable connector above the Programming Console.

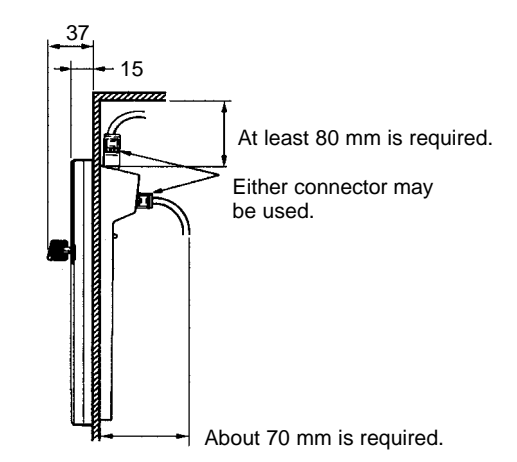

## **6-1-4 Preparation for Operation**

This section describes the procedures required to begin Programming Console operation when using the Programming Console for the first time.

**/!∖** Caution **Caution** Always confirm that the Programming Console is in PROGRAM mode when turning ON the PC with a Programming Console connected unless another mode is desired for a specific purpose. If the Programming Console is in RUN mode when PC power is turned ON, any program in Program Memory will be executed, possibly causing a PC-controlled system to begin operation.

> The following sequence of operations must be performed before beginning initial program input.

- **1, 2, 3...** 1. Be sure that the PC is OFF.
	- 2. Connect the Programming Console to the CPU Board's peripheral port. See 6-1-3 Connecting the Programming Console for details. (The CPU Board's Communications Switch setting has no effect on communications with the Programming Console.)
	- 3. Set the mode switch to PROGRAM mode.
	- 4. Turn ON the PC.
	- 5. Enter the password. See 6-1-5 Entering the Password for details.
	- 6. Clear (All Clear) the PC's memory. See 6-2-2 Clearing Memory for details.
	- 7. Read and clear all errors and messages. See 6-2-3 Reading/Clearing Error Messages for details.

8. Start programming.

## **6-1-5 Entering the Password**

To gain access to the PC's programming functions, you must first enter the password. The password prevents unauthorized access to the program.

The PC prompts you for a password when PC power is turned on or, if PC power is already on, after the Programming Console has been connected to the PC. To gain access to the system when the "Password!" message appears, press CLR and then MONTR. Then press CLR to clear the display.

If the Programming Console is connected to the PC when PC power is already on, the first display below will indicate the mode the PC was in before the Programming Console was connected. **Ensure that the PC is in PROGRAM mode before you enter the password.** When the password is entered, the PC will shift to the mode set on the mode switch, causing PC operation to begin if the mode is set to RUN or MONITOR. The mode can be changed to RUN or MON-ITOR with the mode switch after entering the password.

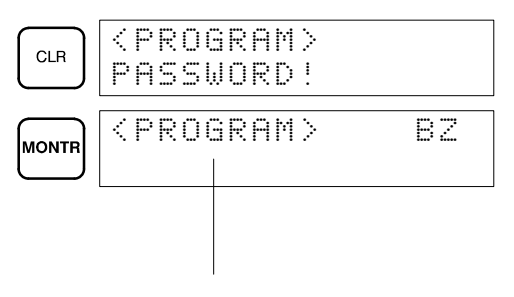

Indicates the mode set by the mode selector switch.

# **6-2 Programming Console Operations**

## **6-2-1 Overview**

The following table lists the programming and monitoring operations that can be performed from a Programming Console. Refer to the rest of this section for details on operational procedures.

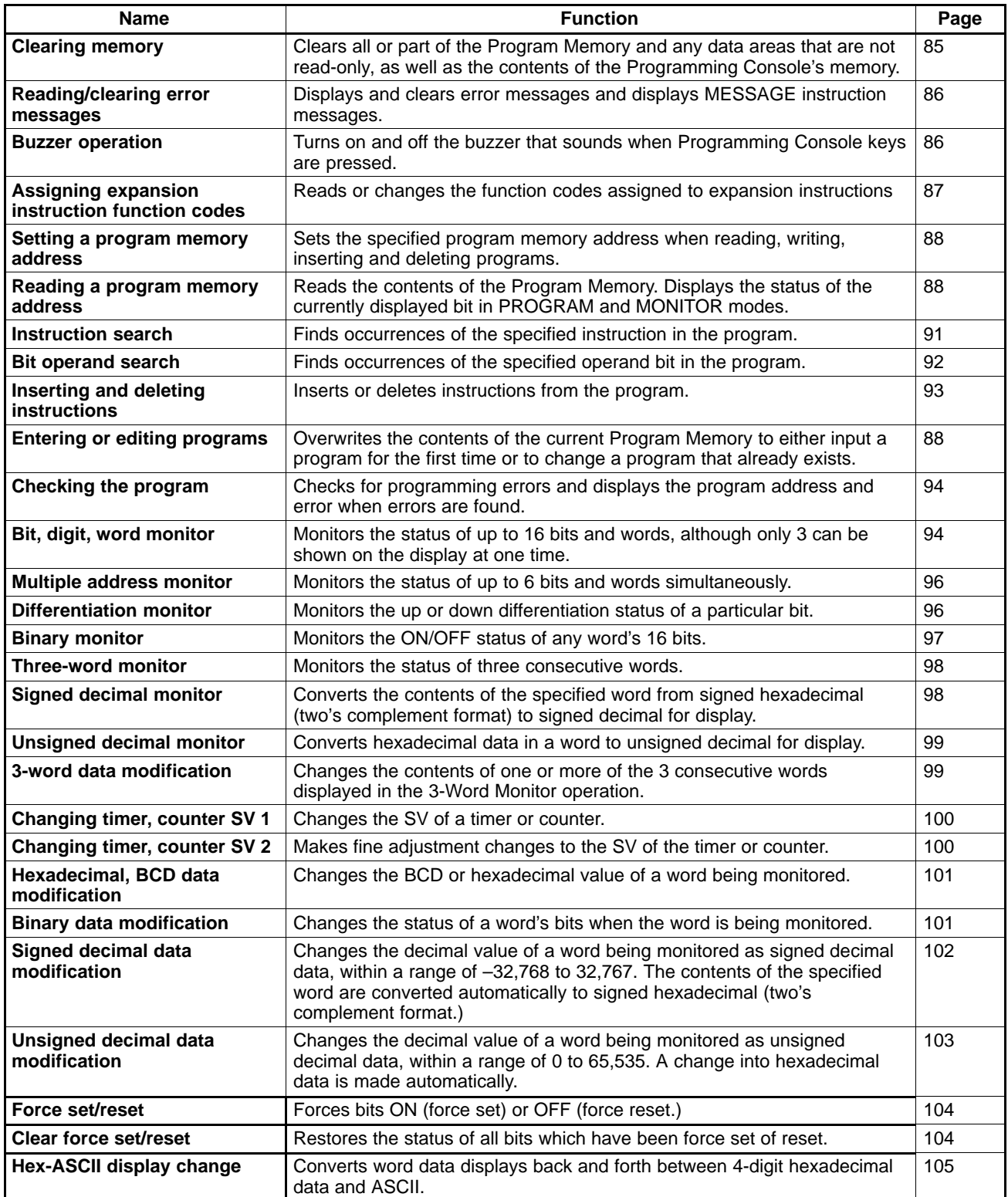

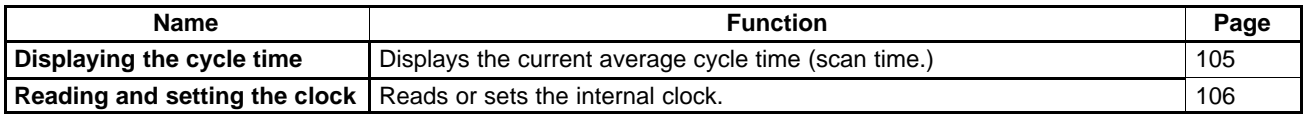

## **6-2-2 Clearing Memory**

This operation is used to clear all or part of the Program Memory and data areas, as well as the contents of the Programming Console's memory. This operation is possible in PROGRAM mode only.

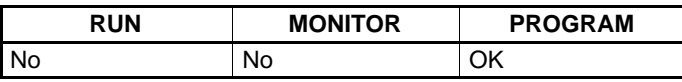

Before beginning to program for the first time or when installing a new program, clear all areas.

**All Clear** The following procedure is used to clear memory completely, including the program, all data areas, counter PVs, Data Memory, and the PC Setup (DM 6600 to DM 6655).

**1, 2, 3...** 1. Bring up the initial display by pressing the CLR Key repeatedly.

2. Press the SET, NOT, and then the RESET Key to begin the operation.

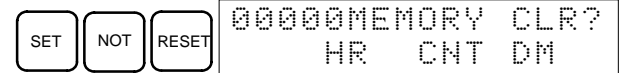

3. Press the MONTR Key to clear memory completely.

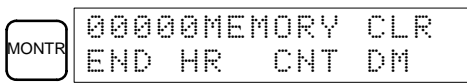

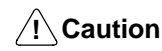

The PC Setup (DM 6600 through DM 6655) will be cleared when this operation is performed.

**Partial Clear** It is possible to retain the data in specified areas or part of the Program Memory. To retain the data in the HR, TC, or DM Areas, press the appropriate key after pressing SET, NOT, and RESET. Any data area that still appears on the display will be cleared when the MONTR Key is pressed.

> The HR Key is used to specify both the AR and HR Areas, the CNT Key is used to specify the entire timer/counter area, and the DM Key is used to specify the DM Area.

It is also possible to retain a portion of the Program Memory from the first memory address to a specified address. After designating the data areas to be retained, specify the first Program Memory address to be cleared. For example, input 030 to leave addresses 000 to 029 untouched, but to clear addresses from 030 to the end of Program Memory.

As an example, follow the procedure below to retain the timer/counter area and Program Memory addresses 000 through 122:

- **1, 2, 3...** 1. Press the CLR Key to bring up the initial display.
	- 2. Press the SET, NOT, and then the RESET Key to begin the operation.
	- 3. Press the CNT Key to remove the timer/counter area from the data areas shown on the display. (Counter PVs will not be cleared.)

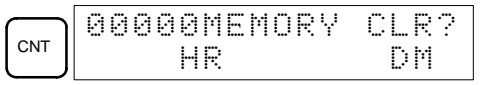

4. Press 123 to specify 123 as the starting program address.

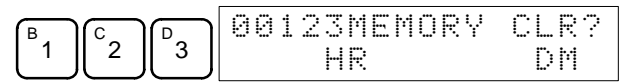

*Programming Console Operations* **Section 6-2** 

5. Press the MONTR Key to clear the specified regions of memory.

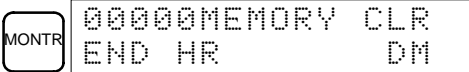

## **6-2-3 Reading/Clearing Error Messages**

This operation is used to display and clear error messages. It is possible to display and clear non-fatal errors and MESSAGE instruction messages in any mode, but fatal errors can be cleared in PROGRAM mode only.

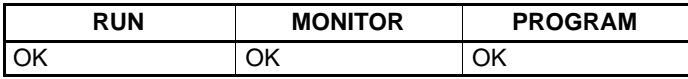

Before inputting a new program, any error messages recorded in memory should be cleared. It is assumed here that the causes of any of the errors for which error messages appear have already been taken care of. If the buzzer sounds when an attempt is made to clear an error message, eliminate the cause of the error, and then clear the error message. (Refer to Section 7 Test Runs and Error Processing for troubleshooting information.)

**Key Sequence** Follow the procedure below to display and clear messages.

- **1, 2, 3...** 1. Press the CLR Key to bring up the initial display.
	- 2. Press the FUN and then the MONTR Key to begin the operation. If there are no messages, the following display will appear:

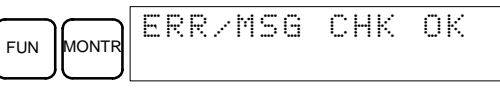

If there are messages, the most serious message will be displayed when the MONTR Key is pressed. Pressing MONTR again will clear the present message and display the next most serious error message. Continue pressing MONTR until all messages have been cleared. These are some examples of error messages:

A memory error:

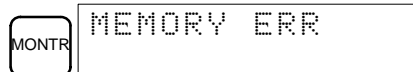

A system error:

MONTR YS FAIL **FAL01** 

A message (displayed with MSG(46)):

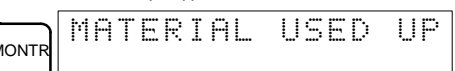

All messages cleared:

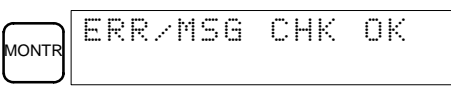

## **6-2-4 Buzzer Operation**

This operation is used to turn on and off the buzzer that sounds when Programming Console keys are pressed. This buzzer will also sound whenever an error occurs during PC operation. Buzzer operation for errors is not affected by this setting.

This operation is possible in any mode.

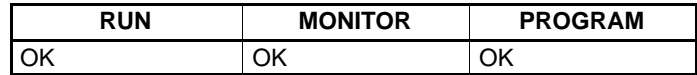

**Key Sequence** Follow the procedure below to turn the key-input buzzer on and off.

**1, 2, 3...** 1. Press the CLR, SHIFT, and then the CLR Key to bring up the mode display. In this case the PC is in PROGRAM mode and the buzzer is ON.

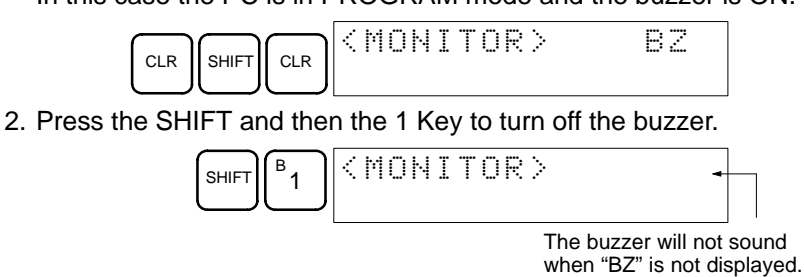

3. Press the SHIFT and then the 1 Key again to turn the buzzer back ON.

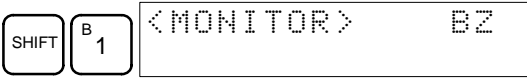

## **6-2-5 Assigning Expansion Instruction Function Codes**

This operation is used to display or change the expansion instructions assigned to expansion instruction function codes. The assignments can be displayed in any mode, but can be changed in PROGRAM mode only.

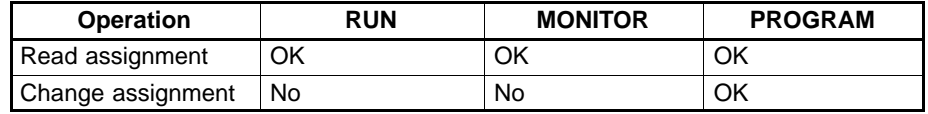

Assign expansion instruction function codes before inputting the program. The CPM2B will not operate properly if expansion instructions aren't assigned correctly. An expansion instruction can be assigned to one function code only.

The PC Setup must be set for user-defined expansion instruction assignments. Set bits 8 to 11 of DM 6602 to 1 and turn the PC's power off and then on again to enable the new setting.

There are tables in Section 5 Instruction Set showing the default function code assignments in the CPM2B.

- **1, 2, 3...** 1. Press the CLR Key to bring up the initial display.
	- 2. Press the EXT Key to display the assignment for the first function code (17).

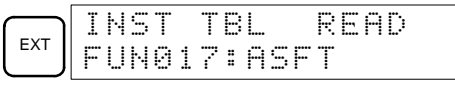

3. Press the Up and Down Arrow Keys to scroll through the expansion instruction function codes.

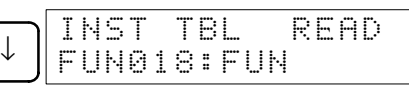

4. Press the CHG Key to assign a different expansion instruction to the selected function code.

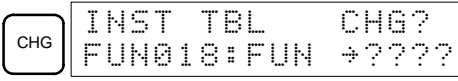

5. Press the Up and Down Arrow Keys to scroll through the expansion instructions that can be assigned to the selected function code.

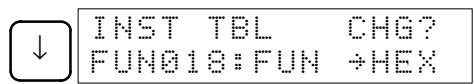

6. Press the WRITE Key to assign the displayed instruction to the function code.

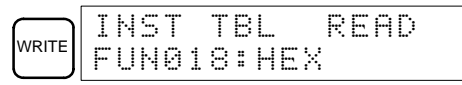

## **6-2-6 Setting and Reading a Program Memory Address and Monitoring I/O Bit Status**

This operation is used to display the specified program memory address and is possible in any mode. In the RUN or MONITOR mode, the I/O bit status of bits in the program will be displayed.

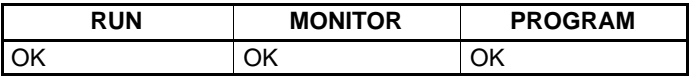

When inputting a program for the first time, it is generally written to Program Memory starting from address 000. Because this address appears when the display is cleared, it is not necessary to specify it.

When inputting a program starting from other than 000 or to read or modify a program that already exists in memory, the desired address must be designated.

- **1, 2, 3...** 1. Press the CLR Key to bring up the initial display.
	- 2. Input the desired address. It is not necessary to input leading zeroes.

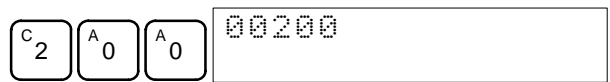

3. Press the Down Arrow Key.

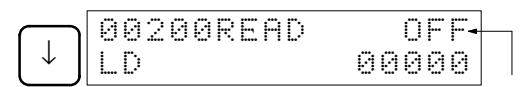

In the RUN or MONITOR mode, ON/OFF status of the bit will be displayed.

Pressing the MONTR Key will change to the I/O monitor display. Bits can be force-set or force-reset from the I/O monitor display. Press the CLR Key to return to I/O bit status monitoring of the initial address.

**Note** The ON/OFF status of any displayed bit will be shown if the PC is in RUN or MONITOR mode.

4. Press the Up and Down Arrow Keys to scroll through the program.

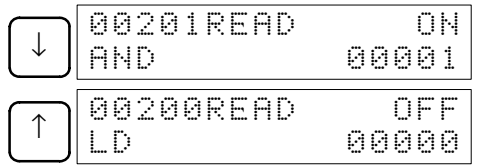

## **6-2-7 Entering or Editing Programs**

This operation is used enter or edit programs. It is possible in PROGRAM mode only.

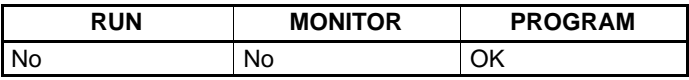

The same procedure is used to either input a program for the first time or to change a program that already exists. In either case, the current contents of Program Memory is overwritten.

The program shown in the following diagram will be entered to demonstrate this operation.

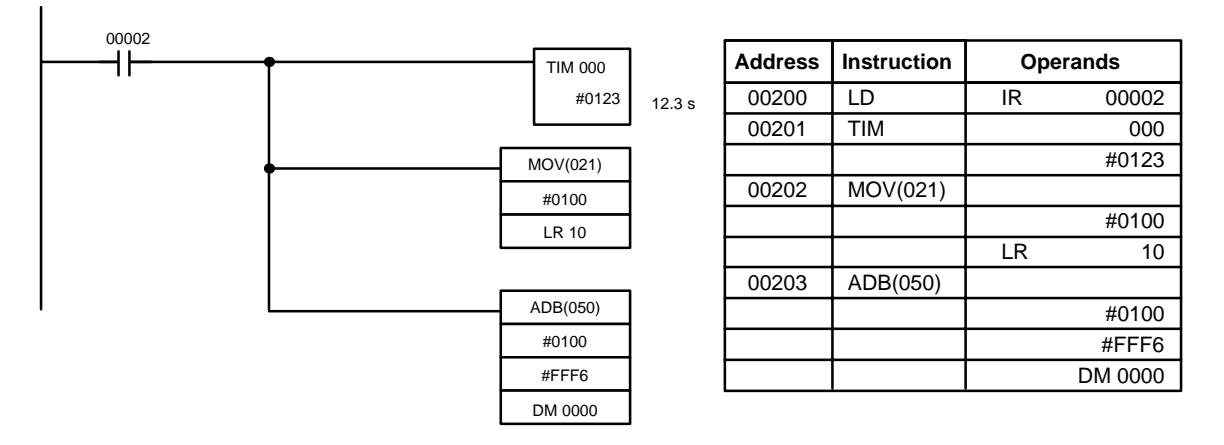

- **1, 2, 3...** 1. Press the CLR Key to bring up the initial display.
	- 2. Specify the address where the program will begin.
		- 3. Input the address where the program will begin and press the Down Arrow Key. It is not necessary to input leading zeroes.

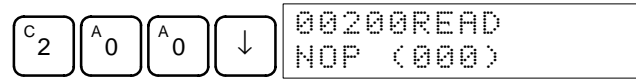

4. Input the first instruction and operand.

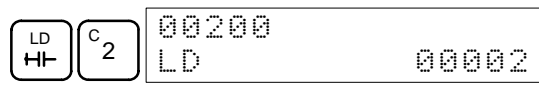

5. Press the WRITE Key to write the instruction to Program Memory. The next program address will be displayed.

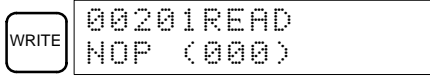

If a mistake was made inputting the instruction, press the Up Arrow Key to return to the previous program address and input the instruction again. The mistaken instruction will be overwritten

To specify the Completion Flag for a timer or counter, press the LD, AND, OR, or NOT Key followed by the TIM or CNT Key, and then input the timer/ counter number last.

6. Input the second instruction and operand. (In this case it isn't necessary to enter the timer number, because it's 000.) Press the WRITE Key to write the instruction to Program Memory.

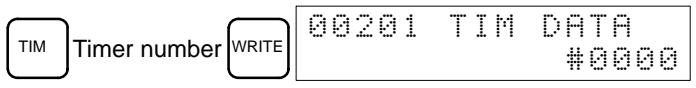

7. Input the second operand (123 to specify 12.3 seconds) and press the WRITE Key. The next program address will be displayed.

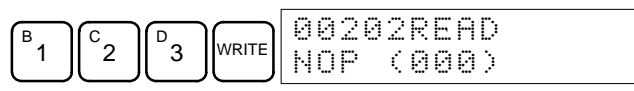

If a mistake was made inputting the operand, press the Up Arrow Key to return to display the mistaken operand and input the operand again.

- **Note** a) Counters are input in the same basic way as timers except the CNT Key is pressed instead of the TIM Key.
	- b) Timer and counter SVs are input in BCD, so it isn't necessary to press the CONT/# Key.

8. Input the third instruction and its operands. First input the instruction by pressing the FUN Key and then the function code (21 in this case).

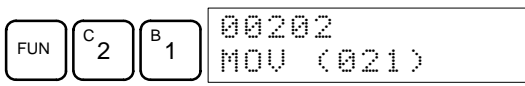

To input the differentiated version of an instruction, press the NOT Key after the function code (FUN 2 1 NOT). The "@" symbol will be displayed next to differentiated instructions. Press the NOT Key again to change back the instruction back to a non-differentiated instruction. The "@" symbol will disappear.

To change an instruction after it has been entered, simply scroll through the program until the desired instruction is displayed and press the NOT Key. The "@" symbol should be displayed next to the instruction.

9. Press the WRITE Key to write the instruction to Program Memory. The input display for the first operand will be displayed.

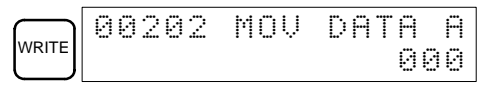

#### • **Writing Hexadecimal, BCD Constant**

10. Input the first operand.

The operands of MOV (21) are normally word addresses, but a constant can be input by pressing the CONT/# Key first. When the CONT/# Key is pressed, the display will change to "#0000," indicating that a constant can be entered.

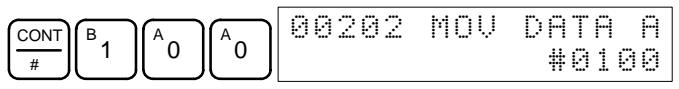

Press the WRITE Key to write the instruction to Program Memory. The input display for the second operand will appear.

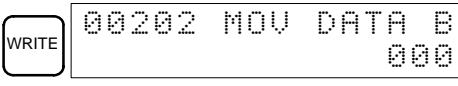

**Note** The operands of MOV(21) can be word addresses, so the CONT/# Key must be pressed to input a constant.

#### • **Writing a Word Address**

11. Input the second operand.

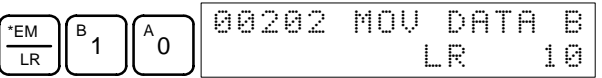

Press the WRITE Key to write the instruction to Program Memory. The next program address will be displayed.

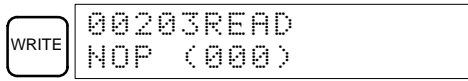

**Note** When the default display value is "000", a word address can be input immediately without pressing the Shift and CH/# Keys.

12. Input the next instruction.

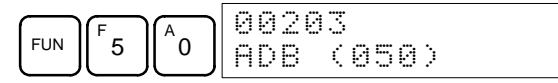

Press the WRITE Key to write the instruction to Program Memory.

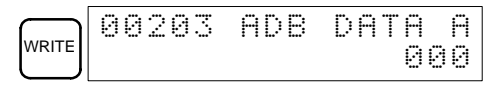

#### • **Writing an Unsigned Decimal Number**

13. The first operand is input as an unsigned integer.

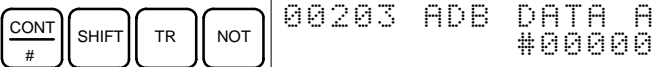

Input the value of the operand from 0 to 65535.

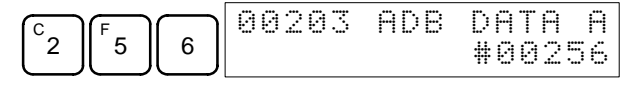

- **Note** If an erroneous input is made, press the CLR Key to restore the status prior to the input. Then enter the correct input.
- 14. Restore the hexadecimal display.

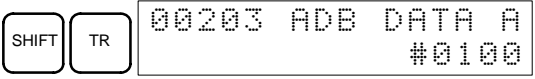

**Note** If an input is made outside of the permissible range, a buzzer will sound and the hexadecimal display will not be displayed.

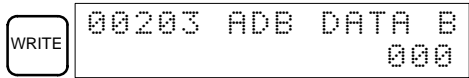

15. The second operand is input as a signed integer.

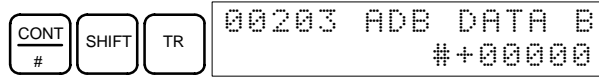

Input the value of the operand from –32,768 to 32,767. Use the SET Key to input a positive number, and use the RESET Key to input a negative number.

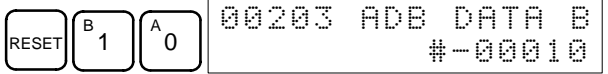

- **Note** If an erroneous input is made, press the CLR Key to restore the status prior to the input. Then enter the correct input.
- 16. Restore the hexadecimal display.

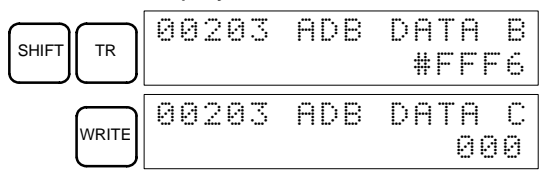

#### • **Writing a Word Address (DM 0000)**

17. Input the final operand and then press the WRITE Key. (It isn't necessary to input leading zeroes.)

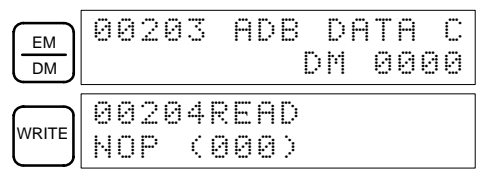

## **6-2-8 Instruction Search**

This operation is used to find occurrences of the specified instruction in the program and is possible in any mode.

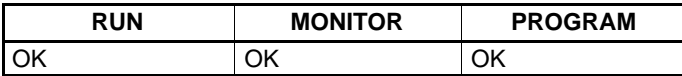

The ON/OFF status of any displayed bit will be shown if the PC is in RUN or MONITOR mode.

- **1, 2, 3...** 1. Press the CLR Key to bring up the initial display.
	- 2. Input the address from which the search will begin and press the Down Arrow Key. It is not necessary to input leading zeroes.

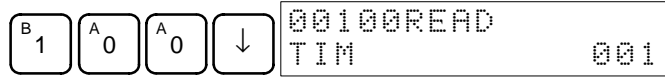

3. Input the instruction to be found and press the SRCH Key. In this case, the search is for OUT 01000.

In this case, the next OUT 01000 instruction is at address 200, as shown below.

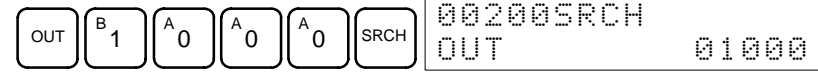

- 4. Press the Down Arrow Key to display the instruction's operands or press the SRCH Key to search for the next occurrence of the instruction.
- 5. The search will continue until an END instruction or the end of Program Memory is reached. In this case, an END instruction was reached at address 397.

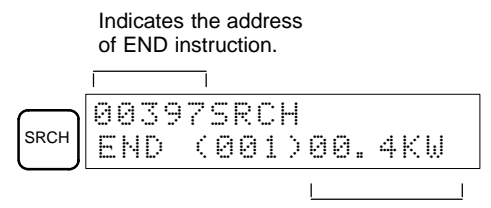

Indicates the amount used by the user program in units of 0.1 Kwords.

## **6-2-9 Bit Operand Search**

This operation is used to find occurrences of the specified operand bit in the program and is possible in any mode.

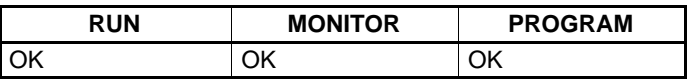

The ON/OFF status of any displayed bit will be shown if the PC is in RUN or MONITOR mode.

- **1, 2, 3...** 1. Press the CLR Key to bring up the initial display.
	- 2. Input the operand address. It is not necessary to input leading zeroes.

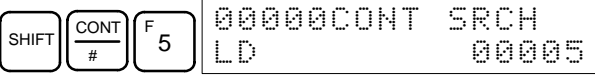

3. Press the SRCH Key to begin the search.

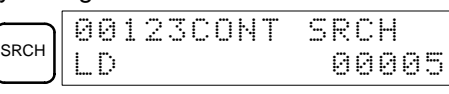

4. Press the SRCH Key to search for the next occurrence of the operand bit.

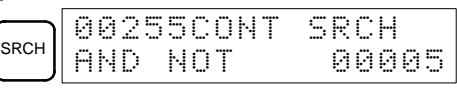

5. The search will continue until an END instruction or the end of Program Memory is reached. In this case, an END instruction was reached.

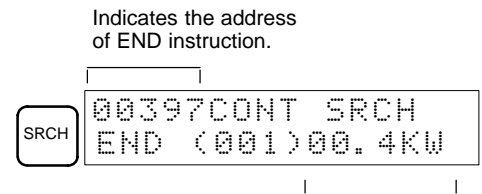

Indicates the amount used by the user program in units of 0.1 Kwords.

**93**

# **6-2-10 Inserting and Deleting Instructions**

This operation is used to insert or delete instructions from the program. It is possible in PROGRAM mode only.

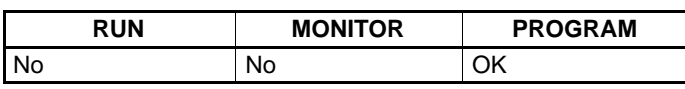

To demonstrate this operation, an IR 00105 NO condition will be inserted at program address 00206 and an IR 00103 NO condition deleted from address 00205, as shown in the following diagram.

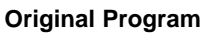

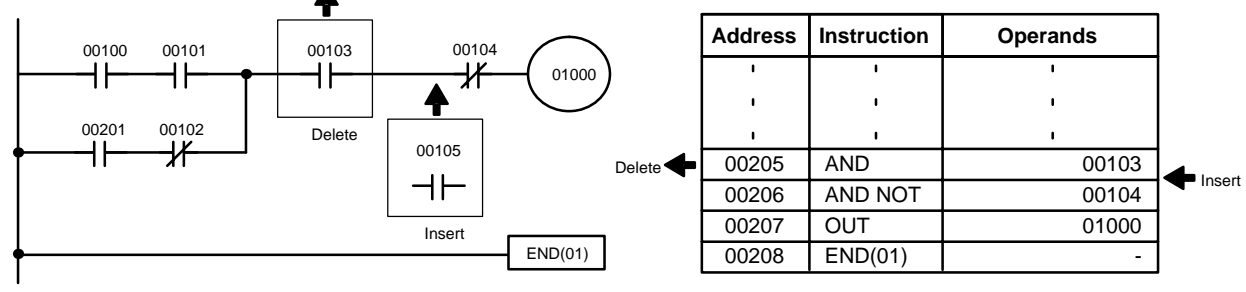

**Insertion** Follow the procedure below to insert the IR 00105 NO condition at address 00206.

- **1, 2, 3...** 1. Press the CLR Key to bring up the initial display.
	- 2. Input the address where the NO condition will be inserted and press the Down Arrow Key. It is not necessary to input leading zeroes.

| 6<br>↓ | <b>00206READ</b><br>' AND NOT | <b>ЙЙ1Й4</b> |
|--------|-------------------------------|--------------|
|        |                               |              |

3. Input the new instruction and press the INS Key.

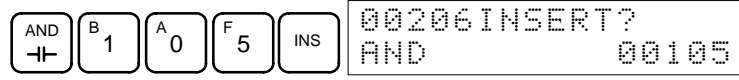

4. Press the Down Arrow Key to insert the new instruction.

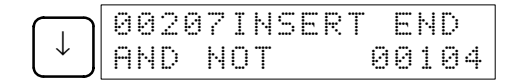

**Note** For instructions that require more operands (such as set values), input the operands and then press the WRITE Key.

**Deletion** Follow the procedure below to delete the IR 00103 NO condition at address 00205.

- **1, 2, 3...** 1. Press the CLR Key to bring up the initial display.
	- 2. Input the address where the NO condition will be deleted and press the Down Arrow Key. It is not necessary to input leading zeroes.

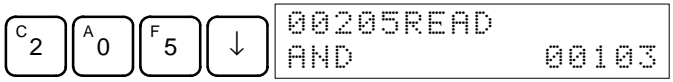

3. Press the DEL Key.

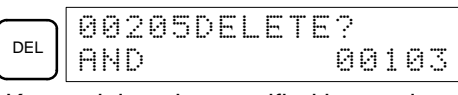

4. Press the Up Arrow Key to delete the specified instruction.

If the instruction has more operands, the operands will be deleted automatically with the instruction.

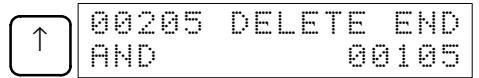

After completing the insertion and deletion procedures, use the Up and Down Arrow Keys to scroll through the program and verify that it has been changed correctly, as shown in the following diagram.

#### **Corrected Program**

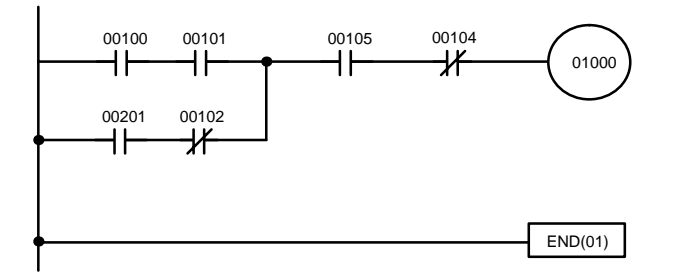

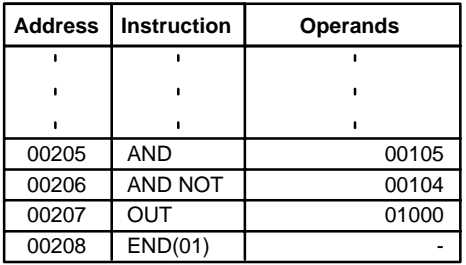

## **6-2-11 Checking the Program**

This operation checks for programming errors and displays the program address and error when errors are found. It is possible in PROGRAM mode only.

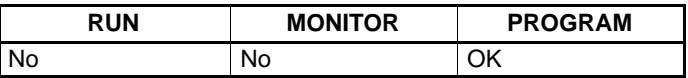

- **1, 2, 3...** 1. Press the CLR Key to bring up the initial display.
	- 2. Press the SRCH Key. An input prompt will appear requesting the desired check level.

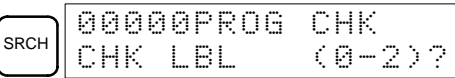

3. Input the desired check level (0, 1, or 2). The program check will begin when the check level is input, and the first error found will be displayed.

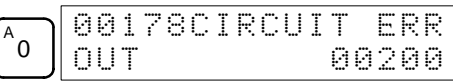

4. Press the SRCH Key to continue the search. The next error will be displayed. Continue pressing the SRCH Key to continue the search.

The search will continue until an END instruction or the end of Program Memory is reached. A display like this will appear if the end of Program Memory is reached:

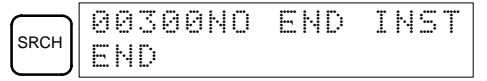

A display like this will appear if an END instruction is reached:

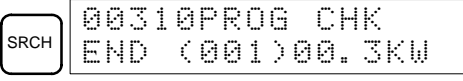

No more errors exist if the END instruction is displayed.

If errors are displayed, edit the program to correct the errors and check the program again. Continue checking the program by pressing the SRCH Key again until all errors have been corrected.

## **6-2-12 Bit, Digit, Word Monitor**

This operation is used to monitor the status of up to 16 bits and words, although only 3 can be shown on the display at any one time. Operation is possible in any mode.

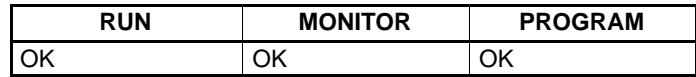

#### *Programming Console Operations* **Section 6-2**

**Program Read then Monitor** When a program address is being displayed, the status of the bit or word in that address can be monitored by pressing the MONTR Key.

- **1, 2, 3...** 1. Press the CLR Key to bring up the initial display.
	- 2. Input the desired program address and press the Down Arrow Key.

TØØØ 1234

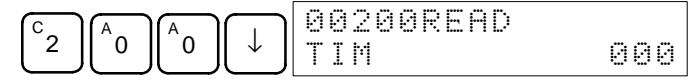

3. Press the MONTR Key to begin monitoring.

MONTR

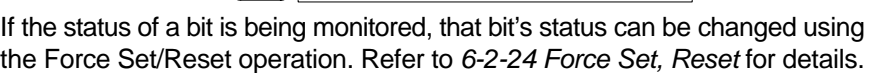

If the status of a word is being monitored, that word's value can be changed using the Hexadecimal/BCD Data Modification operation. Refer to 4-3-19 Hexadecimal, BCD Data Modification, 4-3-20 Binary Data Modification, 4-3-21 Signed Decimal Data Modification, and 4-3-22 Unsigned Decimal Data Modification for details.

4. Press the CLR Key to end monitoring.

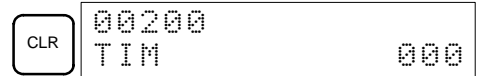

**Bit Monitor** Follow the procedure below to monitor the status of a particular bit.

- **1, 2, 3...** 1. Press the CLR Key to bring up the initial display.
	- 2. Input the bit address of the desired bit and press the MONTR Key.

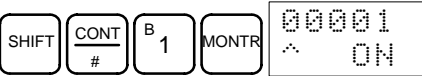

The Up or Down Arrow Key can be pressed to display the status of the previous or next bit.

The displayed bit's status can be changed using the Force Set/Reset operation. Refer to 6-2-24 Force Set, Reset for details.

3. Press the CLR Key to end monitoring.

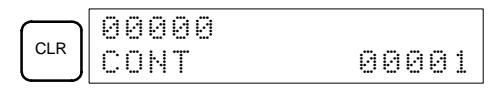

**Word Monitor** Follow the procedure below to monitor the status of a particular word.

- **1, 2, 3...** 1. Press the CLR Key to bring up the initial display.
	- 2. Input the word address of the desired word.

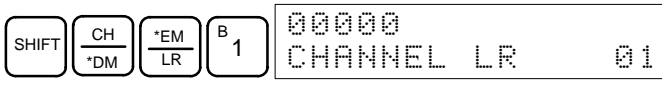

**22 .FFFF** 

3. Press the MONTR Key to begin monitoring.

MONTR

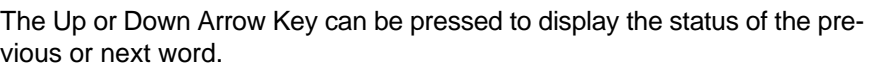

The displayed word's status can be changed using the Hexadecimal/BCD Data Modification operation. Refer to Refer to 4-3-19 Hexadecimal, BCD Data Modification, 4-3-20 Binary Data Modification, 4-3-21 Singed Decimal Data Modification, and 4-3-22 Unsigned Decimal Data Modification for details.

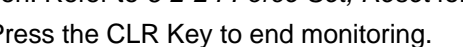

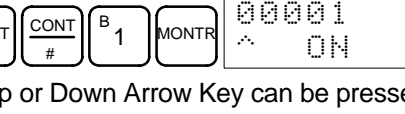

4. Press the CLR Key to end monitoring.

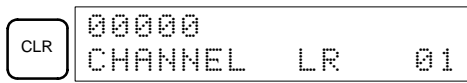

**Note** The operating mode can be changed without altering the current monitor display by holding down the SHIFT Key and then changing the operating mode.

**Multiple Address Monitoring**

The status of up to six bits and words can be monitored simultaneously, although only three can be shown on the display at any one time.

- **1, 2, 3...** 1. Press the CLR Key to bring up the initial display.
	- 2. Input the address of the first bit or word and press the MONTR Key.

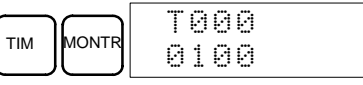

3. Repeat step 2 up to 6 times to display the next addresses to be monitored.

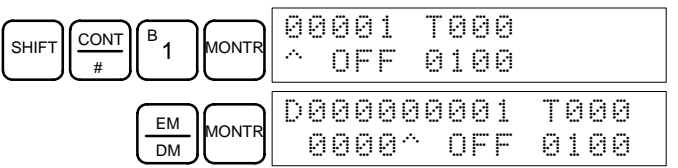

If 4 or more bits and words are being monitored, the bits and words that do not appear on the display can be displayed by pressing the MONTR Key. If the MONTR Key is pressed alone, the display will shift to the right.

If more than six bits and words are input, monitoring of the bit or word input first will be canceled.

4. Press the CLR Key to stop monitoring the leftmost bit or word and clear it from the display.

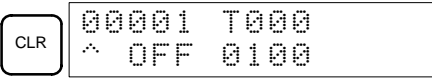

5. Press the SHIFT and CLR Keys to end monitoring altogether.

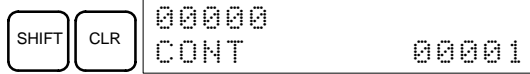

**Note** Press the SHIFT Key, CLR Key, and then CLR Key again to return to the initial Programming Console display with the multiple address monitoring state unchanged. Press the SHIFT Key and then the MONTR Key from the initial display to return to the multiple address monitoring state. The monitoring states can be retained for 6 bits and words.

The operating mode can be changed without altering the current monitor display by holding down the SHIFT Key and then changing the operating mode.

## **6-2-13 Differentiation Monitor**

This operation is used to monitor the up or down differentiation status of a particular bit. When detected, the up or down differentiation will be displayed and the buzzer will sound. It is possible in any mode.

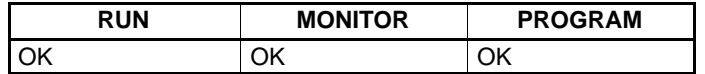

**1, 2, 3...** 1. Monitor the status of the desired bit according to the procedure described in 6-2-12 Bit, Digit, Word Monitor. If 2 or more bits are being monitored, the desired bit should be leftmost on the display.

In this case the differentiation status of LR 00 will be monitored.

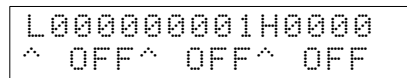
2. To specify up-differentiation monitoring, press the SHIFT and then the Up Arrow Key. The symbols "U@" will appear.

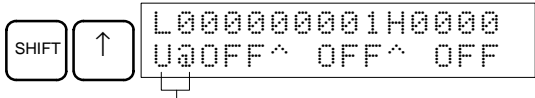

Indicates waiting for the bit to turn ON.

To specify down-differentiation monitoring, press the SHIFT and then the Down Arrow Key. The symbols "D@" will appear.

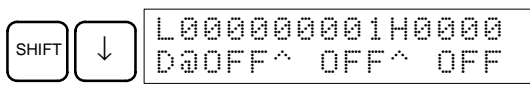

3. The buzzer will sound when the specified bit goes from off to on (for up-differentiation) or from on to off (for down-differentiation).

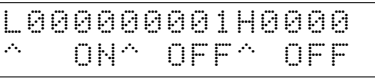

**Note** The buzzer will not sound if it has been turned off.

4. Press the CLR Key to end differentiation monitoring and return to the normal monitoring display.

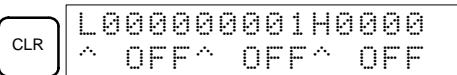

### **6-2-14 Binary Monitor**

This operation is used to monitor the ON/OFF status of any word's 16 bits. It is possible in any mode.

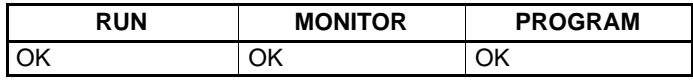

(Word monitor)

**1, 2, 3...** 1. Monitor the status of the desired word according to the procedure described in 6-2-12 Bit, Digit, Word Monitor. The desired word should be leftmost on the display if 2 or more words are being monitored.

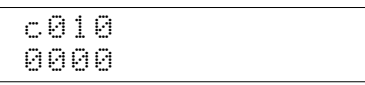

2. Press the SHIFT and then the MONTR Key to begin binary monitoring. The ON/OFF status of the selected word's 16 bits will be shown along the bottom of the display. A 1 indicates a bit is on, and a 0 indicates it is off.

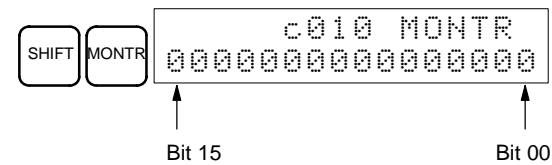

The status of force-set bits is indicated by "S," and the status of a force-reset bits is indicated by "R," as shown below.

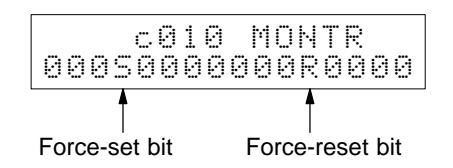

- **Note** a) The status of displayed bits can be changed at this point. Refer to 6-2-21 Binary Data Modification for details.
	- b) The Up or Down Arrow Key can be pressed to display the status of the previous or next word's bits.

#### *Programming Console Operations* **Section 6-2**

3. Press the CLR Key to end binary monitoring and return to the normal monitoring display.

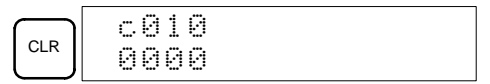

### **6-2-15 Three-Word Monitor**

This operation is used to monitor the status of three consecutive words. It is possible in any mode.

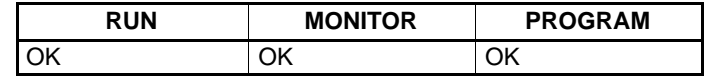

**1, 2, 3...** 1. Monitor the status of the first of the three words according to the procedure described in 6-2-12 Bit, Digit, Word Monitor.

> If 2 or more words are being monitored, the desired first word should be leftmost on the display.

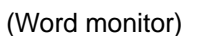

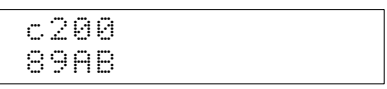

2. Press the EXT Key to begin 3-word monitoring. The status of the selected word and the next two words will be displayed, as shown below. In this case, DM 0000 was selected.

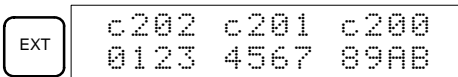

The Up and Down Arrow Keys can be used to shift one address up or down. The status of the displayed words can be changed at this point. Refer to 6-2-18 Three-word Data Modification.

The display can be changed to display ASCII text, which is useful when three consecutive words containing an ASCII message are displayed. Refer to 6-2-26 Hex-ASCII Display Change.

3. Press the CLR Key to end 3-word monitoring and return to the normal monitoring display. The rightmost word on the 3-word monitor display will be monitored.

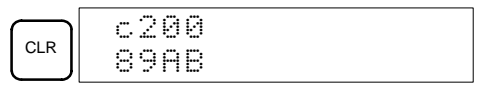

**Note** The operating mode can be changed without altering the current monitor display by holding down the SHIFT Key and then changing the operating mode.

### **6-2-16 Signed Decimal Monitor**

This operation converts the contents of the specified word from signed hexadecimal (two's complement format) to signed decimal for display. The operation can be executed while using I/O monitoring, multiple address monitoring or 3-word monitoring.

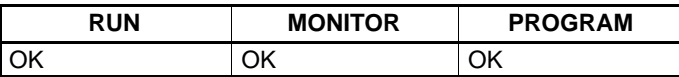

**1, 2, 3...** 1. Monitor the word that is to be used for decimal monitor with sign. During multiple address monitoring, the leftmost word will be converted.

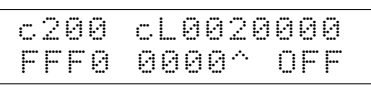

(Multiple address monitor)

2. Press the SHIFT+TR Keys to display the leftmost word as signed decimal.

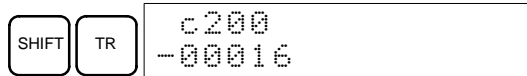

At this point, the contents of the displayed word can be changed with a signed-decimal input. Refer to 6-2-22 Signed Decimal Data Modification.

3. Press the CLR Key or the SHIFT+TR Keys to end the unsigned decimal display and return to normal monitoring.

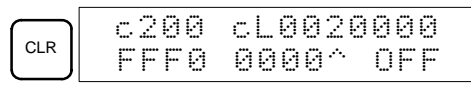

## **6-2-17 Unsigned Decimal Monitor**

This operation is used to convert hexadecimal data in a word to unsigned decimal for display. The operation can be executed while using I/O monitoring, multiple address monitoring or 3-word monitoring.

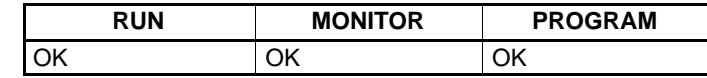

**1, 2, 3...** 1. Monitor the word that is to be used for decimal monitor without sign. During multiple address monitoring, the leftmost word will be converted.

Multiple address monitoring

(Three-word monitor)

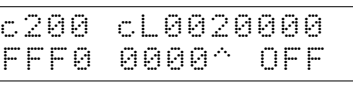

2. Press the SHIFT+TR+NOT Keys to display the leftmost word as unsigned decimal.

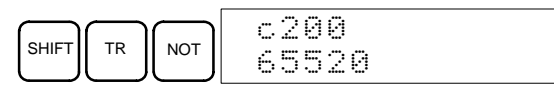

At this point, the contents of the displayed word can be changed with an unsigned-decimal input. Refer to 6-2-23 Unsigned Decimal Data Modification.

3. Press the CLR Key or the SHIFT+TR Keys to end the unsigned decimal display and return to normal monitoring.

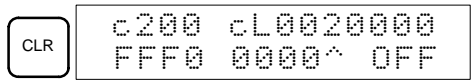

## **6-2-18 Three-Word Data Modification**

This operation is used to change the contents of one or more of the 3 consecutive words displayed in the Three-Word Monitor operation. It is possible in MONITOR or PROGRAM mode only.

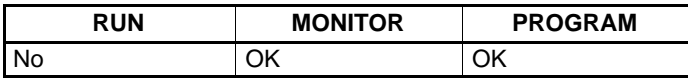

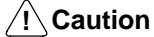

**Caution** Before changing the contents of I/O memory, be sure that the changes will not cause equipment to operate unexpectedly or dangerously. In particular, take care when changing the status of output bits. The PC continues to refresh I/O bits even if the PC is in PROGRAM mode, so devices connected to output points on the CPU Board or Expansion I/O Boards may operate unexpectedly.

**1, 2, 3...** 1. Monitor the status of the desired words according to the procedure described 6-2-15 Three-Word Monitor.

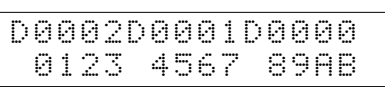

2. Press the CHG Key to begin 3-word data modification. The cursor will appear next to the contents of the leftmost word.

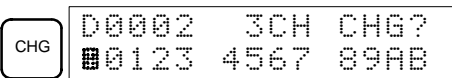

3. Input the new value for the leftmost word on the display and press the CHG Key if more changes will be made.

(Input the new value and press the WRITE Key to write the changes in memory if no more changes will be made.)

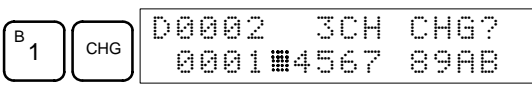

4. Input the new value for the middle word on the display and press the CHG Key if the rightmost word will be changed. Input the new value and press the WRITE Key to write the changes in memory if the rightmost word will not be changed. (In this case, it will not.)

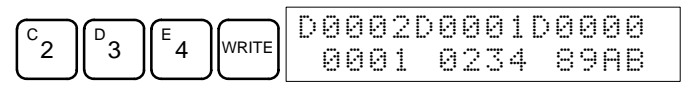

**Note** If the CLR Key is pressed before the WRITE Key, the operation will be cancelled and the 3-word monitor display will return without any changes in data memory.

### **6-2-19 Changing Timer, Counter SV**

There are two operations that can be used to change the SV of a timer or counter. They are possible in MONITOR or PROGRAM mode only. In MON-ITOR mode, the SV can be changed while the program is being executed.

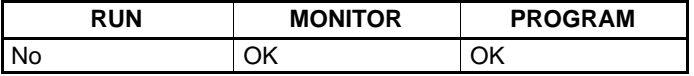

The timer or counter SV can be changed either by inputting a new value or by incrementing or decrementing the current SV.

This operation can be used to input a new SV constant, as well as to change an SV from a constant to a word address designation and vice versa. The following examples show how to input a new SV constant and how to change the SV from a constant to an address. **Inputting a New SV Constant**

- **1, 2, 3...** 1. Press the CLR Key to bring up the initial display.
	- 2. Display the desired timer or counter.

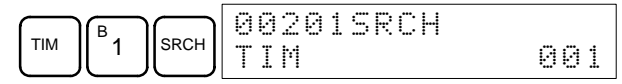

3. Press the Down Arrow Key and then the CHG Key.

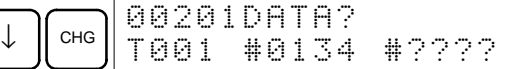

- 4. At this point a new SV constant can be input or the SV constant can be changed to a word address designation
	- a) To input a new SV constant, input the constant and press the WRITE Key.

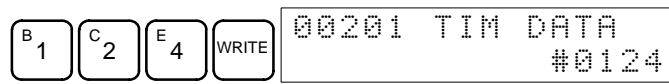

b) To change to a word address designation, input the word address and press the WRITE Key.

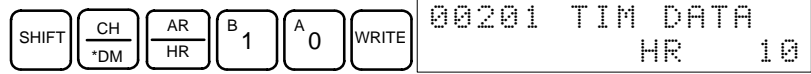

#### **Incrementing and Decrementing a Constant**

This operation can be used to increment and decrement an SV constant. It is possible only when the SV has been entered as a constant.

- **1, 2, 3...** 1. Press the CLR Key to bring up the initial display.
	- 2. Display the desired timer or counter.

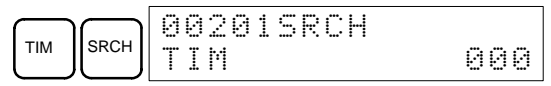

3. Press the Down Arrow, CHG, and then the EXT Key.

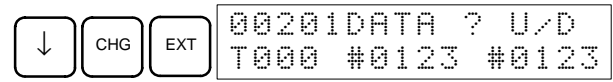

The constant on the left is the old SV and the constant on the right will become the new SV constant in step 5.

4. Press the Up and Down Arrow Keys to increment and decrement the constant on the right. (In this case the SV is incremented once.)

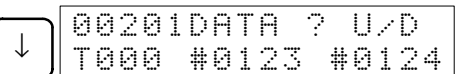

5. Press the CLR Key twice to change the timer's SV to the new value.

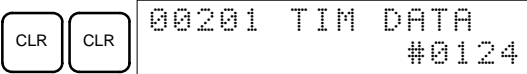

### **6-2-20 Hexadecimal, BCD Data Modification**

This operation is used to change the BCD or hexadecimal value of a word being monitored using the procedure described in 6-2-12 Bit, Digit, Word Monitor. It is possible in MONITOR or PROGRAM mode only.

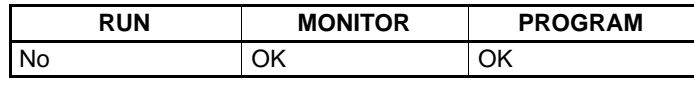

Words SR 253 to SR 255 cannot be changed.

(Word monitor)

**⁄**!∖Caution Before changing the contents of I/O memory, be sure that the changes will not cause equipment to operate unexpectedly or dangerously. In particular, take care when changing the status of output bits. The PC continues to refresh I/O bits even if the PC is in PROGRAM mode, so devices connected to output points on the CPU Board or Expansion I/O Boards may operate unexpectedly.

**1, 2, 3...** 1. Monitor the status of the desired word according to the procedure described in 6-2-12 Bit, Digit, Word Monitor. If two or more words are being monitored, the desired word should be leftmost on the display.

Ð

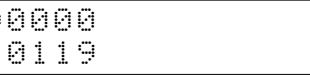

2. Press the CHG Key to begin hexadecimal, BCD data modification.

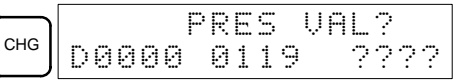

3. Input the new PV and press the WRITE Key to change the PV.

The operation will end and the normal monitoring display will return when the WRITE Key is pressed.

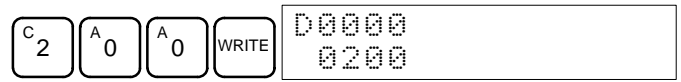

### **6-2-21 Binary Data Modification**

This operation is used to change the status of a word's bits when the word is monitored using the procedure described in 6-2-14 Binary Monitor. It is possible in MONITOR or PROGRAM mode only.

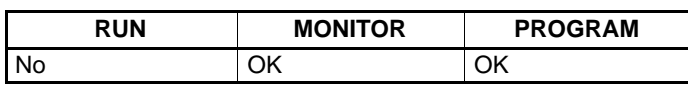

Bits SR 25300 to SR 25507 and timer/counter flags cannot be changed.

**/!∖Caution Caution** Before changing the contents of I/O memory, be sure that the changes will not cause equipment to operate unexpectedly or dangerously. In particular, take care when changing the status of output bits. The PC continues to refresh I/O bits even if the PC is in PROGRAM mode, so devices connected to output points on the CPU Board or Expansion I/O Boards may operate unexpectedly. **1, 2, 3...** 1. Monitor the status of the desired word according to the procedure described 6-2-14 Binary Monitor. (Binary monitor) c010 MONTR 1000010101010101 **Bit 15** Bit 00 2. Press the CHG Key to begin binary data modification. CHG c010 CHG? ∎000010101010101 A flashing cursor will appear over bit 15. The cursor indicates which bit can be changed. 3. Three sets of keys are used to move the cursor and change bit status: a) Use the Up and Down Arrow Keys to move the cursor to the left and right.  $\Box$   $\Box$   $\Box$ c010 CHG? 1080010101010101 b) Use the 1 and 0 Keys to change a bit's status to on or off. The cursor will move one bit to the right after one of these keys is pressed. B 1 c010 CHG? 1018010101010101 c) Use the SHIFT+SET and SHIFT+RESET Keys to force-set or force-reset a bit's status. The cursor will move one bit to the right after one of these keys is pressed. The NOT Key will clear force-set or force-reset status. **Note** Bits in the DM Area cannot be force-set or force-reset. 4. Press the WRITE Key to write the changes in memory and return to the binary monitor. **WRITE** c010 MONTR 1010010101010101

### **6-2-22 Signed Decimal Data Modification**

This operation is used to change the decimal value of a word being monitored as signed decimal data, within a range of –32,768 to 32,767. The contents of the specified word are converted automatically to signed hexadecimal (two's complement format).

Words SR 253 to SR 255 cannot be changed.

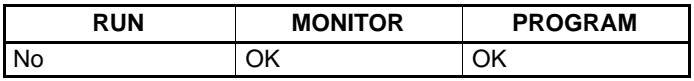

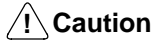

**Caution** Before changing the contents of I/O memory, be sure that the changes will not cause equipment to operate unexpectedly or dangerously. In particular, take care when changing the status of output bits. The PC continues to refresh I/O bits even if the PC is in PROGRAM mode, so devices connected to output points on the CPU Board or Expansion I/O Boards may operate unexpectedly.

**1, 2, 3...** 1. Monitor (signed decimal) the status of the word for which the present value is to be changed.

> **D0200** -00016

(Signed decimal monitor)

2. Press the CHG Key to begin decimal data modification.

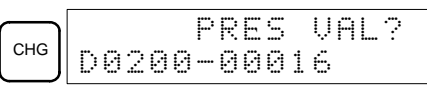

3. Input the new PV and press the WRITE Key to change the PV. The operation will end and the signed-decimal monitoring display will return when the WRITE Key is pressed.

The PV can be set within a range of –32,768 and 32,767. Use the SET Key to input a positive number, and use the RESET Key to input a negative number.

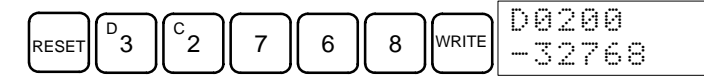

If an erroneous input has been made, press the CLR Key to restore the status prior to the input. Then enter the correct input.

The buzzer will sound if a value outside the specified range is input, allowing no writing.

### **6-2-23 Unsigned Decimal Data Modification**

This operation is used to change the decimal value of a word being monitored as unsigned decimal data, within a range of 0 to 65,535. A change into hexadecimal data is made automatically.

Words SR 253 to SR 255 cannot be changed.

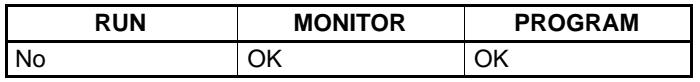

**/!∖** Caution

**Caution** Before changing the contents of I/O memory, be sure that the changes will not cause equipment to operate unexpectedly or dangerously. In particular, take care when changing the status of output bits. The PC continues to refresh I/O bits even if the PC is in PROGRAM mode, so devices connected to output points on the CPU Board or Expansion I/O Boards may operate unexpectedly.

**1, 2, 3...** 1. Monitor (unsigned decimal) the status of the word for which the present value is to be changed.

> - 6200 +65520

(Unsigned decimal monitor)

2. Press the CHG Key to begin decimal data modification.

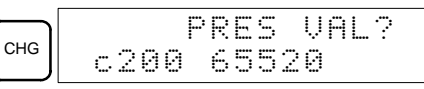

3. Input the new PV and press the WRITE Key to change the PV. The operation will end and the decimal-without-sign monitoring display will return when the WRITE Key is pressed.

The PV can be set within a range of 0 to 65,535.

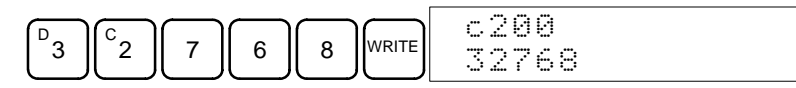

If an erroneous input has been made, press the CLR Key to restore the status prior to the input. Then enter the correct input.

The buzzer will sound if a value outside the specified range is input, allowing no writing.

### **6-2-24 Force Set, Reset**

This operation is used to force bits ON (force set) or OFF (force reset) and is useful when debugging the program or checking output wiring. It is possible in MONITOR or PROGRAM mode only.

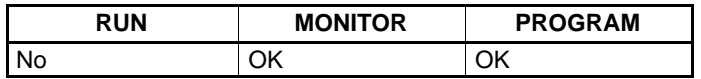

- **/!∖** Caution Before changing the contents of I/O memory, be sure that the changes will not cause equipment to operate unexpectedly or dangerously. In particular, take care when changing the status of output bits. The PC continues to refresh I/O bits even if the PC is in PROGRAM mode, so devices connected to output points on the CPU Board or Expansion I/O Boards may operate unexpectedly.
	- **1, 2, 3...** 1. Monitor the status of the desired bit according to the procedure described in 6-2-12 Bit, Digit, Word Monitor. If two or more words are being monitored, the desired bit should be leftmost on the display.

(Multiple address monitor)

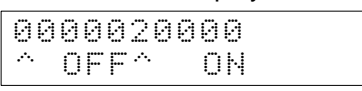

2. Press the SET Key to force the bit ON or press the RESET Key to force the bit OFF.

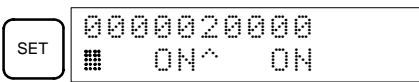

The cursor in the lower left corner of the display indicates that the force set/ reset is in progress. Bit status will remain ON or OFF only as long as the key is held down; the original status will return one cycle after the key is released.

3. Press the SHIFT and SET Keys or SHIFT and RESET Keys to maintain the status of the bit after the key is released. In this case, the force-set status is indicated by an "S" and the force-reset status is indicated by an "R."

To return the bit to its original status, press the NOT Key or perform the Clear Force Set/Reset operation. Refer to 6-2-25 Clear Force Set/Reset for details.

Forced status will also be cleared in the following cases:

- a) When the PC's operating mode is changed (although the forced status will not be cleared when the mode is changed from PROGRAM to MON-ITOR if SR 25211 is ON)
- b) When the PC stops because a fatal error occurred
- c) When the PC stops because of a power interruption
- d) When the Clear Force Set/Reset Operation is performed

### **6-2-25 Clear Force Set/Reset**

This operation is used to restore the status of all bits which have been force set or reset. It is possible in MONITOR or PROGRAM mode only.

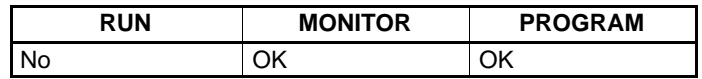

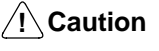

**Caution** Before changing the contents of I/O memory, be sure that the changes will not cause equipment to operate unexpectedly or dangerously. In particular, take care when changing the status of output bits. The PC continues to refresh I/O bits even if the PC is in PROGRAM mode, so devices connected to output points on the CPU Board or Expansion I/O Boards may operate unexpectedly.

- **1, 2, 3...** 1. Press the CLR Key to bring up the initial display.
	- 2. Press the SET and then the RESET Key. A confirmation message will appear.

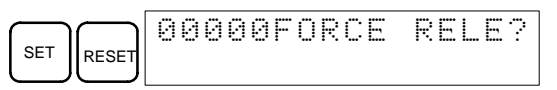

- **Note** If you mistakenly press the wrong key, press CLR and start again from the beginning.
- 3. Press the NOT Key to clear the force-set/reset status of bits in all data areas.

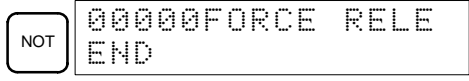

### **6-2-26 Hex-ASCII Display Change**

This operation is used to convert word data displays back and forth between 4-digit hexadecimal data and ASCII. It is possible in any mode.

The displayed PV of the timer or counter cannot be changed.

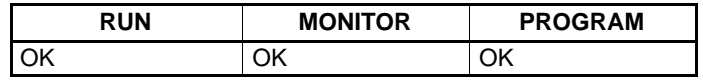

**1, 2, 3...** 1. Monitor the status of the desired word(s) according to the procedure described in 6-2-12 Bit, Digit, Word Monitor. While the multiple addresses are being monitored, the leftmost word is subject to change.

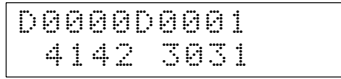

2. Press the TR Key to switch to ASCII display. The display will toggle between hexadecimal and ASCII displays each time the TR Key is pressed.

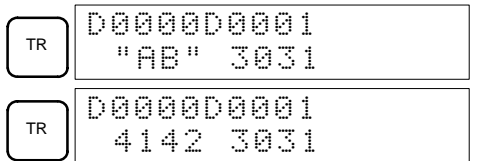

- **Note** 1. A message contained in three words can be displayed by using ASCII display in combination with the Three-word monitor operation.
	- 2. The Hexadecimal, BCD Data Modification Operation can be used while displaying ASCII data. Input values in 4-digit hexadecimal.

### **6-2-27 Displaying the Cycle Time**

This operation is used to display the current average cycle time (scan time). It is possible only in RUN or MONITOR mode while the program is being executed.

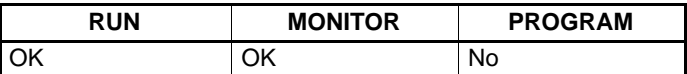

**1, 2, 3...** 1. Press the CLR Key to bring up the initial display.

(Multiple address monitor)

2. Press the MONTR Key to display the cycle time.

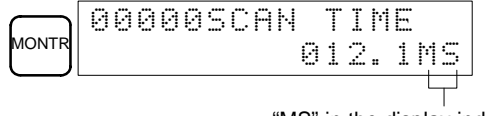

"MS" in the display indicates the unit "ms" for the cycle time.

There might be differences in displayed values when the MONTR Key is pressed repeatedly. These differences are caused by changing execution conditions.

## **6-2-28 Reading and Setting the Clock**

This operation is used to read or set the CPU's clock. The clock can be read in any mode, but can be set in MONITOR or PROGRAM mode only.

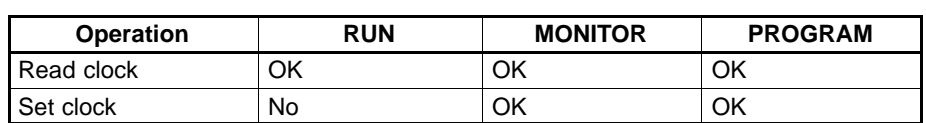

- **1, 2, 3...** 1. Press the CLR Key to bring up the initial display.
	- 2. Press the FUN Key, SHIFT Key, and then the MONTR Key to display the date and time.

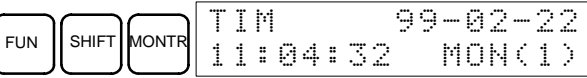

3. Press the CHG Key to change the date and/or time.

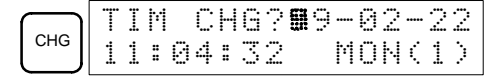

The digit that can be changed will flash. If necessary, input a new value with the Up and Down Arrow Keys or Numeric Keys. Press the CHG Key to move the cursor to the next digit. The following table shows the setting ranges for each value.

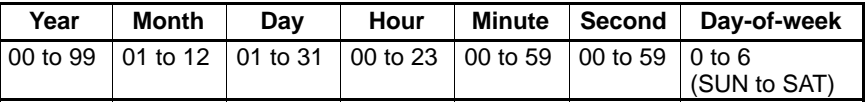

READ

4. Press the WRITE Key to write the new value.

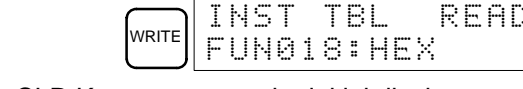

Press the CLR Key to return to the initial display.

# **6-3 Programming Example**

This section demonstrates all of the steps needed to write a program with the Programming Console.

### **6-3-1 Preparatory Operations**

Use the following procedure when writing a program to the CPM2B for the first time.

**1, 2, 3...** 1. Set the Programming Console's mode switch to PROGRAM mode and turn on the CPM2B's power supply. The password input display will appear on the Programming Console.

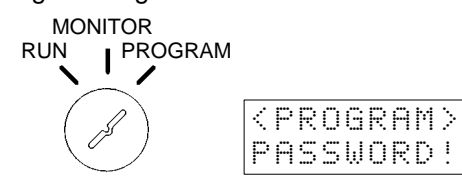

2. Enter the password by pressing the CLR and then the MONTR Key.

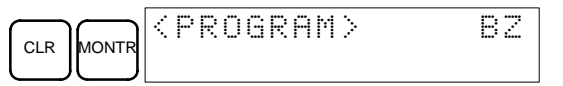

3. Clear the CPM2B's memory by pressing the CLR, SET, NOT, RESET, and then the MONTR Key. Press the CLR Key several times if memory errors are displayed.

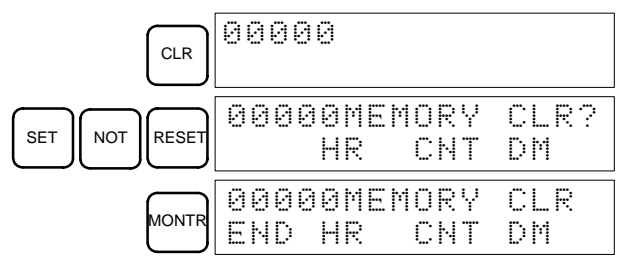

4. Display and clear error messages by pressing the CLR, FUN, and then the MONTR Key. Continue pressing the MONTR Key until all error messages have been cleared.

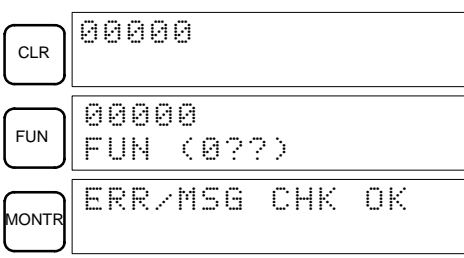

5. Press the CLR Key to bring up the initial programming display (program address 00000). The new program can be written at this point.

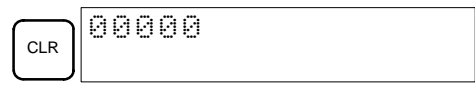

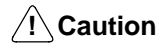

Check the system thoroughly before starting or stopping the CPM2B to prevent any accidents that might occur when the program is first started.

## **6-3-2 Example Program**

The following ladder program will be used to demonstrate how to write a program with the Programming Console. This program makes output IR 01000 flicker ON/OFF (one second ON, one second OFF) ten times after input IR 00000 is turned ON.

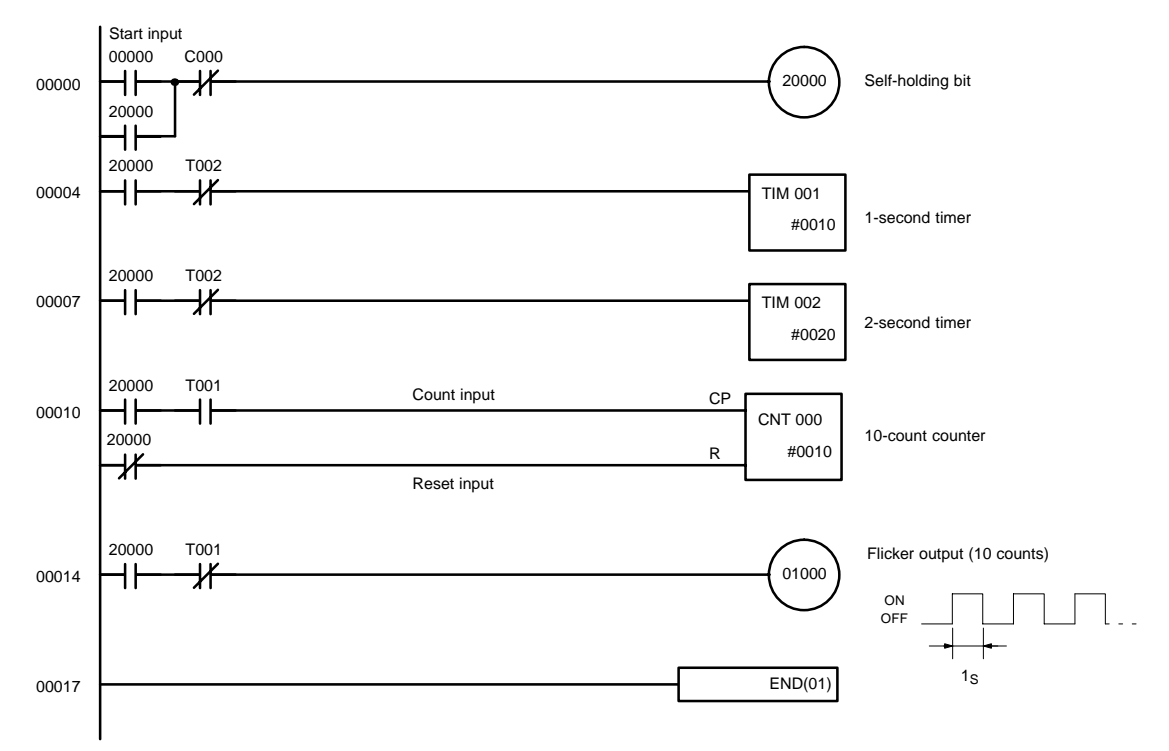

The mnemonic list for the example program is shown in the following table. The steps required to enter this program from a Programming Console are described in 6-3-3 Programming Procedures.

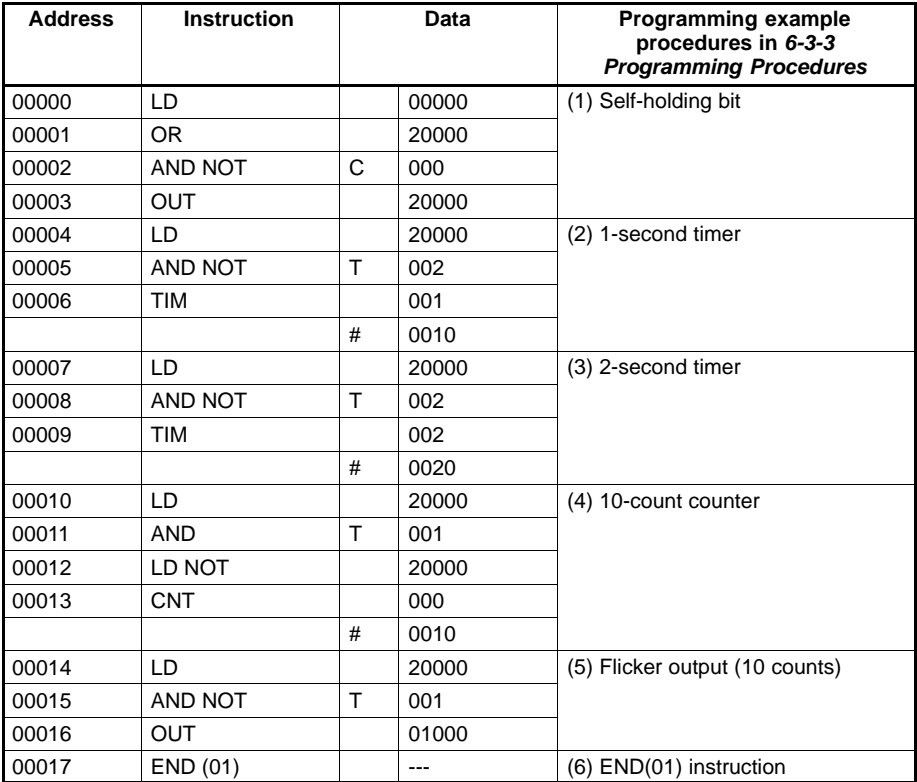

**108**

## **6-3-3 Programming Procedures**

The example program will be written to the CPM2B according to the mnemonic list in 6-3-2 Example Program. The procedure is performed beginning with the initial display. (Clear the memory before entering a new program.)

**Note** If an error occurs while inputting the program, refer to the Programming Manual for details on correcting the error.

#### **(1) Inputting the Self-holding Bit**

**1, 2, 3...** 1. Input the normally open condition IR 00000.

(It isn't necessary to input leading zeroes.)

![](_page_120_Figure_8.jpeg)

![](_page_120_Figure_9.jpeg)

### **(2) Inputting the One-second Timer**

**1, 2, 3...** 1. Input the normally open condition IR 20000.

![](_page_120_Figure_12.jpeg)

3. Input the 1-second timer T001.

![](_page_120_Figure_14.jpeg)

![](_page_121_Figure_2.jpeg)

4. Input the counter 000.

![](_page_122_Figure_3.jpeg)

5. Input the SV for counter  $000$  (#0010 = 10 counts).

![](_page_122_Figure_5.jpeg)

### **(5) Inputting the Flicker Output**

**1, 2, 3...** 1. Input the normally open condition IR 20000.

![](_page_122_Figure_8.jpeg)

2. Input the normally closed AND condition T001. (It isn't necessary to input leading zeroes.)

![](_page_122_Figure_10.jpeg)

3. Input the OUT instruction IR 01000. (It isn't necessary to input leading zeroes.)

![](_page_122_Figure_12.jpeg)

**(6) Inputting the END(001) Instruction**

Input END(01). (The display shows three digits in the function code, but only the last two digits are input for CPM2B PCs.)

![](_page_122_Figure_15.jpeg)

## **6-3-4 Checking the Program**

Check the program syntax in PROGRAM mode to make sure that the program has been input correctly.

**1, 2, 3...** 1. Press the CLR Key to bring up the initial display.

![](_page_122_Figure_19.jpeg)

#### *Programming Example* **Section 6-3**

2. Press the SRCH Key. An input prompt will appear requesting the desired check level.

![](_page_123_Picture_3.jpeg)

3. Input the desired check level (0, 1, or 2). The program check will begin when the check level is input, and the first error found will be displayed. If no errors are found, the following display will appear.

![](_page_123_Picture_5.jpeg)

- **Note** Refer to the Programming Manual for details on check levels and the programming errors that may be displayed during a program check.
- 4. Press the SRCH Key to continue the search. The next error will be displayed. Continue pressing the SRCH Key to continue the search.

The search will continue until an END(01) instruction or the end of Program Memory is reached.

If errors are displayed, edit the program to correct the errors and check the program again. Continue checking the program until all errors have been corrected.

### **6-3-5 Test Run in MONITOR Mode**

Switch the CPM2B in MONITOR mode and check the operation of the program.

**1, 2, 3...** 1. Set the Programming Console's mode switch to MONITOR mode.

![](_page_123_Picture_13.jpeg)

2. Press the CLR Key to bring up the initial display.

![](_page_123_Picture_15.jpeg)

3. Force-set the start input bit (IR 00000) from the Programming Console to start the program.

![](_page_123_Figure_17.jpeg)

The cursor in the lower left corner of the display indicates that the force set is in progress. The bit will remain ON as long as the Set Key is held down.

4. The output indicator for output IR 01000 will flash ten times if the program is operating correctly. The indicator should go OFF after ten one-second flashes.

There is a mistake in the program if the output indicator doesn't flash. In this case, check the program and force set/reset bits to check operation.

# **SECTION 7 Test Runs and Error Processing**

This section describes procedures for test runs of CPM2B operation, self-diagnosis functions, and error processing to identify and correct the hardware and software errors that can occur during PC operation.

![](_page_124_Picture_78.jpeg)

# **7-1 Initial System Checks and Test Run Procedure**

## **7-1-1 Initial System Checks**

Check the following items after setting up and wiring the CPM2B, but before performing a test run.

![](_page_125_Picture_210.jpeg)

Always clear memory before beginning to program the CPM2B. Although memory is cleared before the CPU Board is shipped, the contents of the DM, HR, AR, and counter areas may change in transit. **Clearing Memory**

> When a CPU Board without a clock is being used and the contents of DM have been cleared, battery error detection must be disabled in the PC Setup by setting the leftmost digit of DM 6655 to 1.

See 1-3-3 Operating Mode at Startup to determine what mode the CPM2B will enter when the power is turned on. **Operating Mode at Startup**

### **7-1-2 Flash Memory Precautions**

Observe the following precautions to protect the flash memory and ensure proper operation.

**1, 2, 3...** 1. If changes are made in the read-only DM area (DM 6144 through DM 6599) or PC Setup (DM 6600 through DM 6655), the PC's operating mode must be changed to write the new contents to flash memory. If backup battery is replaced before the changes are written to flash memory, the changes will be lost.

> The changes can be saved by switching the CPM2B to RUN or MONITOR mode or turning the CPM2B OFF and then ON again.

- 2. When contents of the program, read-only DM (DM 6144 through DM 6599), or PC Setup (DM 6600 through DM 6655) have been changed, startup processing will take up to 1,200 ms longer than usual. Be sure to take this onetime startup delay into account if it may affect operations.
- 3. If one of the following three operations is performed in MONITOR or RUN mode, the CPM2B's cycle time will be extended by up to 1,200 ms and interrupts will be disabled while the program or PC Setup is being overwritten.
	- Program changes with the online edit operation
	- Changes to the read-only DM area (DM 6144 through DM 6599)
	- Changes to the PC Setup (DM 6600 through DM 6655)

A "SCAN TIME OVER" error won't occur during these operations. Be sure to take this delay in the CPM2B's I/O response times into account when performing online editing.

# **7-2 CPM2B Test Run Procedure**

- **1, 2, 3...** 1. Power Supply Application
	- a) Check the CPM2B's power supply voltage and terminal connections.
	- b) Check the I/O devices' power supply voltage and terminal connections.
	- c) Turn on the power supply and check that the "PWR" indicator lights.
- d) Use a Programming Device to set the CPM2B to PROGRAM mode.
- 2. I/O Wiring Checks
	- a) With the CPM2B in PROGRAM mode, check the output wiring by turning on the output bits with the force set and force reset operations.
	- b) Check the input wiring with the CPM2B's input indicators or a Programming Device's monitor operations.
- 3. Test Run
	- a) Use a Programming Device to set the CPM2B to RUN or MONITOR mode and check that the "RUN" indicator lights.
	- b) Check the sequence of operation with the force set/reset operations, etc.
- 4. Debugging
	- Correct any programming errors that are detected.
- 5. Saving the Program
	- a) Use a Programming Device to write the program to a backup floppy disk.
	- b) Print out a hard copy of the program with a printer.
- **Note** Refer to Section 4 Using Programming Devices for details on the Support Software and Programming Console operations.

# **7-3 Self-diagnostic Functions**

The CPM2B is equipped with a variety of self-diagnostic functions to help identify and correct errors and reduce down time.

## **7-3-1 Identifying Errors**

![](_page_126_Picture_192.jpeg)

![](_page_127_Picture_223.jpeg)

# **7-3-3 Non-fatal Errors**

PC operation and program execution will continue after one or more of these errors have occurred. Although PC operation will continue, the cause of the error should be corrected and the error cleared as soon as possible.

When one of these errors occurs, the POWER and RUN indicators will remain lit and the ERR indicator will flash.

![](_page_127_Picture_224.jpeg)

## **7-3-4 Fatal Errors**

PC operation and program execution will stop and all outputs from the PC will be turned OFF when any of these errors have occurred. CPM2B operation can't be restarted until the PC is turned off and then on again or a Programming Device is used to switch the PC to PROGRAM mode and clear the fatal error.

All CPU Board indicators will be OFF for the power interruption error. For all other fatal operating errors, the POWER and ERR indicators will be lit. The RUN indicator will be OFF.

![](_page_128_Picture_158.jpeg)

# **7-4 Troubleshooting Flowcharts**

Use the following flowcharts to troubleshoot errors that occur during operation.

#### **Main Check**

![](_page_129_Figure_5.jpeg)

#### **Power Supply Check**

![](_page_130_Figure_3.jpeg)

#### **Fatal Error Check**

![](_page_131_Figure_3.jpeg)

#### **Non-fatal Error Check**

![](_page_132_Figure_3.jpeg)

#### **I/O Check**

The I/O check flowchart is based on the following ladder diagram section.

![](_page_133_Figure_4.jpeg)

*Troubleshooting Flowcharts* **Section 7-4**

![](_page_134_Figure_2.jpeg)

### **Environmental Conditions Check**

![](_page_135_Figure_3.jpeg)

#### **Memory Error Check**

![](_page_136_Figure_3.jpeg)

# **7-5 Maintenance Inspections**

In order for your SYSMAC system to operate in optimum condition, be sure to carry out daily or periodical inspections.

**Inspection Items**

The main system components of a SYSMAC system are semiconductors, and it contains few components with limited lifetimes. Poor environmental conditions, however, can lead to deterioration of the electrical components, making regular maintenance necessary.

The standard period for maintenance checks is 6 months to 1 year, but more frequent checks are required if the PC is operated in more demanding conditions. If the criteria are not met, adjust to within the specified ranges.

![](_page_137_Picture_294.jpeg)

**Required Tools**

#### **Standard Tools (Required)**

- Screwdrivers (Phillips and flat-blade)
- Voltage tester or digital voltage meter
- Industrial alcohol and a cotton cloth

#### **Measurement Devices (May be Needed)**

- Synchroscope
- Cathode-ray oscilloscope
- Thermometer, hygrometer

**Note** Do not attempt to disassemble, repair, or modify the PC in any way.

# **7-6 Battery Replacement**

![](_page_137_Picture_295.jpeg)

2. Disconnect the battery connector and remove the battery.

![](_page_138_Picture_3.jpeg)

3. Install the new battery. Check the alignment of the connector and fully insert the connector. Make sure that the power wires are not pinched.

![](_page_138_Figure_5.jpeg)

4. Enable the detection of battery errors in the PC Setup by setting the leftmost digit of DM 6655 to 0.

# **Appendix A Standard Models**

# **CPU Boards**

![](_page_139_Picture_187.jpeg)

Accessories: Four studs, four M3 screws

# **Expansion I/O Boards**

![](_page_139_Picture_188.jpeg)

Accessories: Four long studs, four M3 screws

# **Expansion I/O Cable**

![](_page_139_Picture_189.jpeg)

# **Mounting Bracket**

![](_page_139_Picture_190.jpeg)

# **I/O Connectors**

![](_page_140_Picture_177.jpeg)

# **Communications Port Connecting Cables**

![](_page_140_Picture_178.jpeg)

# **Peripheral Devices**

![](_page_140_Picture_179.jpeg)

# **Maintenance Accessories**

![](_page_141_Picture_193.jpeg)

# **Adapters and Connecting Cables (1:1 Connection)**

![](_page_141_Picture_194.jpeg)

# **Adapters and Connecting Cables (1:N Connections)**

![](_page_141_Picture_195.jpeg)

# **Appendix B Dimensions**

All dimensions are in millimeters.

# **CPU Boards and Expansion I/O Boards**

![](_page_142_Picture_3.jpeg)

# **Mounting Bracket (CPM2B-ATT01)**

![](_page_142_Figure_5.jpeg)

# **Assembly Dimensions**

Front view Side view Side view Side view Side view Side view Side view Side view Side view Side view Side view Side view Side view Side view Side view Side view Side view Side view Side view Side view Side view Side view S

![](_page_143_Figure_4.jpeg)

![](_page_143_Figure_5.jpeg)
### **Index**

## **Numbers**

1:N connections, 10

# **A**

arc killer, examples, xvii ASCII, converting displays, Programming Console, 105 atmosphere, 22

#### **B**

battery, replacing, 126 binary data, modifying, Programming Console, 101 bit status, force-set/reset, Programming Console, 104 bits, searching, Programming Console, 92 buzzer operation, Programming Console, 86

# **C**

cabinet installation, precautions, 37 Programming Console installation, 82 cables, available models, 130, 131 characteristics, 23 checking, program syntax, Programming Console, 94 circuit configuration inputs, 25 outputs, relay, 27 clearing, memory areas, Programming Console, 85 clock, reading and setting the clock, 106 communications capabilities, overview, 4 components, Expansion I/O Boards, 32 conduit installation, 41 counters changing SV, Programming Console, 100 example of inputting, 110 CPU Boards available models, 129 dimensions, 133 CPU Units cyclic operation, 16 internal structure, 13 CX-Programmer, 8 cycle time, displaying, Programming Console, 105 cyclic operation, 16

### **D**

data, modifying, Programming Console, 99–100, 101, 102, 103 data link, 5, 12 date. *See* clock decimal data with sign. *See* signed decimal data decimal data without sign. *See* unsigned decimal data dielectric strength, 22 differentiated instructions, entering, 90 dimensions, 133 displays converting between hex and ASCII, Programming Console, 105 cycle time, Programming Console, 105 duct installation, 40

#### **E**

EC Directives, precautions, xv electrical noise, preventing, 37, 40 ERR indicator flashing, 116 lit, 117 error log, 69 errors error processing, 113 fatal, 117 identifying, 115 non-fatal, 116 PC Setup, 65 reading/clearing messages, Programming Console, 86 user-defined errors, 116 Expansion I/O Boards available models, 129 components, 32 dimensions, 133 Expansion I/O Cable, available models, 129

expansion instructions function codes, 76 reading and changing function code assignments, 87

# **F–H**

FAL numbers, 116 FAL(06), 116 FALS numbers, 117 FALS(07), 116 false inputs, 48 fatal errors, troubleshooting, 120

#### features, 2

flash memory, precautions, 114

flicker output, example, 111

force-set/reset clearing, Programming Console, 104 Programming Console, 104

function codes expansion instructions, 76 reading and changing expansion instruction assignments, 87

functions, 5

hexadecimal data, converting displays, Programming Console, 105

### **I–L**

I/O capacity, 23

I/O connectors available models, 130 pin allocation, Expansion I/O Units, 33 wiring, 43

I/O errors, troubleshooting, 122

I/O line noise, preventing, 40

I/O terminals, allocation, Expansion I/O Units, 33

indicators flashing ERR indicator, 116 lit ERR indicator, 117 PC status indicators, 30

inductive loads, 48, 51

initialization, time required, 15

input devices, connecting, 46

input specifications, 25, 27

inputs, wiring, 45

inrush current, suppressing, 52

inspections, 125

installation, site, selecting, 36

instructions

expansion, 76 inserting and deleting, Programming Console, 93 mnemonics list, ladder, 73 searching, Programming Console, 91

insulation resistance, 22

interlocks, 36

interrupt program execution, in cyclic operation, 18

leakage current, 48

LED indicators, 30

limit switches, preventing false inputs, 48

#### **M**

maintenance, 125 memory backup, 24 protection, 24 memory areas AR area bits, CPM2A/CPM2C, 60 clearing, Programming Console, 85 flags and control bits, CPM2A/CPM2C, 58 partial clear, 85 messages, reading/clearing, 86 mode, changing the PC mode, 80 modes, operating modes, 14 modifying binary data, Programming Console, 101 data, Programming Console, 99 hexadecimal/BCD data, Programming Console, 101 signed decimal data, Programming Console, 102 SV, Programming Console, 100 unsigned decimal data, Programming Console, 103 MONITOR mode description, 80 example test run, 112 monitoring 3-word monitor, Programming Console, 98 binary monitor, Programming Console, 97–98 differentiation monitor, Programming Console, 96–97 signed decimal monitor, Programming Console, 98–99 status, Programming Console, 94 unsigned decimal monitor, Programming Console, 99 motor control, capabilities, 2 MSG(46), 116

### **N**

noise, preventing electrical noise, 37, 40 noise immunity, 22 non-fatal errors, troubleshooting, 121 NPN current output, connecting, 46 NPN open collector, connecting, 46 NT Link, connections, 11

### **O**

operating conditions, troubleshooting, 124 operating modes, 14 operating mode at startup, 14 operation, preparations, 82 output short protection, 51 output specifications relay output, 27 transistor output, sink type, 28

*Index*

output wiring, relay output, 49

### **P–R**

panel, Programming Console installation, 82 panel installation, precautions, 37 password, entering on Programming Console, 83 PC mode, changing, 80 PC Setup. *See* settings PC status, indicators, 30 Peripheral Devices, 130 available models, 130 photoelectric switches, preventing false inputs, 48 PNP current output, connecting, 46 position control, 3 power, consumption, 22 power cables, 40 power interruption, detection, 15 power supply precautions, 36 troubleshooting, 119, 125 wiring, 41 precautions design precautions, 36 general, xi program, programming example, 106 program capacity, 23 program execution, in cyclic operation, 17 program memory, setting address and reading content, Programming Console, 88 PROGRAM mode, description, 80 programming checking the program, 111–112 checks for syntax, Programming Console, 94 inserting and deleting instructions, Programming Console, 93–94 preparation for, 106 searching, Programming Console, 91–92 setting and reading a memory address, Programming Console, 88 special features, 76 Programming Console connecting, 81 connections, 8 keys, 78 models, 78 operations, 84 Programming Devices, using, 77 programming example, 106 programs, entering and editing, Programming Console, 88 proximity switches, preventing false inputs, 48

pulse control, 2 pulse outputs, 3 wiring, 51 quick-response inputs, 3 relay outputs, connecting, 46 Relay Terminals, connections, 44 RUN mode, description, 80

#### **S**

search instruction, Programming Console, 91–92 operands, Programming Console, 92 self-diagnosis functions, 24 self-holding bit, example, 109 self-diagnostic functions, 115 settings, changing, 64 shock resistance, 22 signed decimal data modifying, Programming Console, 102 monitoring, 98–99 specifications characteristics, 23 general specifications, 22 input specifications, 25, 27 output specifications relay output, 27 transistor output, sink type, 28 terminal blocks, 42 status, monitoring, Programming Console, 94 Support Software, 8 SV, modifying, Programming Console, 100 syntax, checking the program, Programming Console, 94 SYSMAC Support Software, 8 SYSMAC-CPT Support Software, 8 system, checks, 114 system configuration, 6

### **T**

temperature, operating, storage, 22 temperature, ambient, 22 terminal blocks connections, 44 specifications, 42 wiring, 42 test run example, 112 procedure, 114 time. *See* clock timers

#### *Index*

changing SV, Programming Console, 100 example of inputting, 110

troubleshooting, 118 fatal errors, 120 I/O errors, 122 non-fatal errors, 121 operating conditions, 124 power supply, 119, 125

# **U**

unsigned decimal data

modifying, Programming Console, 103 monitoring, 99

## **V–W**

vibration resistance, 22

voltage, supply voltage, 22

voltage output, connecting, 46

wiring, 40 I/O connectors, 43 power supply, 41 terminal blocks, 42

### **Revision History**

A manual revision code appears as a suffix to the catalog number on the front cover of the manual.

Cat. No. W371-E1-1 - Revision code

The following table outlines the changes made to the manual during each revision. Page numbers refer to the previous version.

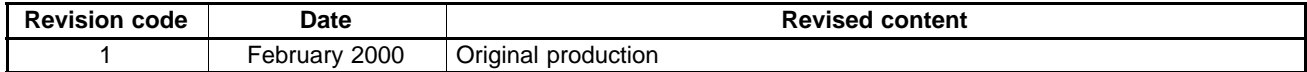